<span id="page-0-0"></span>**PG10189 Primeira edição Março 2015**

# **Mini Desktop PC** Manual do Utilizador

**Série E510**

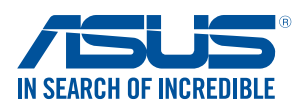

#### **COPYRIGHT AND WARRANTY INFORMATION**

No part of this user guide, including the products and software described in it, may be reproduced, transmitted, transcribed, stored in a retrieval system, or translated into any language in any form or by any means, except documentation kept by the purchaser for backup purposes, without the express written permission of ASUSTeK Mini Desktop PC INC. ("ASUS").

A garantia do produto ou o direito à assistência perderá a sua validade se: (1) o produto for reparado, modificado ou alterado, a não ser que tal reparação, modificação ou alteração seja autorizada por escrito pela ASUS; ou (2) caso o número de série do produto tenha sido apagado ou esteja em falta.

ASUS PROVIDES THIS User guide "AS IS" WITHOUT WARRANTY OF ANY KIND, EITHER EXPRESS OR IMPLIED, INCLUDING BUT NOT LIMITED TO THE IMPLIED WARRANTIES OR CONDITIONS OF MERCHANTABILITY OR FITNESS FOR A PARTICULAR PURPOSE. IN NO EVENT SHALL ASUS, ITS DIRECTORS, OFFICERS, EMPLOYEES OR AGENTS BE LIABLE FOR ANY INDIRECT, SPECIAL, INCIDENTAL, OR CONSEQUENTIAL DAMAGES (INCLUDING DAMAGES FOR LOSS OF PROFITS, LOSS OF BUSINESS, LOSS OF USE OR DATA, INTERRUPTION OF BUSINESS AND THE LIKE), EVEN IF ASUS HAS BEEN ADVISED OF THE POSSIBILITY OF SUCH DAMAGES ARISING FROM ANY DEFECT OR ERROR IN THIS User guide OR PRODUCT.

Products and corporate names appearing in this user guide may or may not be registered trademarks or copyrights of their respective companies, and are used only for identification or explanation and to the owners' benefit, without intent to infringe.

SPECIFICATIONS AND INFORMATION CONTAINED IN THIS User guide ARE FURNISHED FOR INFORMATIONAL USE ONLY, AND ARE SUBJECT TO CHANGE AT ANY TIME WITHOUT NOTICE, AND SHOULD NOT BE CONSTRUED AS A COMMITMENT BY ASUS. ASUS ASSUMES NO RESPONSIBILITY OR LIABILITY FOR ANY ERRORS OR INACCURACIES THAT MAY APPEAR IN THIS User guide, INCLUDING THE PRODUCTS AND SOFTWARE DESCRIBED IN IT.

Copyright © 2015 ASUSTeK Mini Desktop PC INC. All Rights Reserved.

#### **LIMITATION OF LIABILITY**

Circumstances may arise where because of a default on ASUS' part or other liability, you are entitled to recover damages from ASUS. In each such instance, regardless of the basis on which you are entitled to claim damages from ASUS, ASUS is liable for no more than damages for bodily injury (including death) and damage to real property and tangible personal property; or any other actual and direct damages resulted from omission or failure of performing legal duties under this Warranty Statement, up to the listed contract price of each product.

ASUS will only be responsible for or indemnify you for loss, damages or claims based in contract, tort or infringement under this Warranty Statement.

This limit also applies to ASUS' suppliers and its reseller. It is the maximum for which ASUS, its suppliers, and your reseller are collectively responsible.

UNDER NO CIRCUMSTANCES IS ASUS LIABLE FOR ANY OF THE FOLLOWING: (1) THIRD-PARTY CLAIMS AGAINST YOU FOR DAMAGES; (2) LOSS OF, OR DAMAGE TO, YOUR RECORDS OR DATA; OR (3) SPECIAL, INCIDENTAL, OR INDIRECT DAMAGES OR FOR ANY ECONOMIC CONSEQUENTIAL DAMAGES (INCLUDING LOST PROFITS OR SAVINGS), EVEN IF ASUS, ITS SUPPLIERS OR YOUR RESELLER IS INFORMED OF THEIR POSSIBILITY.

#### **SERVICE AND SUPPORT**

Visit our multi-language web site at **http://support.asus.com**

## **Índice**

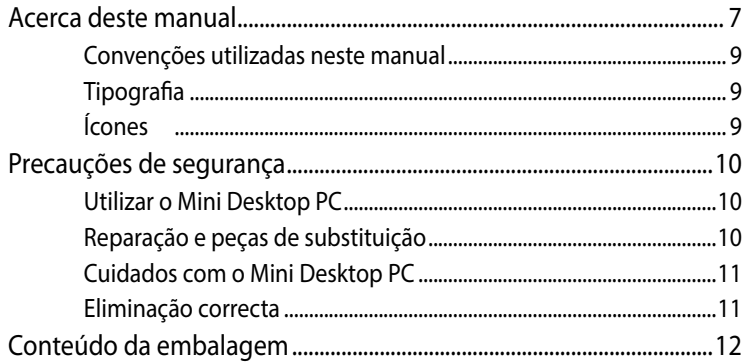

#### **[Capítulo 1: Componentes e funcionalidades do](#page-0-0)  [Mini Desktop PC](#page-0-0)**

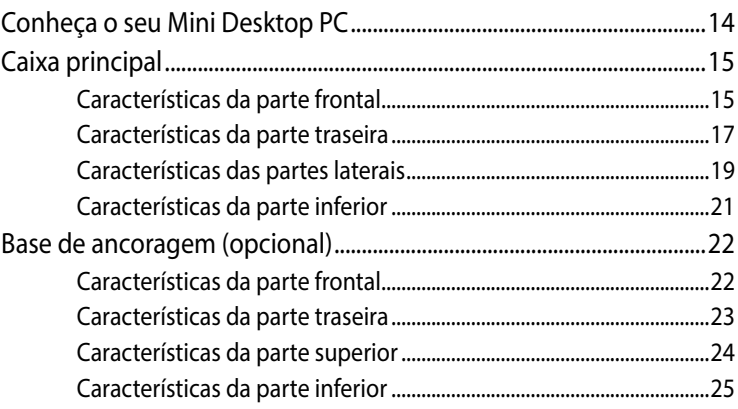

#### **[Capítulo 2: Configuração do hardware](#page-0-0)**

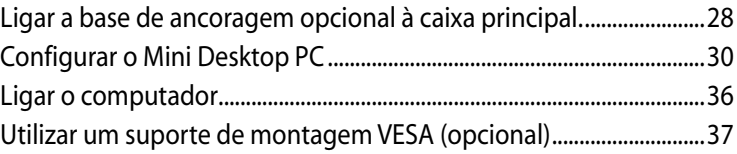

#### **[Capítulo 3: Utilizar o Mini Desktop PC](#page-0-0)**

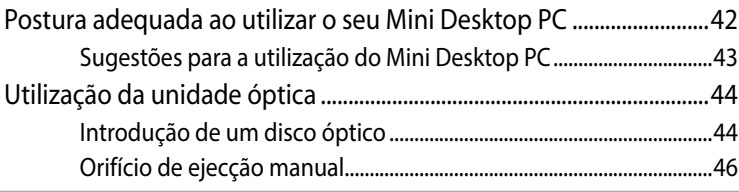

## **[Capítulo 4: Sistemas operativos suportados](#page-0-0)**

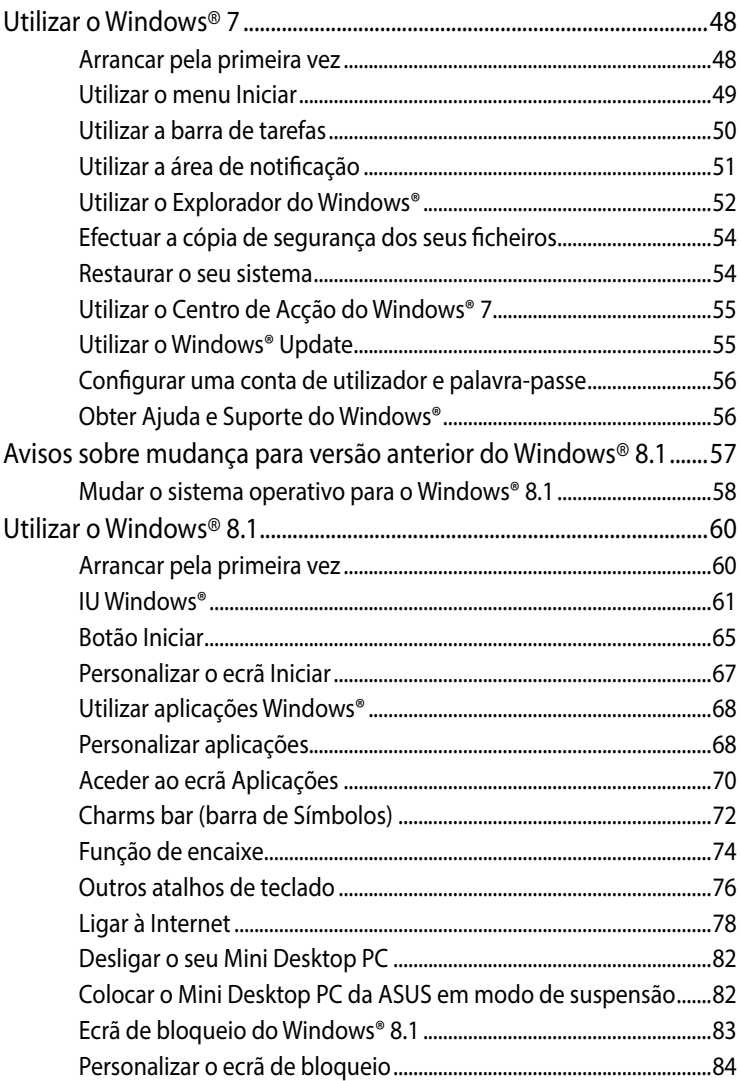

#### **Capítulo 5: ASUS Business Manager**

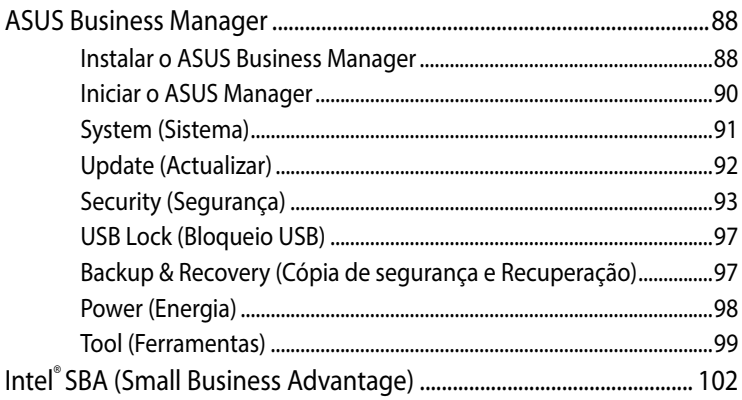

#### Sistema Básico de Entrada e Saída (BIOS)

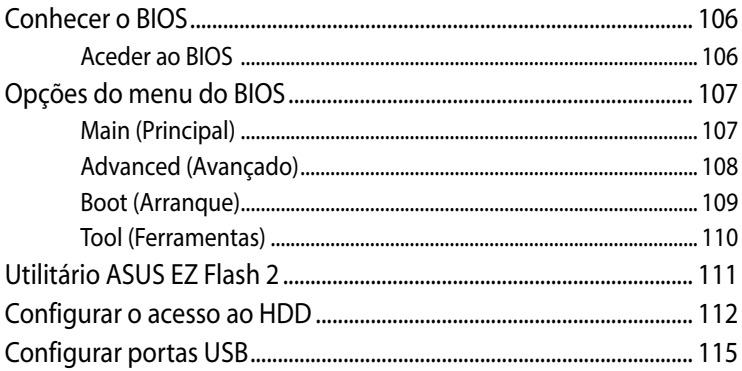

#### Resolução de problemas

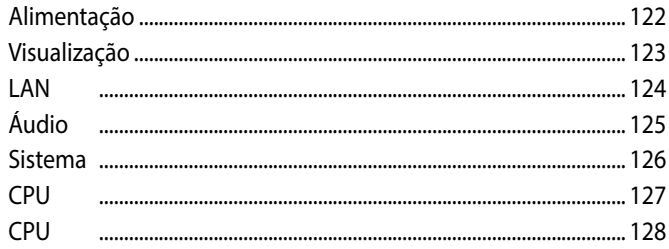

#### **[Anexos](#page-0-0)**

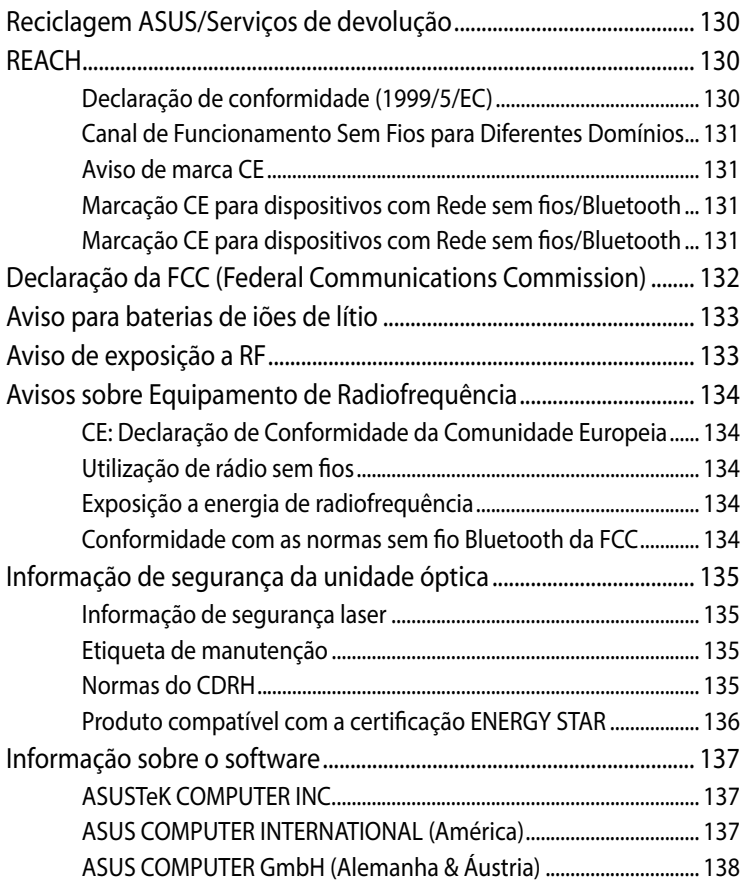

## <span id="page-6-0"></span>**Acerca deste manual**

Este manual fornece informações sobre as características do software e hardware do seu PC, organizadas pelos seguintes capítulos:

#### **Capítulo 1: Componentes e funcionalidades do Mini Desktop PC**

Este capítulo descreve os componentes do hardware do seu Mini Desktop PC.

#### **Capítulo 2: Configuração do hardware**

Este capítulo fornece informações sobre a preparação e configuração do seu Mini Desktop PC.

#### **Capítulo 3: Utilizar o Mini Desktop PC**

Este capítulo fornece-lhe informações sobre como utilizar o seu Mini Desktop PC.

#### **Capítulo 4: Sistemas operativos suportados**

Este capítulo fornece uma visão geral sobre a utilização dos sistemas operativos no Mini Desktop PC.

#### **Capítulo 5: ASUS Business Manager**

Este capítulo fornece uma visão geral sobre a utilização do ASUS Business Manager no Mini Desktop PC.

#### **Capítulo 6: BIOS**

Este capítulo fornece informações sobre como alterar as definições do sistema através dos menus da Configuração do BIOS.

#### **Resolução de problemas**

Esta secção apresenta algumas sugestões recomendadas e perguntas frequentes acerca de hardware e software que pode consultar para a manutenção e resolução de problemas comuns com o seu Mini Desktop PC.

#### **Anexos**

Esta secção inclui avisos e procedimentos de segurança para o seu PC.

## <span id="page-8-0"></span>**Convenções utilizadas neste manual**

Para realçar informações importantes neste manual, são apresentadas as seguintes mensagens:

**IMPORTANTE!** Esta mensagem contém informações vitais que deverão ser seguidas para executar uma tarefa.

**NOTA:** Esta mensagem contém informações e sugestões adicionais que ajudam a executar tarefas.

**AVISO!** Esta mensagem contém informações importantes que deverão ser seguidas para sua segurança durante a execução de determinadas tarefas e para evitar danos nos dados e componentes do seu Mini Desktop PC.

## **Tipografia**

**Negrito** = Indica um menu ou item que deve ser seleccionado.

*Itálico* = Isto indica secções que pode consultar neste manual.

## **Ícones**

Os ícones apresentados abaixo indicam os dispositivos que podem ser utilizados para executar uma série de tarefas ou procedimentos no sistema operativo Windows® 8.1 do seu Mini Desktop PC.

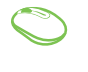

= Utilizar um rato.

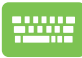

= Utilizar o teclado.

## <span id="page-9-0"></span>**Precauções de segurança**

## **Utilizar o Mini Desktop PC**

- Consulte o manual do utilizador e tenha atenção às instruções de segurança antes de utilizar o seu Mini Desktop PC.
- Siga todas as notas e avisos incluídos no manual do utilizador.
- Não coloque o Mini Desktop PC em superfícies desniveladas ou instáveis.
- Não utilize o Mini Desktop PC em ambientes com fumo. Os resíduos de fumo poderão acumular-se em componentes críticos danificando o Mini Desktop PC ou diminuindo o seu desempenho.
- Não utilize cabos de alimentação, acessórios e outros periféricos
	- Mantenha as embalagens de plástico do Mini Desktop PC fora do alcance de crianças.
- Não bloqueie nem coloque quaisquer objectos próximo dos orifícios de ventilação do Mini Desktop PC. Se o fizer poderá original o aumento da temperatura interna.
- • Certifique-se de que a tensão de funcionamento do Mini Desktop PC coincide com a tensão da sua fonte de alimentação.

## **Reparação e peças de substituição**

- • Não desmonte nem tente reparar este Mini Desktop PC. Contacte o seu Centro de Assistência ASUS local para obter assistência.
- Para substituir peças do seu Mini Desktop PC, compre os artigos especificados pela ASUS e contacte o seu centro de assistência para obter assistência.

## <span id="page-10-0"></span>**Cuidados com o Mini Desktop PC**

- Desligue o Mini Desktop PC e retire o cabo de alimentação da tomada eléctrica antes de o limpar.
- Para limpar a caixa do Mini Desktop PC, utilize um pano macio e limpo humedecido com água ou uma mistura de água e detergente neutro. Limpe utilizando um pano macio e seco.
- Não utilize produtos de limpeza líquidos ou sob a forma de aerossóis, benzeno ou diluentes no seu Mini Desktop PC.

## **Eliminação correcta**

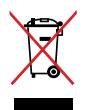

NÃO deite o PC Portátil no contentor do lixo. Este produto foi concebido para permitir a reutilização e reciclagem dos seus componentes. O símbolo do caixote do lixo com uma cruz por cima indica que o produto (equipamento eléctrico e electrónico, e com baterias contendo mercúrio) não deve ser colocado junto com o lixo doméstico. Consulte os regulamentos locais relativamente à eliminação de equipamentos electrónicos.

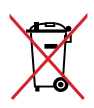

NÃO deite a bateria no lixo municipal. O símbolo do caixote com uma cruz por cima indica que a bateria não deve ser colocada no lixo municipal.

## <span id="page-11-0"></span>**Conteúdo da embalagem**

A embalagem do Mini Desktop PC contém os seguintes itens:

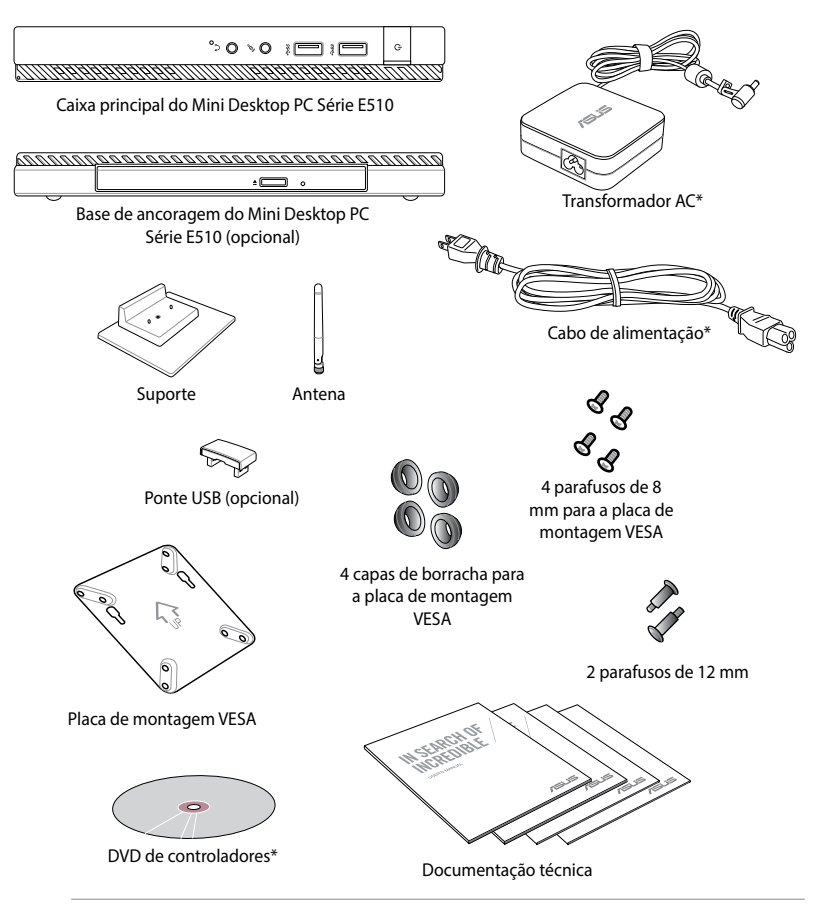

#### **NOTAS:**

- • \*As especificações reais do produto e o conteúdo da embalagem poderão variar de acordo com o tipo do modelo do seu Mini Desktop PC ou com o país ou região.
- Se o dispositivo ou os seus componentes falharem ou ocorrer uma falha de funcionamento durante a utilização normal e correcta dentro do período de garantia, entregue o certificado de garantia no Centro de Assistência ASUS para que seja efectuada a substituição dos componentes defeituosos.

## *1 Componentes e funcionalidades do Mini Desktop PC*

## **Conheça o seu Mini Desktop PC**

O seu Mini Desktop PC é composto por estes dispositivos: uma caixa principal e uma base de ancoragem opcional.

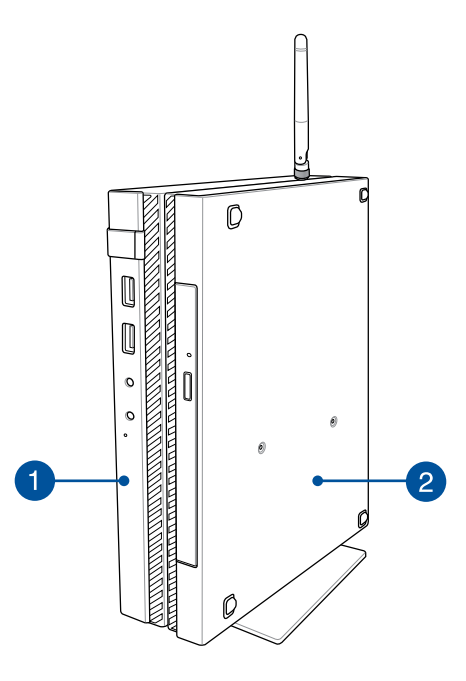

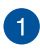

#### **Caixa principal**

A caixa principal contém o sistema operativo e os periféricos principais do seu Mini Desktop PC. Inclui também um conjunto de portas de E\S que permitem ligar o Mini Desktop PC a dispositivos externos.

#### **Base de ancoragem (opcional)**  $\boxed{2}$

A base de ancoragem é um acessório opcional para o Mini Desktop PC. Contém uma unidade de disco óptico e portas de e|S adicionais para ligação a dispositivos externos.

## **Caixa principal**

## **Características da parte frontal**

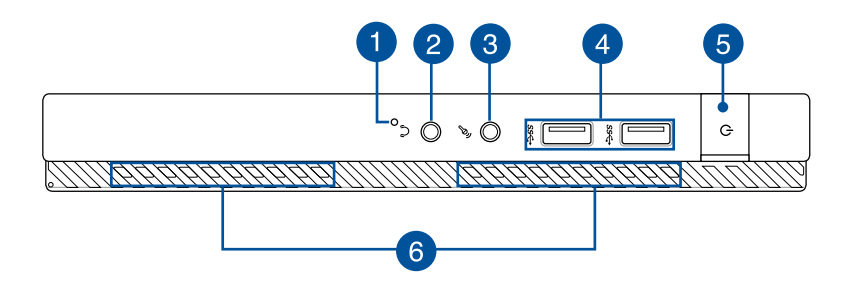

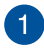

#### **Botão da BIOS**

Antes de arrancar o sistema, insira um clip endireitado neste orifício para aceder á BIOS.

**NOTA:** Para obter mais detalhes sobre a utilização do BIOS, consulte o *Capítulo 6: Sistema Básico de Entrada e Saída (BIOS)*  neste manual do utilizador.

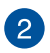

#### **Ficha de saída de áudio**

A ficha de saída de áudio permite ligar o Mini Desktop PC a altifalantes amplificados ou a auscultadores.

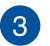

#### **Ficha de entrada para microfone**

A ficha de entrada para microfone permite ligar o seu Mini Desktop PC a um microfone externo.

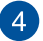

#### **Portas USB 3.0**

Estas portas USB (barramento série universal) oferecem uma velocidade de transferência de até 5Gbit/s e são retrocompatíveis com USB2.0.

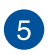

6

#### **Botão de energia**

Prima o botão de energia para ligar ou desligar o seu Mini Desktop PC. Pode também premir o botão de energia para colocar o seu Mini Desktop PC em suspensão ou hibernação e activá-lo a partir do modo de suspensão ou hibernação.

Se o seu Mini Desktop PC deixar de responder, mantenha o botão de energia premido durante aproximadamente quatro (4) segundos, até que o Mini Desktop PC se desligue.

#### **Aberturas para circulação do ar**

As aberturas de ventilação permitem que o ar fresco entre e o ar quente saia do Mini Desktop PC.

**IMPORTANTE!** Para evitar o sobreaquecimento, assegure-se que essas aberturas não estão bloqueadas por papéis, livros, roupa, cabos ou outros objectos.

## **Características da parte traseira**

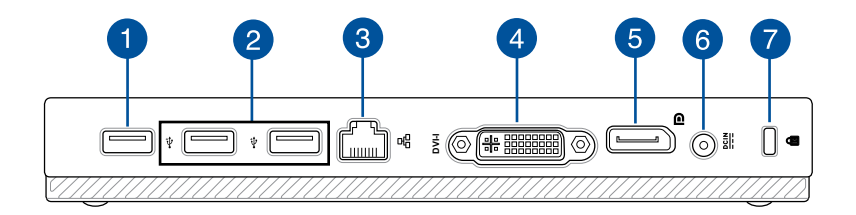

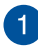

#### **Porta USB 2.0**

A porta USB 2.0 (Universal Serial Bus 2.0) é compatível com dispositivos USB 2.0 ou USB 1.1.

#### **Porta USB 2.0 para a ponte USB\***

Esta porta USB 2.0 destina-se exclusivamente à utilização da ponte USB. Insira a ponte USB nesta porta para ligar a caixa principal à base de ancoragem do Mini Desktop PC.

**NOTA:** Para obter mais detalhes sobre a utilização da ponte USB, consulte a secção *Configurar o Mini Desktop PC* neste manual do utilizador.

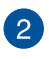

#### **Porta USB 2.0**

A porta USB 2.0 (Universal Serial Bus 2.0) é compatível com dispositivos USB 2.0 ou USB 1.1.

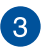

#### **Porta LAN**

Insira um cabo de rede nesta porta para ligar a uma rede de área local.

*\* apenas em alguns modelos*

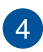

#### **Porta DVI-I**

A porta DVI-I é compatível com HDCP e permite ligar o Mini Desktop PC a qualquer dispositivo compatível com DVI-I.

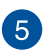

#### **Porta DisplayPort**

Utilize esta porta para ligar o seu Mini Desktop PC a um monitor externo com porta DisplayPort, VGA, DVI ou HDMI.

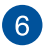

#### **Tomada de entrada da alimentação DC**

Ligue o transformador fornecido a esta porta para carregar a bateria e alimentar o seu Mini Desktop PC.

**AVISO!** O transformador pode aquecer durante a sua utilização. Não cubra o transformador e afaste-o do corpo enquanto este estiver ligado a uma tomada eléctrica.

**IMPORTANTE!** Utilize apenas o transformador fornecido para carregar a bateria e alimentar o seu Mini Desktop PC.

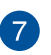

#### **Ranhura de segurança Kensington®**

A ranhura de segurança Kensington® permite proteger o seu Mini Desktop PC utilizando produtos de segurança Kensington® compatíveis para Mini Desktop PC.

## **Características das partes laterais**

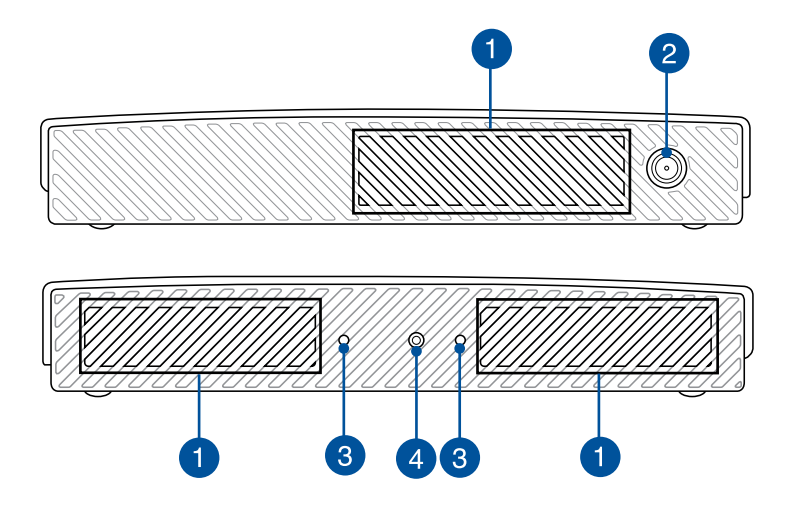

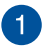

#### **Aberturas para circulação do ar**

As aberturas de ventilação permitem que o ar fresco entre e o ar quente saia do Mini Desktop PC.

**IMPORTANTE!** Para evitar o sobreaquecimento, assegure-se que essas aberturas não estão bloqueadas por papéis, livros, roupa, cabos ou outros objectos.

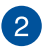

#### **Conector de antena**

Este conector é utilizado para ligar a antena fornecida ao Mini Desktop PC.

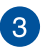

#### **Ranhuras para o suporte do Mini Desktop PC**

Estas ranhuras permitem orientar o Mini Desktop PC quando utilizar o suporte incluído. Fornece também apoio adicional para garantir que o dispositivo se encontra seguro na sua posição.

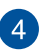

#### **Orifício de parafuso para o suporte do Mini Desktop PC**

Este orifício de parafuso permite encaixar e fixar o Mini Desktop PC com o respectivo suporte.

### **Características da parte inferior**

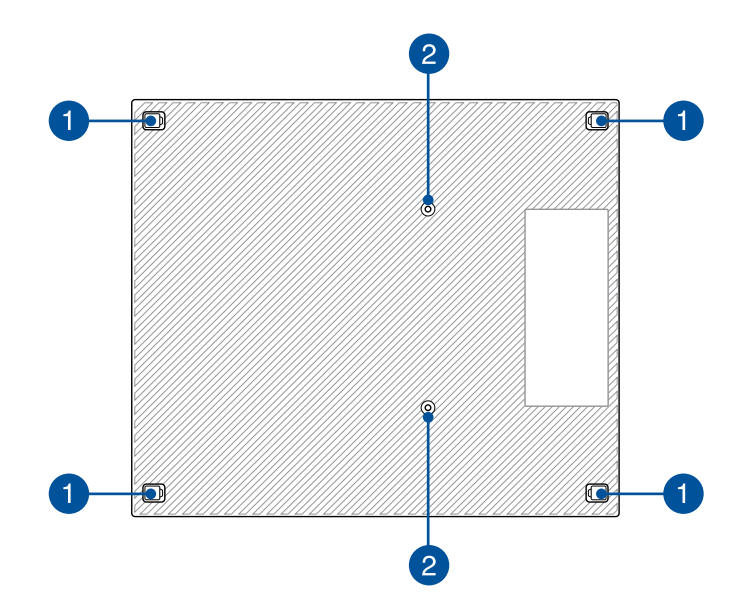

#### **Pés de borracha amovíveis**

Estes pés de borracha amovíveis têm duas funções: protegem o seu Mini Desktop PC enquanto o mesmo se encontra numa superfície plana e cobrem também os parafusos do chassis do Mini Desktop PC.

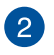

#### **Orifícios dos parafusos para a base de ancoragem opcional**

Este orifício de parafuso permite ligar e fixar o Mini Desktop PC na base de ancoragem opcional.

## **Base de ancoragem (opcional)**

## **Características da parte frontal**

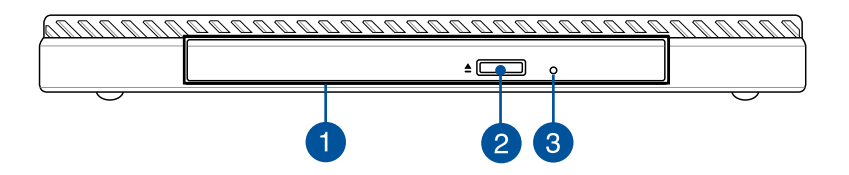

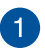

#### **Unidade óptica**

A unidade óptica da base de ancoragem pode suportar vários formatos de disco, tais como CD, DVD, discos graváveis ou discos regraváveis.

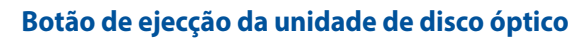

Prima este botão para ejectar o tabuleiro da unidade óptica.

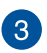

 $\boxed{2}$ 

#### **Orifício de ejeção manual da unidade de disco ótico**

O orifício de ejecção manual é utilizado para ejectar o tabuleiro da unidade quando o botão de ejecção electrónica não funcionar.

**AVISO!** Use o orifício de ejecção manual apenas quando o botão de ejecção electrónica não funcionar.

## **Características da parte traseira**

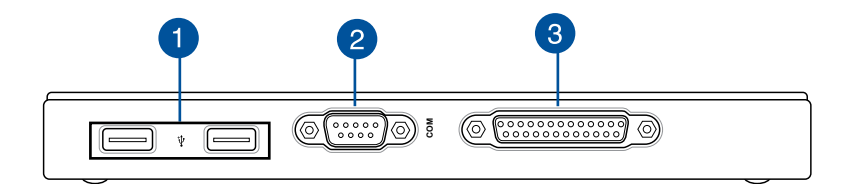

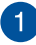

#### **Porta USB 2.0**

A porta USB 2.0 (Universal Serial Bus 2.0) é compatível com dispositivos USB 2.0 ou USB 1.1.

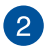

#### **Porta COM**

Esta porta COM destina-se à ligação de dispositivos apontadores ou outros dispositivos de série

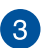

#### **Porta paralela**

Esta porta paralela permite ligar o Mini Desktop PC a dispositivos externos que utilizam conectores de porta paralela, tais como, impressoras e scanners.

## **Características da parte superior**

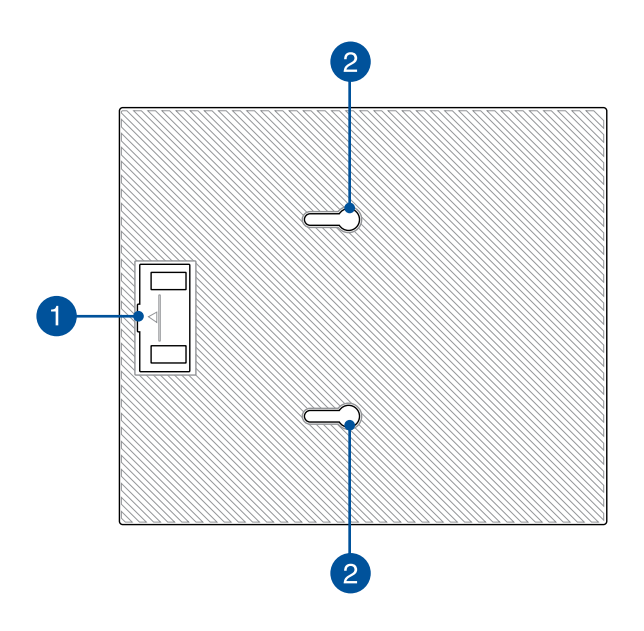

#### **Compartimento da ponte USB**

Este compartimento contém a ponte USB que permite ligar a base de ancoragem à caixa principal do Mini Desktop PC.

**NOTA:** Para mais detalhes, consulte a secção *Ligar a base de ancoragem opcional à caixa principal* neste manual do utilizador.

## 2

 $\mathbf{1}$ 

#### **Trincos da caixa principal**

Estes trincos permitem fixar correctamente a caixa principal na base de ancoragem.

## **Características da parte inferior**

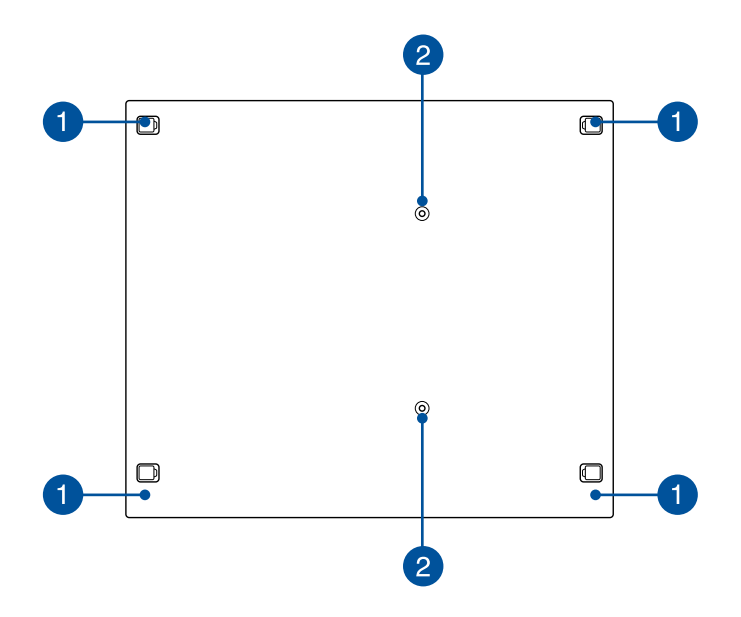

#### **Pés de borracha amovíveis**

Estes pés de borracha amovíveis têm duas funções: protegem o seu Mini Desktop PC enquanto o mesmo se encontra numa superfície plana e cobrem também os parafusos do chassis da base de ancoragem.

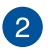

#### **Orifícios de parafusos do suporte de montagem VESA**

Estes orifícios de parafusos permitem ligar e fixar o Mini Desktop PC num suporte de montagem VESA.

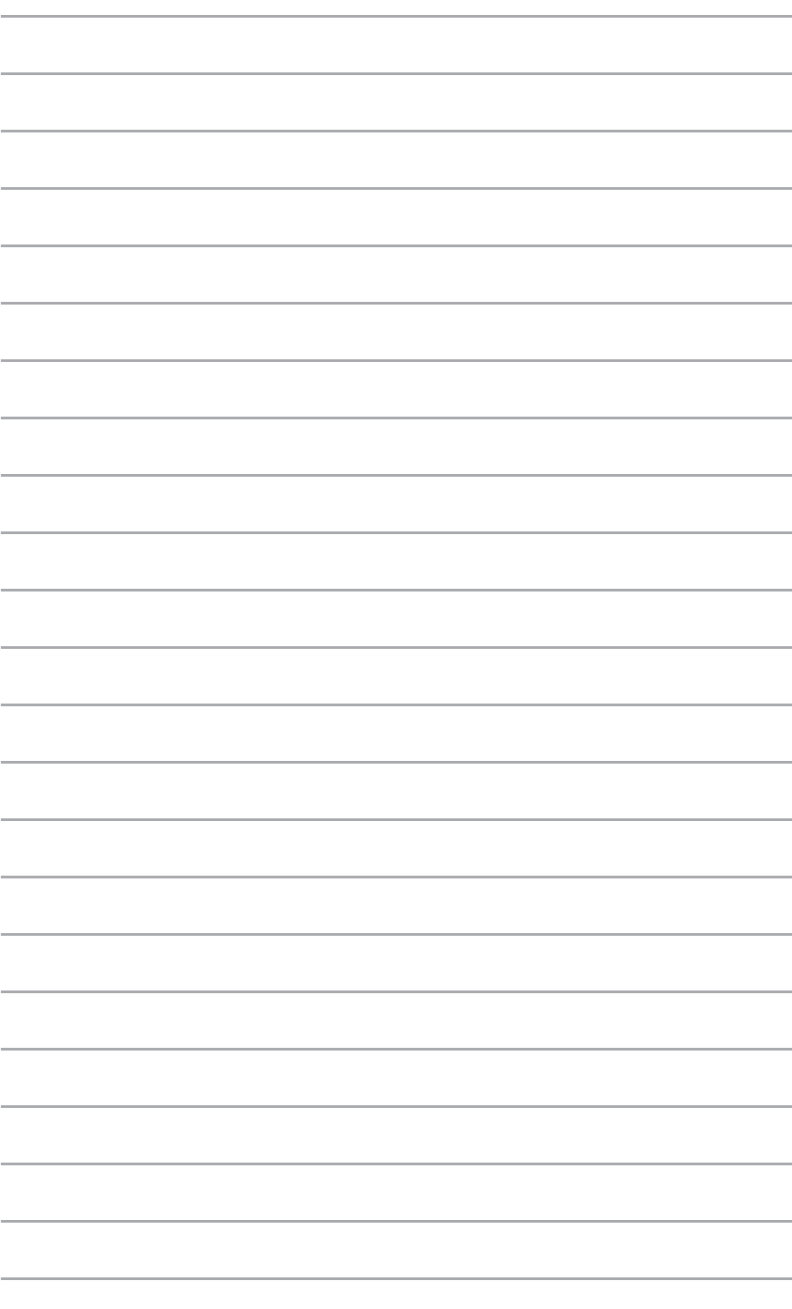

*2 Configuração do hardware*

## **Ligar a base de ancoragem opcional à caixa principal.**

Caso tenha adquirido a base de ancoragem opcional junto com a caixa principal, consulte os passos seguintes para saber como instalar estes dois componentes do Mini Desktop PC.

A. Encaixe os dois parafusos na parte inferior da caixa principal.

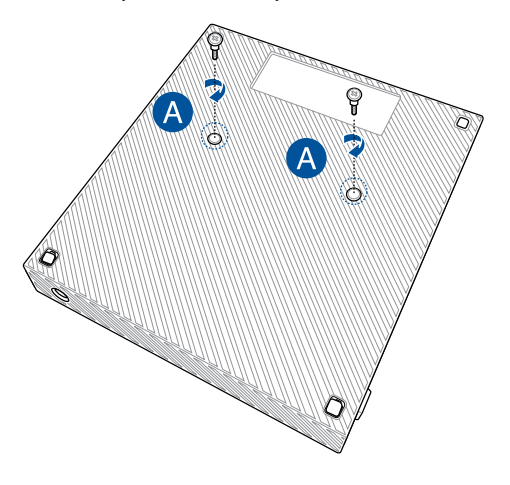

B. Retire a ponte USB do compartimento da ponte USB.

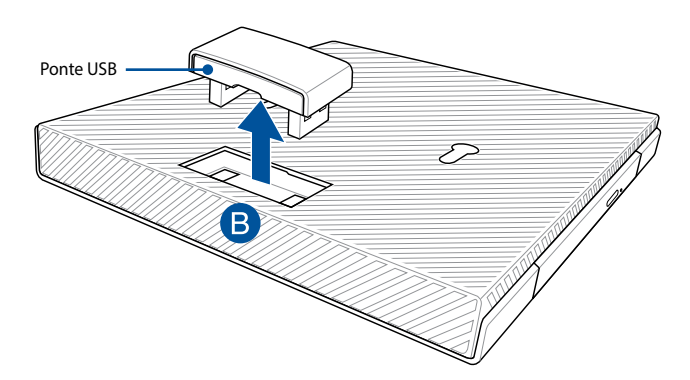

- C. Alinhe e insira os parafusos da parte inferior da caixa principal nos trincos para a caixa principal da base de ancoragem.
- D. Empurre cuidadosamente a caixa principal para a esquerda para encaixá-la totalmente na base de ancoragem.

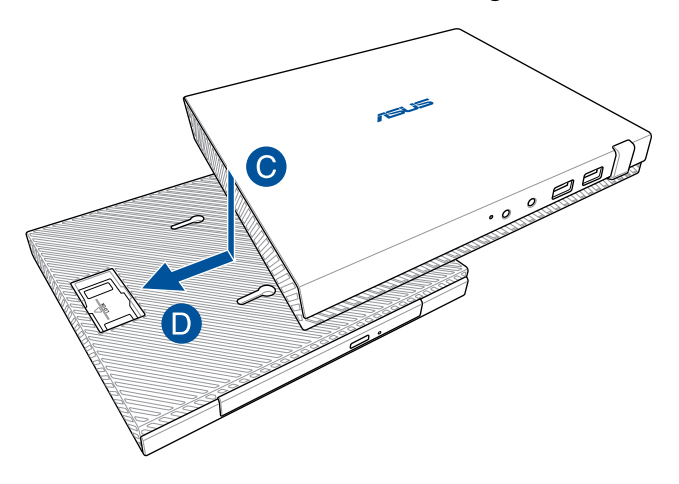

E. Encaixe a ponte USB nas respectivas portas USB 2.0 na caixa principal e na base de ancoragem.

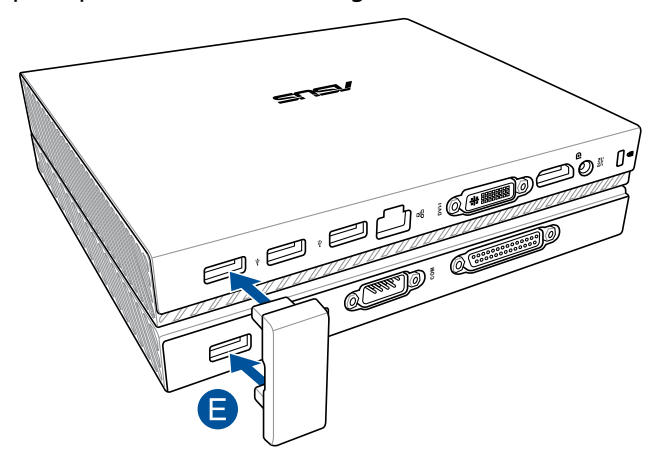

## **Configurar o Mini Desktop PC**

Instale o seu Mini Desktop PC utilizando os passos e ilustrações que se seguem. Esta secção inclui também informações sobre a ligação do Mini Desktop PC a dispositivos externos e ao transformador incluído.

**IMPORTANTE!** A base de ancoragem do Mini Desktop PC é um acessório opcional. Consulte o seu revendedor se deseja comprar esse acessório para a sua caixa principal.

**NOTA:** As instruções seguintes servem apenas como referência.

- A. Ligue a antena fornecida à caixa principal.
- B. Alinhe e encaixe o suporte na caixa principal.
- C. Aperte o parafuso fornecido no suporte para fixar o Mini Desktop PC.

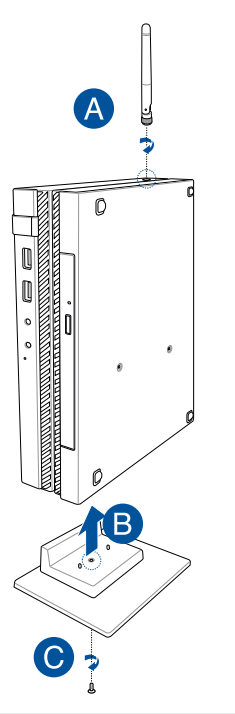

- D. O Mini Desktop PC permite a ligação a um monitor ou projector que esteja equipado com os seguintes conectores:
	- • Conector DisplayPort
	- Conector COM
	- Conector DVI-I

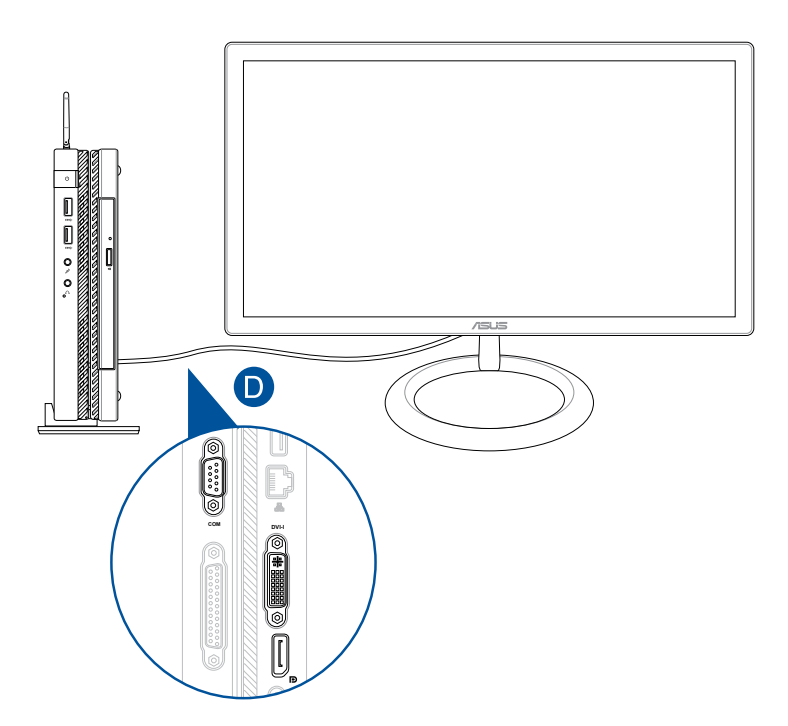

E. Ligue o teclado e o rato ao Mini Desktop PC. Pode também ligar um adaptador USB para utilizar um conjunto de teclado e rato sem fios.

**NOTA:** Consulte o manual do utilizador do seu teclado e rato sem fios para obter detalhes sobre a instalação.

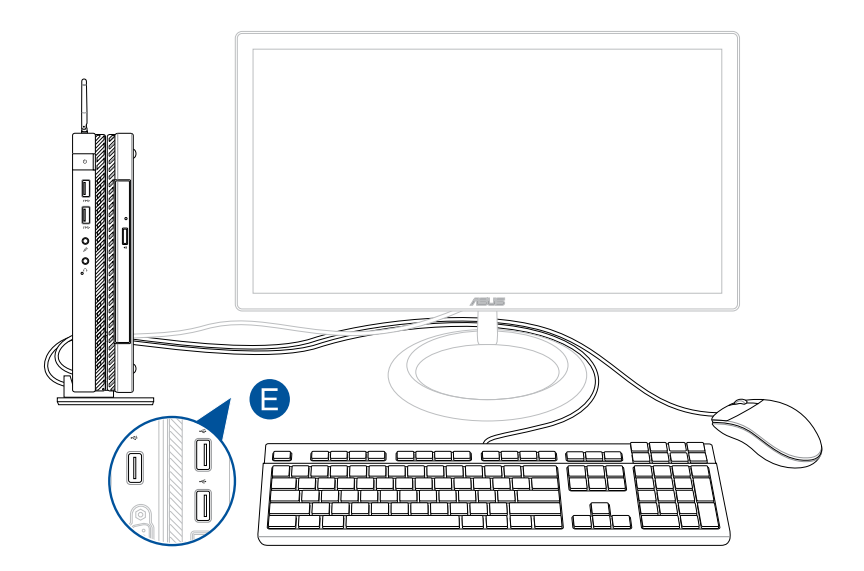

- F. Ligue o cabo de alimentação AC ao transformador AC-DC.
- G. Ligue o transformador AC a uma tomada eléctrica de 100V~240V.
- H. Ligue o conector de alimentação DC à entrada de alimentação (DC) do Mini Desktop PC.

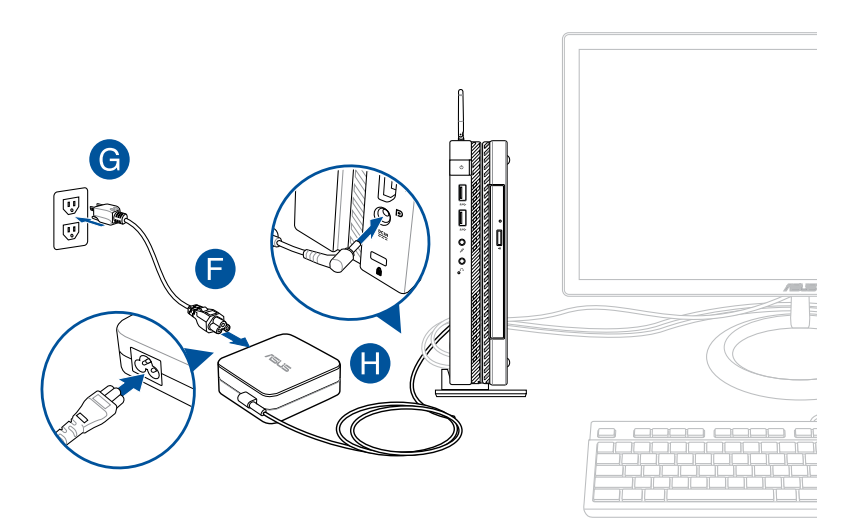

#### **IMPORTANTE!**

- • Recomendamos vivamente que utilize apenas o transformador AC e o cabo fornecidos com o seu Mini Desktop PC.
- • Recomendamos vivamente que utilize uma tomada eléctrica com ligação à terra quando utilizar o seu Mini Desktop PC. A tomada eléctrica deverá ser facilmente acessível e estar próxima do Mini Desktop PC.
- • Para desligar o Mini Desktop PC da fonte de alimentação, retire o cabo de alimentação do seu Mini Desktop PC da tomada eléctrica.

#### **NOTA:**

Informação sobre o transformador:

- Tensão de entrada: 100-240Vac
- • Frequência de entrada: 50–60Hz
- • Potência da corrente de saída: 3.42A (65W)
- • Potência da tensão de saída:19Vdc

#### **Requisitos do cabo de alimentação AC**

Utilize a ficha de alimentação AC correcta de acordo com a sua localização.

**IMPORTANTE!** Contacte o seu revendedor se o cabo de alimentação AC fornecido com o Mini Desktop PC não corresponder à fonte de alimentação local.

**NOTA:** Recomendamos que utilize um dispositivo de vídeo que utilize também um tipo de ficha com ligação à terra para evitar interferências no sinal devido a flutuações da tensão.

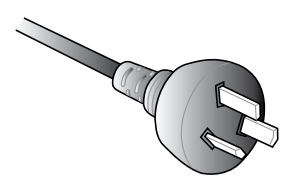

para a Austrália e China continental para os E.U.A., Canadá e Taiwan

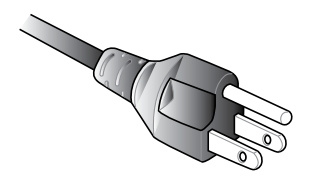

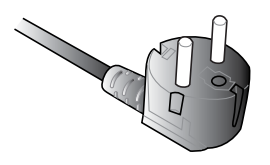

para a Europa continental para o Reino Unido

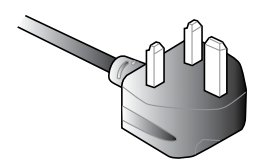

## **Ligar o computador**

Prima o botão de energia para ligar o Mini Desktop PC.

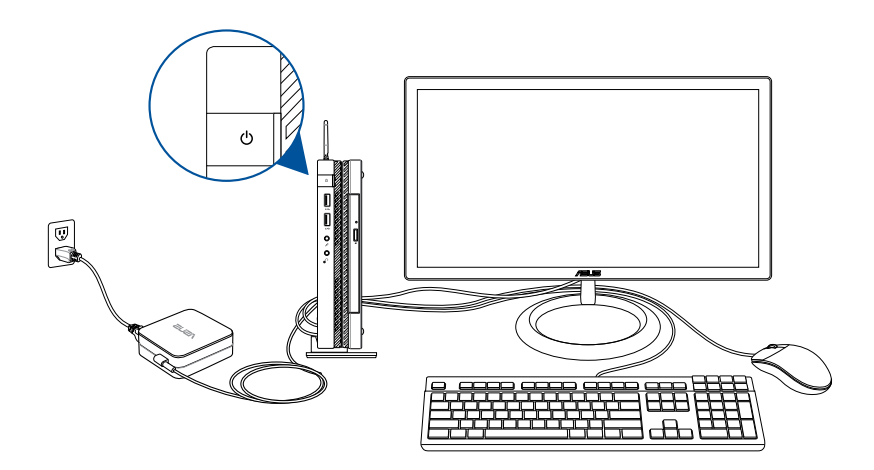
# **Utilizar um suporte de montagem VESA (opcional)**

A embalagem do seu Mini Desktop PC inclui uma placa de montagem VESA que lhe permite instalar o Mini Desktop PC num dispositivo compatível com a norma VESA.

## **Para instalar o Mini Desktop PC num dispositivo compatível com a norma VESA:**

- 1. Coloque o Mini Desktop PC voltado para baixo numa superfície plana e estável.
- 2. Coloque os dois parafusos incluídos nos respectivos orifícios da parte inferior da estação de ancoragem.

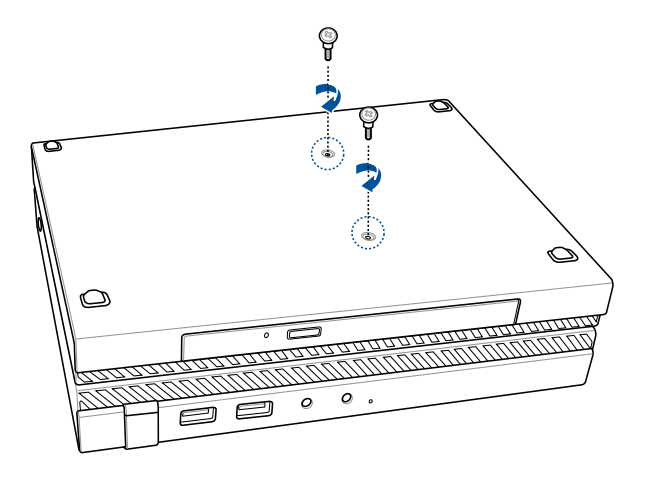

**AVISO!** Não aperte demasiado os parafusos pois poderá danificar o seu Mini Desktop PC.

3. Encaixe os quatro (4) parafusos de 8 mm nas quatro (4) anilhas de borracha.

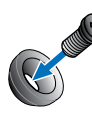

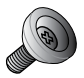

- 4. Caso existam, remova as coberturas dos orifícios para os parafusos na parte traseira do seu dispositivo compatível com a norma VESA.
- 5. Com a seta na placa de montagem VESA a apontar para cima, alinhe os seus orifícios para parafusos com os orifícios no dispositivo compatível com a norma VESA.
- 6. Fixe a placa de montagem VESA ao dispositivo compatível com a norma VESA com segurança usando os parafusos com as anilhas de borracha.

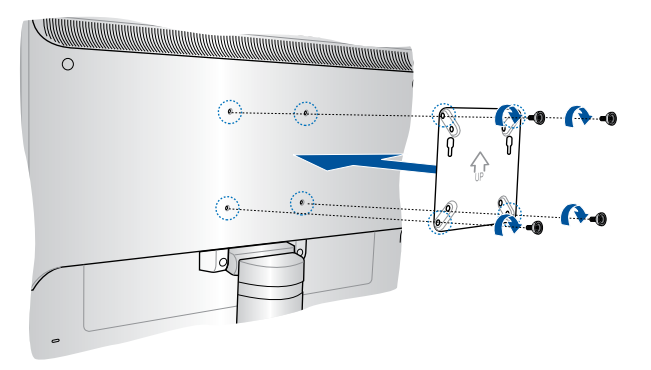

**NOTA:** O Mini Desktop PC pode ser montado num monitor ASUS VS228H.

**AVISO!** Não aperte demasiado os parafusos já que tal poderá danificar o seu dispositivo compatível com a norma VESA.

7. Insira os parafusos colocados no Mini Desktop PC nos orifícios de montagem da na placa de montagem VESA e empurre cuidadosamente o Mini Desktop PC para baixo para o fixar com segurança.

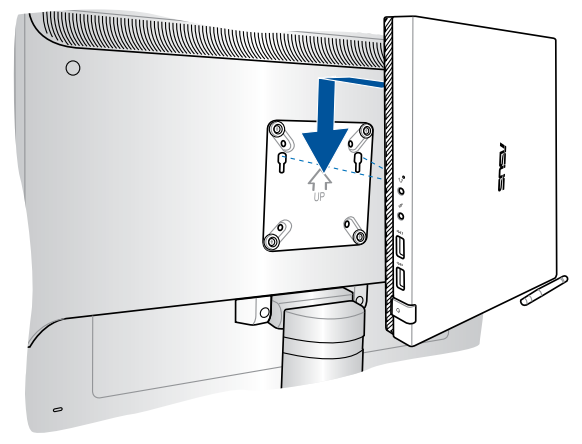

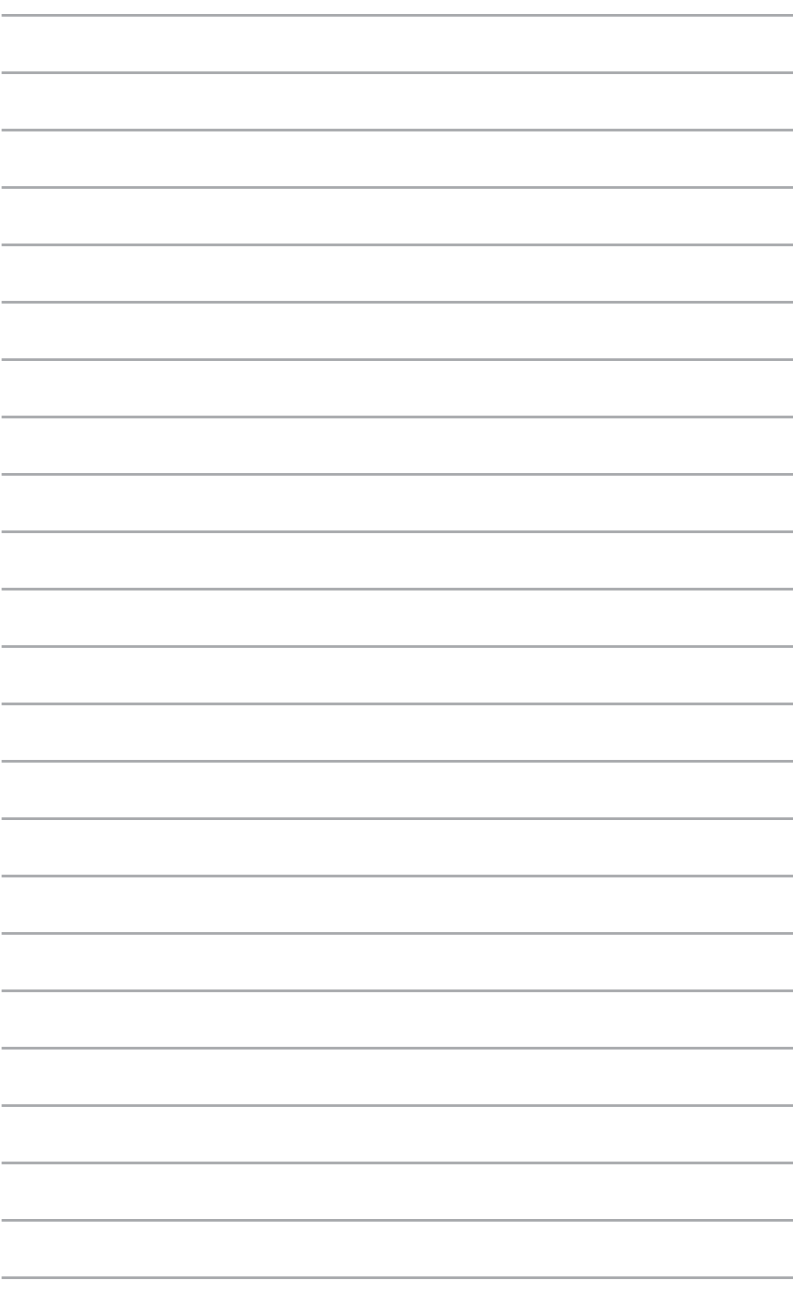

*Utilizar o Mini Desktop PC*

*3*

# **Postura adequada ao utilizar o seu Mini Desktop PC**

Durante a utilização do seu Mini Desktop PC, deverá manter uma postura correcta para evitar lesões nos pulsos, mãos, articulações ou músculos.

Esta secção fornece-lhe sugestões para evitar o desconforto físico e possíveis lesões quando estiver a utilizar o Mini Desktop PC.

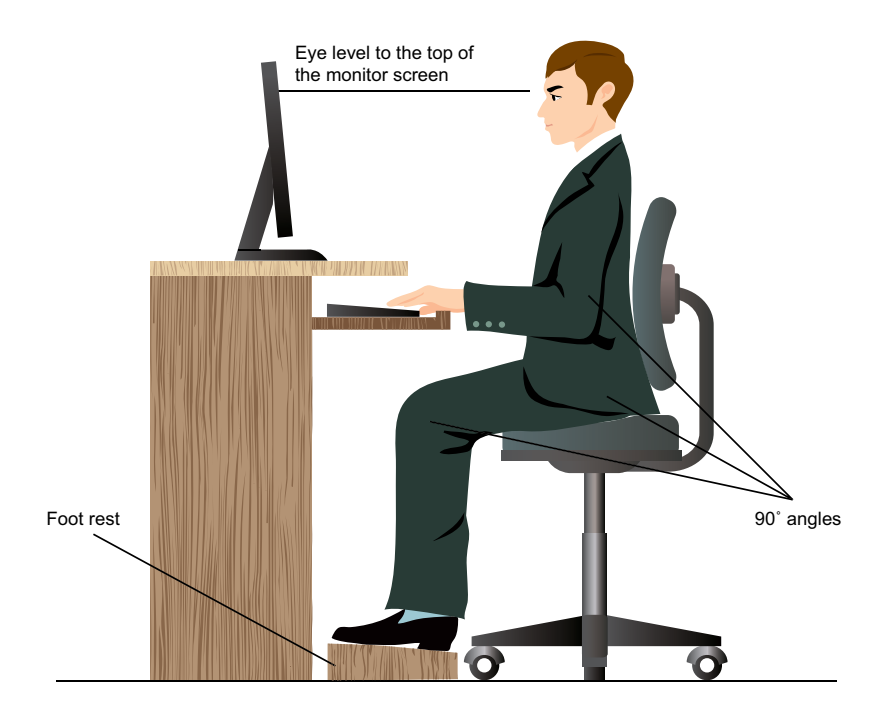

## **Sugestões para a utilização do Mini Desktop PC**

- Para uma posição de escrita mais confortável, coloque a sua cadeira de forma a que os seus cotovelos estejam ao nível do teclado, ou ligeiramente acima.
- Ajuste a altura da sua cadeira para que os joelhos estejam posicionados a um nível ligeiramente superior à anca para relaxar a parte posterior das coxas. Se necessário, utilize um apoio para os pés para elevar o nível dos joelhos.
- Ajuste as costas da cadeira de forma a que a base da sua coluna esteja firmemente apoiada e ligeiramente inclinada para trás.
- Sente-se correctamente com os joelhos, cotovelos e ancas num ângulo de aproximadamente 90º.
- Coloque o monitor directamente à sua frente e com a parte superior do ecrã ao nível dos olhos, de forma a que esteja a olhar ligeiramente para baixo.
- Mantenha o rato próximo do teclado e, se necessário, utilize um apoio para os pulsos para diminuir a pressão nos pulsos enquanto escreve.
- • Utilize o seu Mini Desktop PC numa área confortavelmente iluminada e mantenha-o afastado de fontes de luz forte como, janelas e luz solar directa.
- Faça intervalos regulares durante a utilização do seu Mini Desktop PC.

# **Utilização da unidade óptica**

## **Introdução de um disco óptico**

A. Com o Mini Desktop PC ligado, prima o botão de ejecção electrónica para ejectar parcialmente o tabuleiro da unidade óptica.

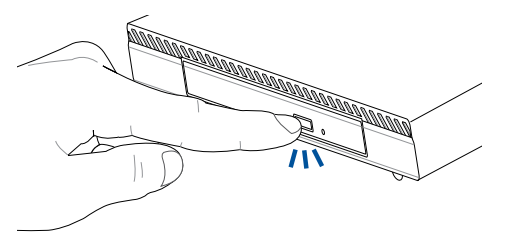

B. Puxe cuidadosamente o tabuleiro da unidade para fora.

**IMPORTANTE!** Tenha cuidado para não tocar na lente da unidade óptica. Certifique-se de que não existem objectos que possam ficar presos por baixo do tabuleiro da unidade.

C. Segure na extremidade do disco, com a face impressa para cima, e coloque-o cuidadosamente na unidade.

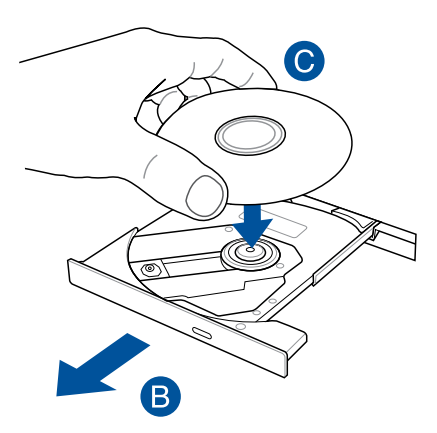

D. Empurre a parte central de plástico do disco até este encaixar na unidade óptica.

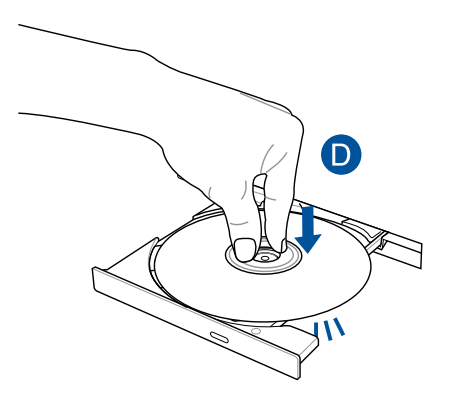

E. Empurre cuidadosamente o tabuleiro para fechar a unidade óptica.

**NOTA:** Durante a leitura dos dados, é normal ouvir a unidade óptica girar e vibrar.

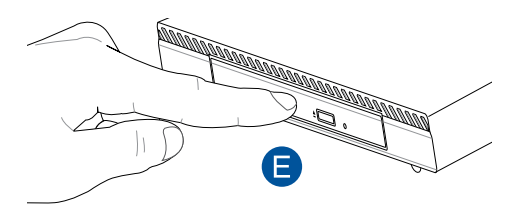

# **Orifício de ejecção manual**

O orifício de ejecção manual encontra-se na porta da unidade óptica e é utilizado para ejectar o tabuleiro da unidade óptica caso o botão de ejecção electrónica não funcione.

Para ejectar manualmente o tabuleiro da unidade óptica, introduza um clip desdobrado no orifício de ejecção manual até o tabuleiro da unidade abrir.

**AVISO!** Use o orifício de ejecção manual apenas quando o botão de ejecção electrónica não funcionar.

# *4 Sistemas operativos suportados*

# **Utilizar o Windows® 7**

## **Arrancar pela primeira vez**

Quando arrancar o seu computador pela primeira vez, serão apresentados vários ecrãs para o ajudar a configurar as definições básicas do sistema operativo Windows® 7.

Para arrancar pela primeira vez:

- 1. Ligue o seu computador. Aguarde alguns minutos até que seja apresentado o ecrã **Configurar o Windows**.
- 2. Na lista pendente, seleccione o seu idioma. Clique em **Seguinte**.
- 3. Nas listas pendentes, seleccione o seu **País ou região**, **Hora e moeda** e **Esquema do teclado**. Clique em **Seguinte**.
- 4. Introduza nomes exclusivos para o nome de utilizador e nome do computador. Clique em **Seguinte**.
- 5. Introduza as informações necessárias para definir a sua palavrapasse e depois clique em **Seguinte**. Poderá também clicar em **Seguinte** para ignorar este passo sem introduzir quaisquer informações.

**NOTA:** Se desejar configurar uma palavra-passe para a sua conta mais tarde, consulte a secção Configurar uma conta de utilizador e palavrapasse neste capítulo.

- 6. Leia atentamente os termos de licenciamento. Marque a opção **Aceito os termos de licenciamento** e clique em **Seguinte**.
- 7. Seleccione **Utilizar definições recomendadas** ou **Instalar apenas actualizações importantes** para configurar as definições de segurança do seu computador. Para ignorar este passo, seleccione **Perguntar depois**.
- 8. Reveja as definições de data e hora. Clique em **Seguinte**. O sistema irá carregar as novas definições e reiniciar. Poderá então começar a utilizar o seu computador.
- 9. Após o reinício, poderá começar a utilizar o seu Mini Desktop PC.

## **Utilizar o menu Iniciar**

O menu Iniciar dá acesso a programas, utilitários e outros itens úteis no seu computador.

#### **Executar itens a partir do menu Iniciar**

- 1. Na barra de tarefas do Windows®, clique no ícone Iniciar  $\mathcal{P}$ .
- 2. No menu Iniciar, seleccione o item que deseja executar.

#### **Utilizar o item Introdução**

O item Introdução no menu Iniciar contém informações acerca de algumas tarefas básicas como, personalizar o Windows®, adicionar novos utilizadores e transferir ficheiros, para o ajudar a familiarizarse com o Windows® 7.

Para utilizar a Introdução:

- 1. Clique em  $\bigoplus$ .
- 2. No menu Iniciar, seleccione **Getting Started (Introdução).**
- 3. Na lista de tarefas disponíveis, seleccione a tarefa que deseja executar.

## **Utilizar a barra de tarefas**

A barra de tarefas permite-lhe executar e gerir programas ou itens instalados no seu computador.

## **Executar um programa a partir da barra de tarefas**

Na barra de tarefas do Windows®, clique num ícone para o executar. Clique novamente no ícone para ocultar o programa.

#### **Afixar itens nas listas de atalhos**

Quando clicar com o botão direito num ícone na barra de tarefas, será apresentada uma lista de atalhos para lhe oferecer um acesso rápido a acções relacionadas com o programa ou item. Poderá afixar itens na lista de atalhos como, Web sites favoritos, pastas ou unidades visitas frequentemente ou ficheiros multimédia reproduzidos recentemente.

Para afixar itens à lista de atalhos:

- 1. Na barra de tarefas, clique com o botão direito num ícone.
- 2. A partir da lista de atalhos, clique com o botão direito no item que deseja afixar e depois seleccione **Afixar nesta lista**.

#### **Remover itens da lista de atalhos**

- 1. Na barra de tarefas, clique com o botão direito num ícone.
- 2. A partir da lista de atalhos, clique com o botão direito no item que deseja remover e depois seleccione **Remover desta lista**.

## **Utilizar a área de notificação**

Por predefinição, a área de notificação mostra estes três ícones:

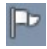

#### **Notificação do Centro de Acção**

Clique neste ícone para apresentar todas as mensagens de alerta/notificações e abrir o Centro de Acção do Windows®

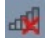

#### **Ligação de rede**

Este ícone exibe o estado da ligação e a força do sinal da ligação de rede com ou sem fios.

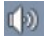

#### **Volume**

Clique neste ícone para ajustar o volume.

#### **Apresentar uma notificação de alerta**

Para exibir uma notificação de alerta, clique em PD e depois clique na mensagem para a abrir.

**NOTA:** Para mais detalhes, consulte a secção Utilizar o Centro de Acção do Windows® neste capítulo.

#### **Personalizar ícones e notificações**

Pode optar por mostrar ou ocultar os ícones e notificações na barra de tarefas ou na área de notificação.

Para personalizar ícones e notificações:

- 1. Clique em **na área de notificação.**
- 2. Clique em **Personaliza**r.
- 3. Na lista pendente, seleccione os comportamentos para os ícones que deseja personalizar.

## **Utilizar o Explorador do Windows®**

O Explorador do Windows® permite-lhe visualizar, gerir e organizar os seus ficheiros e pastas.

## **Abrir o Explorador do Windows®**

Clique em para abrir o menu Iniciar e clique em **Computer (Computador).**

## **Explorar ficheiros e pastas**

- 1. Abra o Explorador do Windows.
- 2. No painéis de navegação ou de vista, procure a localização dos seus dados.
- 3. Na barra de endereço, clique na seta para apresentar o conteúdo da unidade ou pasta.

#### **Personalizar a vista de ficheiros/pastas**

- 1. Abra o Explorador do Windows.
- 2. Seleccione a localização dos seus dados.
- 3. Clique em  $\equiv$   $\sim$ .
- 4. Na menu de Vista, desloque o cursor para seleccionar como deseja ver o ficheiro/pasta.

## **Dispor os seus ficheiros**

- 1. Abra o Explorador do Windows.
- 2. Clique no campo **Dispor por,** para exibir a lista pendente.
- 3. Seleccione o tipo de disposição preferida.

#### **Ordenar os seus ficheiros**

- 1. Abra o Explorador do Windows.
- 2. Clique com o botão direito em qualquer local do painel de Vista.
- 3. No menu apresentado, seleccione **Ordenar por** e depois seleccione o tipo de ordenação preferida.

#### **Agrupar os seus ficheiros**

- 1. Abra o Explorador do Windows.
- 2. Clique com o botão direito em qualquer local do painel de Vista.
- 3. No menu apresentado, seleccione **Agrupar por** e depois seleccione o tipo de agrupamento preferido.

#### **Adicionar uma nova pasta**

- 1. Abra o Explorador do Windows.
- 2. Na barra de ferramentas, clique em **Nova pasta**.
- 3. Introduza o nome para a nova pasta.

## **Efectuar a cópia de segurança dos seus ficheiros**

Para configurar uma cópia de segurança:

- 1. Clique em > **Todos os Programas** > **Manutenção** > **Cópia de Segurança e Restauro**.
- 2. Clique em **Configurar cópia de segurança**. Clique em **Seguinte**.
- 3. Seleccione o destino da cópia de segurança. Clique em **Seguinte**.
- 4. Seleccione **Deixar o Windows decidir (recomendado)** ou **Deixar-me escolher** como o seu modo de cópia de segurança.

**NOTA:** Se seleccionar **Deixar o Windows escolher**, o Windows não efectuará a cópia de segurança dos seus programas, ficheiros em formato FAT, ficheiros da Reciclagem ou ficheiros temporários que tenham um tamanho igual ou superior a 1GB.

5. Siga as instruções no ecrã para terminar o processo.

## **Restaurar o seu sistema**

A funcionalidade de Restauro do Sistema do Windows® cria um ponto de restauro onde as definições do sistema do computador são armazenadas numa determinada data e hora. Permite-lhe restaurar ou anular alterações efectuadas às definições do sistema do computador sem afectar os seus dados pessoais.

Para restaurar o seu sistema:

- 1. Feche todas as aplicações em execução.
- 2. Clique em > **Todos os Programas** > **Acessórios** > **Ferramentas do sistema** > **Restauro do sistema**.
- 3. Siga as instruções no ecrã para concluir o processo.

## **Utilizar o Centro de Acção do Windows® 7**

O Centro de Acção do Windows® 7 disponibiliza notificações, informações de segurança e a opção de identificar e resolver automaticamente alguns problemas informáticos comuns.

#### **Abrir o Centro de Acção do Windows® 7**

- 1. Para abrir o Centro de Acção do Windows 7, clique no ícone de Notificação **P** e depois clique em **Abrir o Centro de Acção**.
- 2. No Centro de Acção do Windows 7, clique na tarefa que deseja executar.

## **Utilizar o Windows® Update**

O Windows Update permite-lhe procurar e instalar as actualizações mais recentes para melhorar a segurança e o desempenho do seu computador.

## **Abrir o Windows® Update**

- 1. Na barra de tarefas do Windows®, clique no ícone Iniciar **de** para aceder ao menu Iniciar.
- 2. Seleccione **Todos os Programas** > **Windows Update**.
- 3. No ecrã do Windows Update, clique na tarefa que deseja executar.

## **Configurar uma conta de utilizador e palavrapasse**

Poderá criar contas de utilizador e palavras-passe para as pessoas que utilizarão o seu computador.

Para configurar uma conta de utilizador:

- 1. Na barra de tarefas do Windows<sup>®</sup>, clique em **+ > Introdução** > **Adicionar novos utilizadores**.
- 2. Seleccione **Gerir outra conta**.
- 3. Seleccione **Criar uma nova conta**.
- 4. Introduza o nome do novo utilizador.
- 5. Seleccione **Utilizador padrão** ou **Administrador** como tipo de utilizador.
- 6. Quando terminar, clique em **Criar Conta**.

Para configurar uma palavra-passe de utilizador:

- 1. Seleccione o utilizador para o qual deseja definir uma palavrapasse.
- 2. Seleccione **Criar uma palavra-passe**.
- 3. Introduza uma palavra-passe e confirme-a.
- 4. Introduza a sugestão para a sua palavra-passe.
- 5. Quando terminar, clique em **Criar palavra-passe**.

## **Obter Ajuda e Suporte do Windows®**

A Ajuda e Suporte do Windows® disponibiliza guias e respostas para a utilização de aplicações na plataforma Windows® 7.

Para abrir a Ajuda e Suporte do Windows<sup>®</sup>, clique em **49 > Ajuda e Suporte**.

**NOTA:** Certifique-se de que está ligado à Internet para obter a ajuda online do Windows® mais recente.

# **Avisos sobre mudança para versão anterior do Windows® 8.1**

- Este sistema é fornecido com o Windows® 7 Professional préinstalado e com uma licença e suporte para o Windows® 8.1. Poderá utilizar apenas uma das versões de software Windows de cada vez. A mudança entre versões exigirá a desinstalação de uma versão e a instalação de outra.
- Para permitir a mudança para o Windows® 7 Professional neste sistema, as definições do BIOS foram alteradas para arrancar no modo de BIOS legado. Se a configuração do BIOS não for alterada para o modo nativo de arranque UEFI antes da instalação, o Windows® 8.1 será instalado, mas as seguintes funcionalidades do Windows® 8.1 não funcionarão, pois as mesmas dependem do modo de arranque UEFI:
	- • Arranque seguro
	- • Experiência de arranque rápido
	- • Desbloqueio de rede para Bitlocker para sistemas com Trusted Platform Module (TPM).
	- Suporte para eDrive

#### IMPORTANTE!

- O seu PC Tudo Em Um é fornecido com o SO Windows® 7 Professional pré-instalado. A actualização para o Windows® 8.1 irá eliminar todos os seus dados do sistema do Windows® 7 Professional.
- • Se a embalagem do seu PC Tudo Em Um não incluir um DVD de Recuperação do Windows® 7 Professional, crie uma unidade USB de recuperação do Windows® 7 Professional antes de instalar o Windows® 8.1.
- Para mais detalhes acerca da recuperação do sistema no Windows® 8.1, consulte o manual do utilizador do seu PC Tudo Em Um.

## **Mudar o sistema operativo para o Windows® 8.1**

- 1. Ligue o PC Tudo Em Um. Durante o teste de arranque POST, pressione <F2> para aceder ao BIOS.
- 2. Insira o DVD de Recuperação do Windows® 8.1 na unidade de disco ótico.
- 3. Na Configuração do BIOS, pressione **F5** e seleccione **Yes (Sim)** para carregar as predefinições optimizadas do sistema.
- 4. Seleccione o menu **Advanced (Avançado)** > **LPSS & SCC Configuration (Configuração LPSS & SCC).**
- 5. Seleccione **OS Selection (Selecção de SO)** > **Windows 8.x**
- 6. Seleccione o menu **Boot (Arranque)** > **Secure Boot menu (Menu de arranque seguro).**
- 7. Seleccione **OS Type (Tipo de SO)** > **Windows UEFI mode**.
- 8. Prima a tecla **F10** e seleccione **Yes (Sim)** para guardar a configuração e reiniciar o sistema.
- 9. Durante o arranque, o ecrã mostrará o logótipo da ASUS e a mensagem **Press any key to boot from CD or DVD... (Prima qualquer tecla para arrancar a partir do CD ou DVD...)**  Quando a mensagem for apresentada, prima qualquer tecla para prosseguir com a mudança para a versão anterior.

**NOTA:** Se o ecrã voltar ao ecrã do BIOS, certifique-se de que o DVD de Recuperação do Windows® 8.1 está inserido na unidade de disco óptico e repita os passos 3 a 8.

- 10. Leia com atenção o acordo de licença do ASUS Recovery Tool. Marque a caixa **I Agree (Concordo)** e seleccione **Accept (Aceitar).**
- 11. Seleccione **No (Não)** para continuar a configuração.11. Select **No** to continue with the setup.

12. No ecrã de escolha do esquema do teclado, seleccione o seu idioma preferido.

**NOTA:** Se não encontrar o seu idioma preferido na lista actual, seleccione **See more keyboard layouts (Ver mais esquemas de teclado)** para ver outras opções de idioma.

- 13. Seleccione **Troubleshoot (Resolução de problemas)** > **Reset your PC (Repor o PC).** Aguarde alguns segundos para carregar o ecrã seguinte da função Repor o PC.
- 14. Seleccione **Next (Seguinte)** para continuar.
- 15. No ecrã seguinte, seleccione **Yes, repartition the drives (Sim, criar novas partições das unidades)**.
- 16. Pode seleccionar **Just remove my files (Apenas remover os meus ficheiros)** ou **Fully clean the drive (Limpar a unidade totalmente)** e depois > **Reset (Repor)**. Aguarde até que o processo de instalação esteja concluído.

**NOTA:** A instalação poderá demorar algumas horas se escolher a opção **Fully clean the drive (Limpar a unidade totalmente)**.

17. Siga o conjunto seguinte de instruções apresentadas no ecrã para configurar as definições básicas do seu PC Tudo Em Um. Depois de configurar os itens básicos, será exibido o Ecrã Iniciar do Windows® 8.1.

**NOTA:** Se deseja utilizar o ecrã Início como o seu ecrã inicial, consulte a secção *Personalizar o ecrã Início* do manual do utilizador do Mini Desktop PC.

18. Para reinstalar controladores e aplicações, reinstale-os utilizando o DVD de AP ou SCD fornecido com o seu dispositivo.

# **Utilizar o Windows® 8.1**

## **Arrancar pela primeira vez**

Quando arrancar o seu computador pela primeira vez, serão apresentados vários ecrãs para o ajudar a configurar as definições básicas do sistema operativo Windows® 8.1.

Para arrancar o seu Mini Desktop PC pela primeira vez:

- 1. Pressione o botão de alimentação no Mini Desktop PC. Aguarde alguns minutos até que seja apresentado o ecrã de configuração.
- 2. No ecrã de configuração, escolha um idioma para utilizar no Mini Desktop PC.
- 3. Leia atentamente os termos de licenciamento. Seleccione **I accept (Aceito)**.
- 4. Siga as instruções no ecrã para configurar os seguintes itens básicos:
	- **Personalizar**
	- • Aceder online
	- • Definições
	- A sua conta
- 5. Depois de configurar os itens básicos, o Windows® 8.1 instalará as suas aplicações e definições preferidas. Mantenha o Mini Desktop PC ligado durante o processo de configuração.
- 6. Quando o processo de instalação terminar, será exibido o ecrã Iniciar.

## **IU Windows®**

O Windows® 8.1 possui uma interface do utilizador (IU) baseada em mosaicos que lhe permite organizar e aceder facilmente às aplicações Windows® a partir do Ecrã Inicial. Inclui também as seguintes funcionalidades que poderá utilizar enquanto trabalha no seu Mini Desktop PC.

#### **Ecrã Inicial**

O ecrã Inicial será apresentado depois de iniciar sessão na sua conta de utilizador. Este ecrã ajuda a organizar todos os programas e aplicações que necessita num só local.

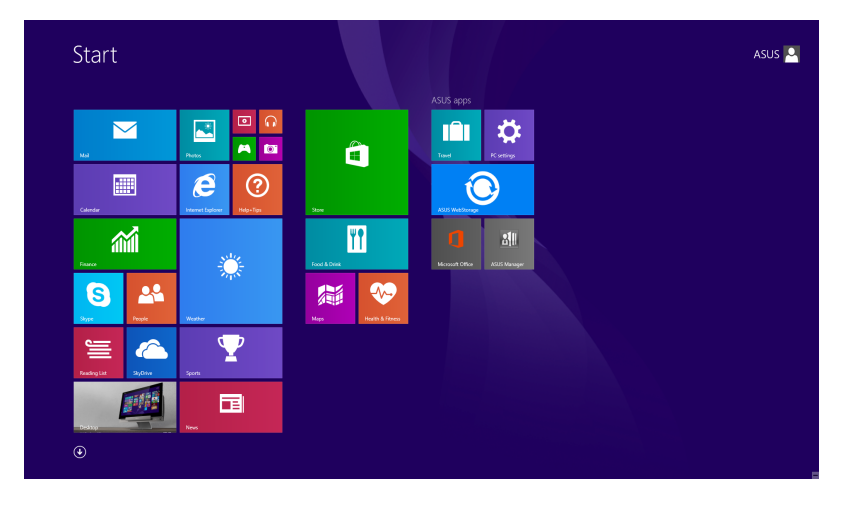

#### **Aplicações Windows®**

Estas são aplicações já afixadas no ecrã Inicial e apresentadas em formato mosaico para um acesso fácil.

**NOTA:** Para executar completamente algumas aplicações, deverá iniciar sessão com a sua conta Microsoft.

#### **Zonas interactivas**

As zonas interactivas do ecrã permitem-lhe executar programas e aceder às definições do seu Mini Desktop PC. As funções destas zonas interactivas podem ser activadas utilizando o rato.

#### **Zonas interactivas numa aplicação**

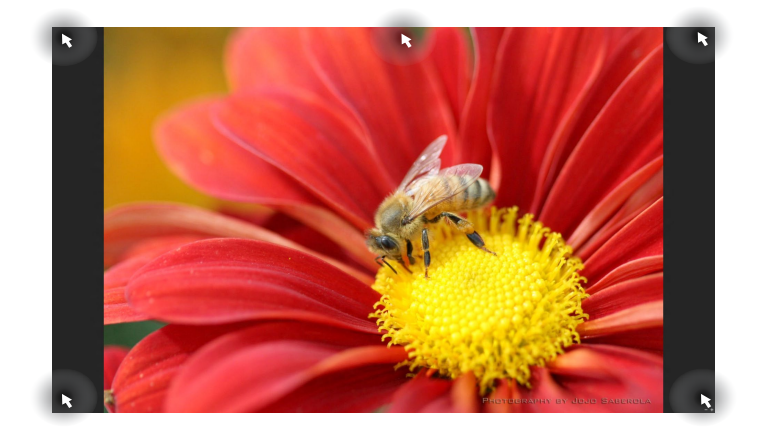

#### **Zonas interactivas no ecrã Inicial**

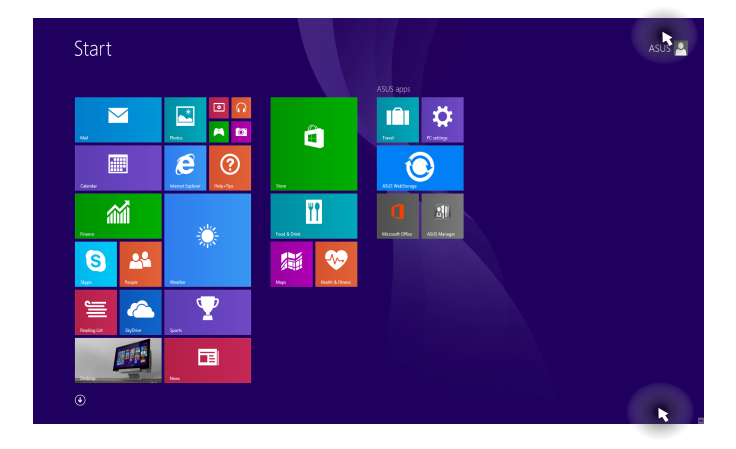

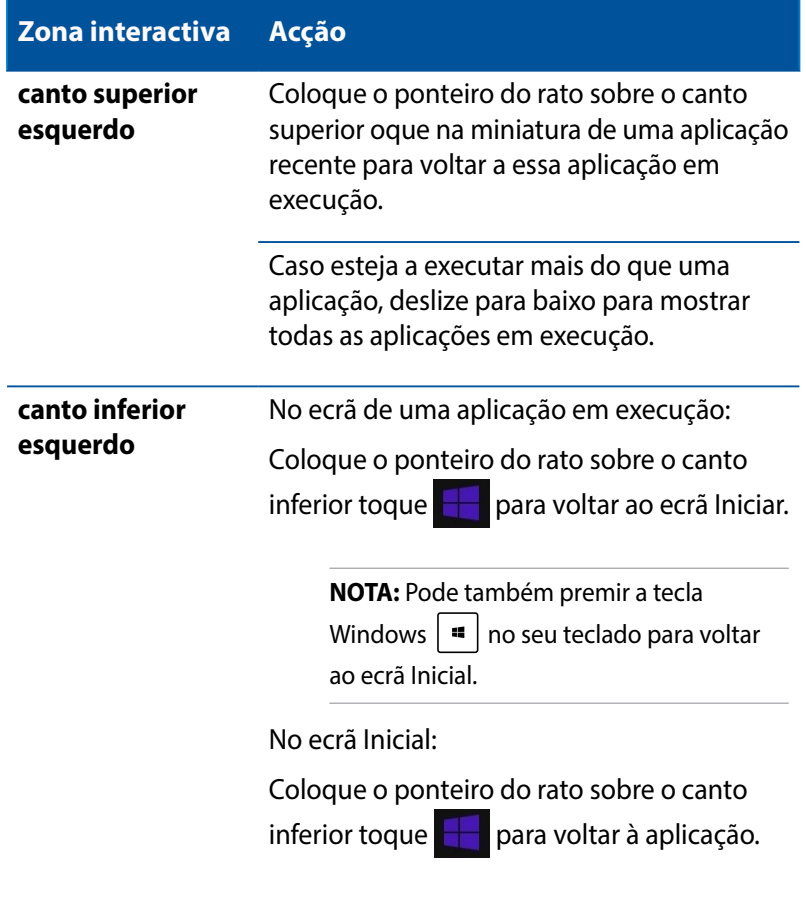

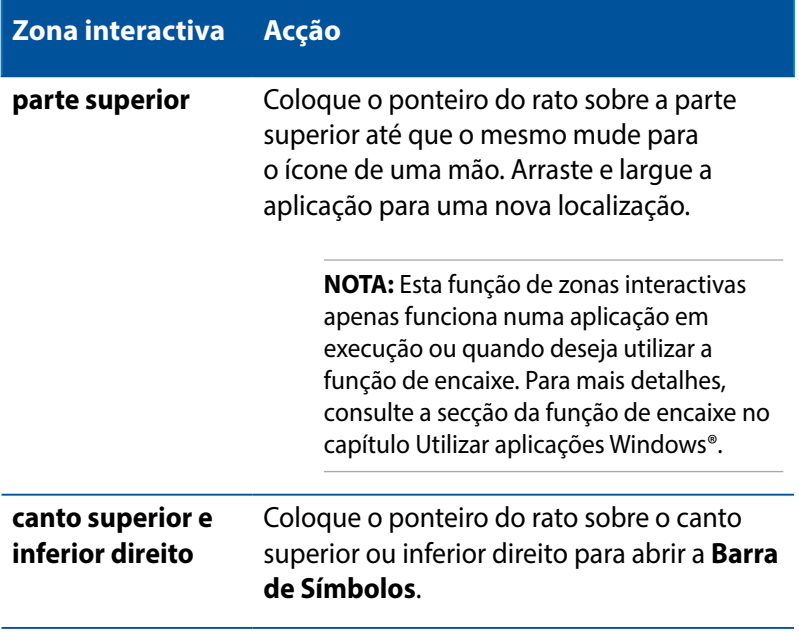

## **Botão Iniciar**

O Windows 8.1 disponibiliza um botão Iniciar qua lhe permite mudar entre as duas últimas aplicações abertas. O botão Iniciar pode ser acedido a partir do ecrã Iniciar, no modo de Ambiente de Trabalho e quando não estiver aberta nenhuma aplicação no ecrã.

## **Botão Iniciar no ecrã Iniciar**

**NOTA:** A cor do botão Iniciar varia de acordo com as definições de visualização escolhidas para o seu ecrã Iniciar.

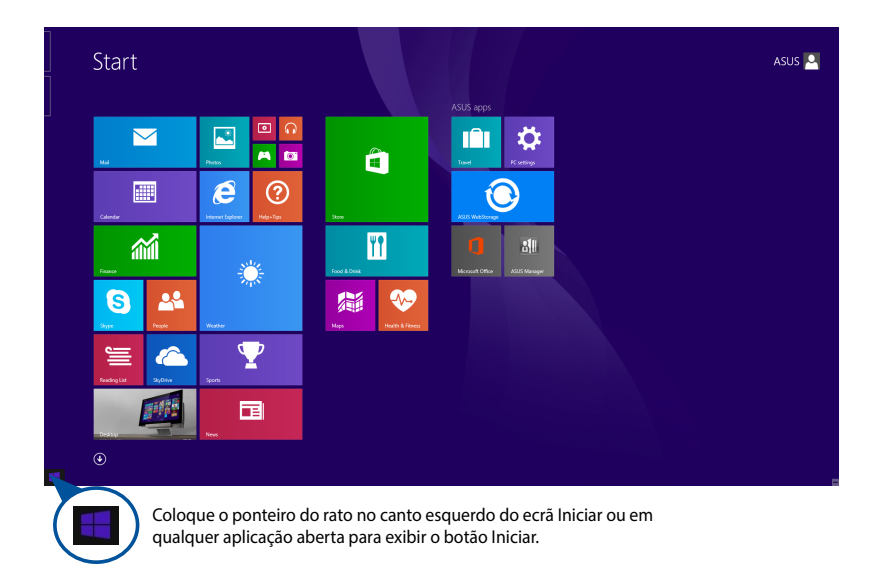

#### **Botão Iniciar no modo de Ambiente de Trabalho**

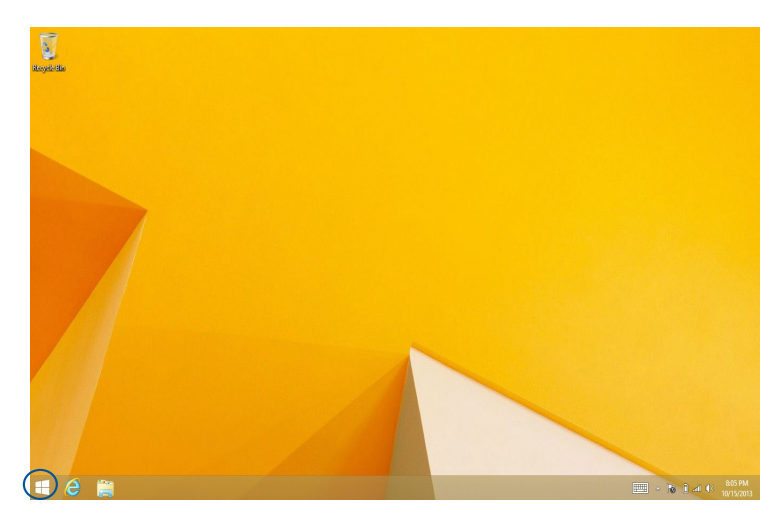

#### **Menus de contexto**

O menu de contexto será apresentado como uma caixa de acesso rápido para alguns dos programas do Windows® 8.1 ao manter premido o botão Iniciar.

O menu de contexto inclui também as seguintes opções de encerramento do Mini Desktop PC: terminar sessão, suspender, encerrar e reiniciar.

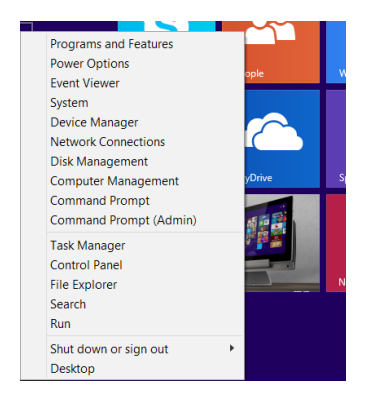

## **Personalizar o ecrã Iniciar**

O Windows® 8.1 permite-lhe também personalizar o seu ecrã Iniciar, permitindo arrancar directamente para o modo de Ambiente de Trabalho e personalizar a ordenação das aplicações exibidas no ecrã.

Para personalizar as definições do ecrã Iniciar:

- 1. Aceda ao Ambiente de Trabalho.
- 2. Clique com o botão direito do rato em qualquer local da barra de tarefas, exceto no botão Iniciar, para abrir o menu de contexto.
- 3. Clique em **Properties (Propriedades)** e selecione o separador **Navigation (Navegação)** para escolher as opções do ecrã Iniciar que deseja utilizar.

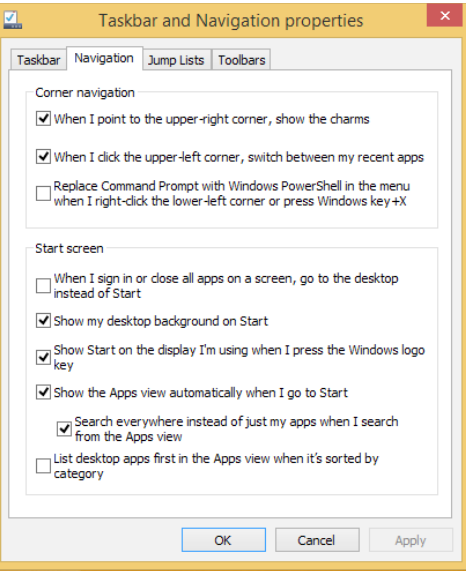

4. Clique em **Apply (Aplicar)** para guardar as novas definições e sair.

## **Utilizar aplicações Windows®**

Utilize o touchpad ou o teclado do Mini Desktop PC para executar, personalizar e fechar aplicações.

## **Executar aplicações**

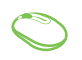

Coloque o ponteiro do rato sobre a aplicação e depois clique com o botão esquerdo ou toque uma vez para a executar.

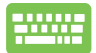

Prima  $\left| \frac{t_{\text{obs}}}{t_{\text{obs}}} \right|$  duas vezes e utilize, de seguida, as

teclas direccionais para percorrer as aplicações. Prima

para executar uma aplicação.

## **Personalizar aplicações**

Pode mover, redimensionar ou remover aplicações do ecrã Inicial utilizando os seguintes passos.

## **Mover aplicações**

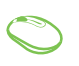

Para mover uma aplicação, toque duas vezes na aplicação e depois arraste e largue-a numa nova localização.

## **Redimensionar aplicações**

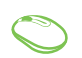

Clique com o botão direito na aplicação para activar

a barra Personalizar e clique em  $\bigcirc$  e seleccione um

tamanho de mosaico.

## **Remover aplicações**

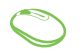

Clique com o botão direito na aplicação para activar a

barra Personalizar e toque/clique em .

## **Fechar aplicações**

- 1. Desloque o ponteiro do rato para a parte superior da aplicação executada e aguarde que o ponteiro mude para o ícone de uma mão.
	- 2. Arraste e depois largue a aplicação na parte inferior do ecrã para a fechar.

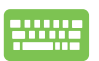

No ecrã de aplicações executadas, pressione

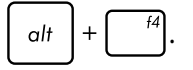

## **Aceder ao ecrã Aplicações**

Além das aplicações já afixadas no ecrã Inicial, pode também abrir outras aplicações através do ecrã Aplicações.

**NOTA:** As aplicações exibidas no ecrã poderão variar de acordo com o modelo. A captura de ecrã apresentada abaixo serve apenas como referência.

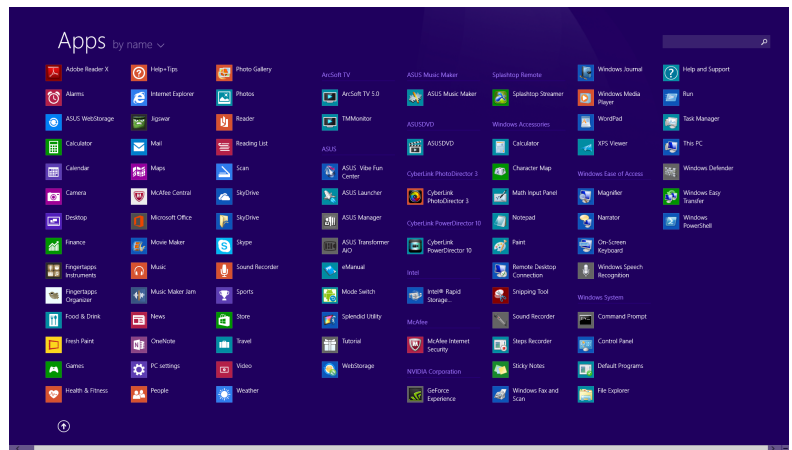

## **Abrir o ecrã Aplicações**

Abra o ecrã Aplicações utilizando uma das seguintes opções:

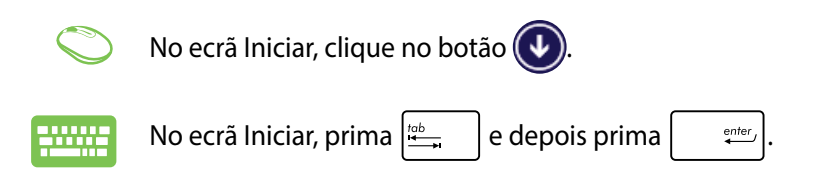

## **Afixar mais aplicações no ecrã Inicial**

Pode afixar mais aplicações no ecrã Início utilizando as seguintes opções:

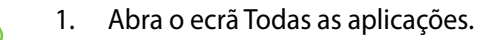

- 2. Clique com o botão direito do rato nas aplicações que deseja adicionar ao ecrã Iniciar.
- 3. Clique no ícone  $\bigotimes$  para afixar as aplicações

selecionadas no ecrã Iniciar.

## **Charms bar (barra de Símbolos)**

A Charms bar (barra de Símbolos) é uma barra de ferramentas que pode ser activada no lado direito do ecrã. É constituída por várias ferramentas que permitem partilhar aplicações e proporcionam acesso rápido para personalizar as definições do PC Portátil.

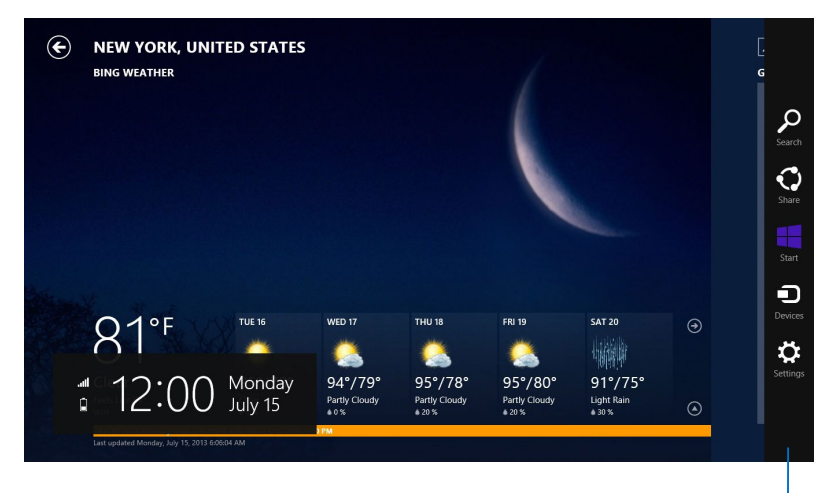

Charms bar (barra de Símbolos)
#### **Dentro da Charms bar (barra de Símbolos)**

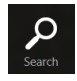

#### **Search (Procurar)**

Esta ferramenta permite procurar ficheiros, aplicações ou programas no PC Portátil.

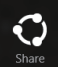

#### **Share (Partilhar)**

Esta ferramenta permite partilhar aplicações através de sites de redes sociais ou e-mail.

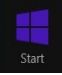

#### **Start (Início)**

Esta ferramenta permite voltar ao ecrã Inicial. No ecrã Inicial, poderá também utilizar esta ferramenta para voltar a uma aplicação aberta recentemente.

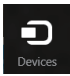

#### **Devices (Dispositivos)**

Esta ferramenta permite aceder e partilhar ficheiros com os dispositivos ligados ao PC Portátil como, por exemplo, um monitor externo ou uma impressora.

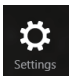

#### **Settings (Definições)**

Esta ferramenta permite aceder às definições do PC Portátil.

## **Função de encaixe**

A função de encaixe apresenta duas aplicações lado a lado, permitindo-lhe trabalhar em ou alternar entre ambas.

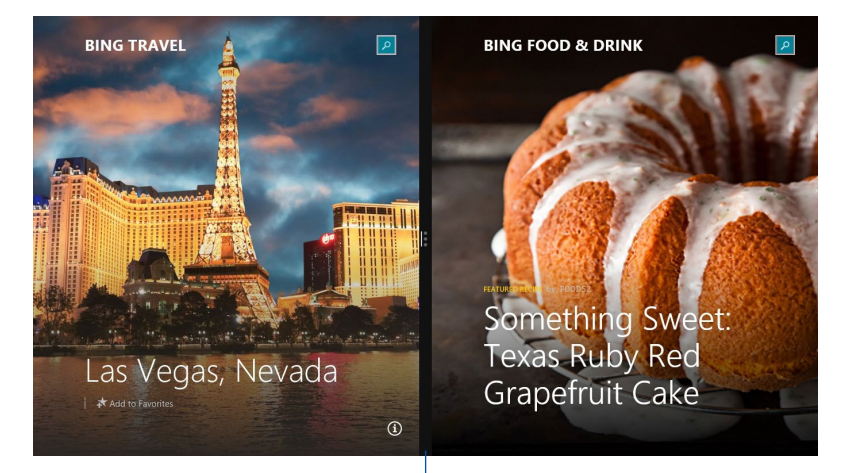

Barra de encaixe

#### **Utilizar a função de encaixe**

Ative e utilize a função de Encaixe através de uma das seguintes opções:

- 1. Execute a aplicação que deseja encaixar.
	- 2. Coloque o ponteiro do rato sobre a parte superior do ecrã.
	- 3. Quando o ponteiro mudar para um ícone de mão, arraste e largue a aplicação no lado esquerdo ou direito do ecrã.
	- 4. Execute outra aplicação.

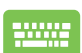

- 1. Execute a aplicação que deseja encaixar.
- 2. Prima  $\boxed{\blacksquare}$  e a tecla de direção para a esquerda e para a direita para encaixar a aplicação no painel esquerdo ou direito.
- 3. Execute outra aplicação. Esta aplicação será automaticamente colocada no painel vazio.

## **Outros atalhos de teclado**

Pode também utilizar os seguintes atalhos de teclado para executar aplicações e navegar pelo Windows®8.1.

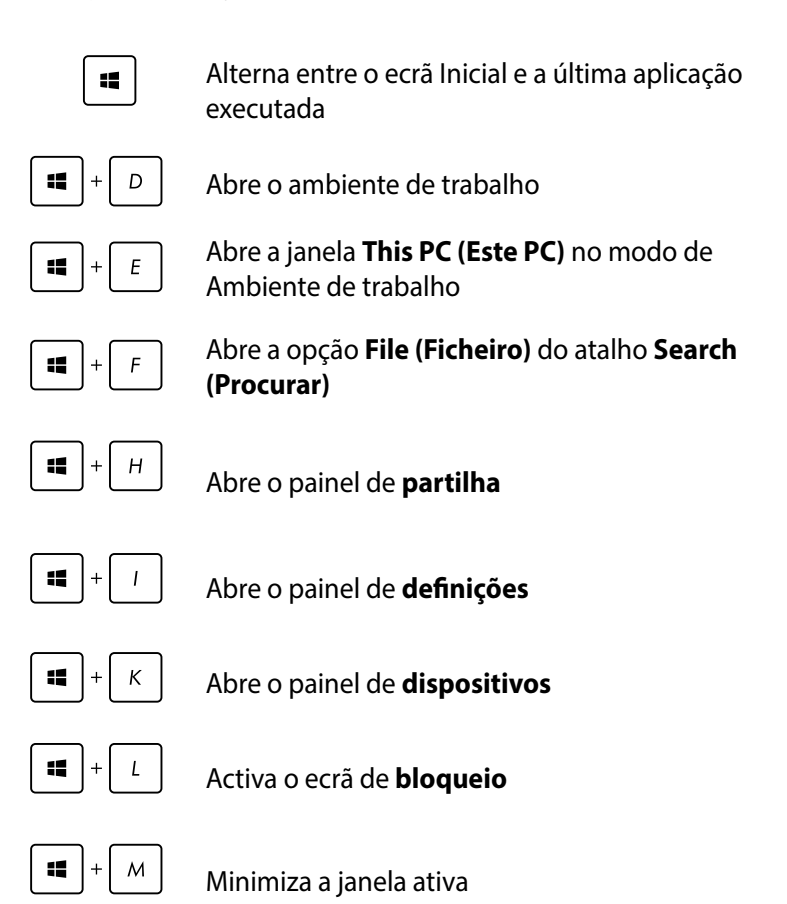

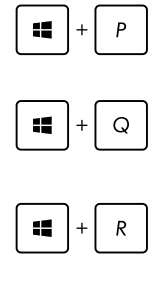

Abre o painel **Project (Projetar)**

Abre a opção **Everywhere (Em todo o lado)** do atalho **Search (Procurar)**

Abre a janela **Executar**

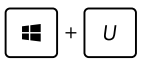

Abre o Centro de **facilidade de acesso**

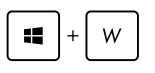

Abre a opção **Settings (Definições)** no atalho **Search (Procurar)**

Abre o menu de contexto do botão Iniciar

Æ

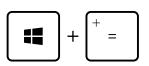

Executa o ícone de lupa e aumenta o zoom do ecrã

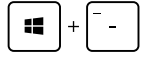

Diminui o zoom do ecrã

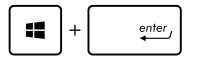

Abre as **definições do narrador**

## **Ligar à Internet**

Aceda a emails, navegue na Internet e partilhe aplicações através de redes sociais a partir do seu Mini Desktop PC usando uma ligação sem fios/Wi-Fi ou uma ligação com fios.

## **Configurar uma ligação Wi-Fi no Windows® 8.1**

1. Abra a barra de Símbolos no ecrã Inicial ou em qualquer modo de aplicação.

**NOTA:** Para mais detalhes, consulte a secção *Barra de Símbolos* no capítulo *Utilizar aplicações Windows®*.

2. Na barra de símbolos, seleccione **Settings (Definições)** e

clique no ícone de rede .

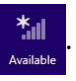

- 3. Na lista apresentada, seleccione a rede sem fios à qual pretende ligar.
- 4. Clique em **Connect (Ligar)**.

**NOTA:** Pode-lhe ser pedido para introduzir uma chave de segurança para activar a ligação Wi-Fi.

#### **Configurar a largura de banda Wi-Fi**

- 1. Aceda ao modo de Ambiente de Trabalho e clique com o botão direito do rato em **finalmen** ha barra de tarefas.
- 2. Seleccione **Open Network and Sharing Center (Abrir o Centro de Rede e Partilha).**
- 3. Na janela do Centro de Rede e Partilha, seleccione o nome da ligação Wi-Fi em **Connections (Ligações).**
- 4. Na janela de estado da ligação Wi-Fi, seleccione **Properties (Propriedades) > Configure (Configurar)** para aceder às propriedades da sua placa de rede.
- 5. Na janela de propriedades da sua placa de rede, seleccione o separador **Advanced (Avançado)**.
- 6. No separador Avançado, seleccione **Bandwidth Capability (Capacidade da Largura de Banda)** na opção **Property (Propriedades)** e seleccione a definição de largura de banda preferida clicando na caixa de menu pendente abaixo de **Value (Valor).**
- 7. Clique em **OK** para guardar e sair.

## **Ligação com fios**

- 1. Use um cabo de rede (RJ-45) para ligar o PC Tudo Em Um da ASUS a um modem DSL/por cabo ou a uma LAN.
- 2. Ligue o computador.
- 3. Configure as definições de ligação à Internet necessárias.

#### **NOTAS:**

- • Para mais informação, consulte as secções *Configuração de uma ligação de rede IP dinâmica/PPPoE* ou *Configuração de uma ligação de rede IP estática*.
- Contacte o seu fornecedor de servicos Internet para mais informações sobre a configuração da sua ligação à Internet ou para obter assistência.

## **Configuração de uma ligação de rede IP dinâmica/PPPoE**

#### **Para configurar uma ligação de rede IP dinâmica/PPPoE ou IP estática:**

- 1. No ecrã inicial, clique em **Desktop (Ambiente de trabalho)**  para aceder ao modo de ambiente de trabalho.
- 2. Na barra de tarefas do Windows<sup>°</sup>, prima a tecla direita do rato

sobre o ícone **till and a control of the Clique em Open Network and Sharing** 

#### **Center (Abrir o centro de rede e partilha).**

- 3. No ecrã Open Network and Sharing Center (Abrir o centro de rede e partilha), clique em **Change Adapter settings (Alterar definições da placa).**
- 4. Prima a tecla direita do rato sobre a sua LAN e seleccione a opção **Properties (Propriedades).**
- 5. Clique em **Internet Protocol Version 4(TCP/IPv4)4 (Protocolo IP versão 4 (TCP/IPv4)) e clique em Properties (Propriedades).**

6. Clique em **Obtain an IP address automatically (Obter um endereço IP automaticamente)** e depois em **OK**.

**NOTA:** Passe às etapas seguintes se estiver a usar uma ligação PPPoE.

- 7. Volte à opção **Network and Sharing Center (Abrir o centro de rede e partilha)** e depois clique em **Set up a new connection or network (Configurar uma nova ligação ou rede).**
- 8. Seleccione a opção **Connect to the Internet (Ligar à Internet)** e clique em **Next (Seguinte).**
- 9. Seleccione **Broadband (PPPoE) (Banda larga (PPPoE))** e clique em **Next (Seguinte).**
- 10. Preencha os campos **User name (Nome de utilizador)**, **Password (Senha)** e **Connection name (Nome da ligação)**. Clique em **Connect (Ligar)**.
- 11. Clique em **Close (Fechar)** para concluir a configuração.
- 12. Clique no ícone de rede na barra de tarefas e clique na ligação que acabou de criar.
- 13. Introduza o seu nome de utilizador e senha. Clique em **Connect (Ligar)** para ligar à Internet.

## **Configuração de uma ligação de rede IP estática**

#### **Para configurar uma ligação de rede IP estática:**

- 1. Repita as etapas 1 a 4 da secção anterior **Configuração de uma ligação de rede IP dinâmica/PPPoE**.
- 2. Clique em **Use the following IP address (Utilizar o seguinte endereço IP).**
- 3. Introduza o endereço IP, a máscara de sub-rede e o gateway fornecidos pelo seu fornecedor do serviço.
- 4. Se necessário, introduza o endereço do servidor DNS pretendido e um endereço alternativo.
- 5. Quando terminar, clique em **OK**.

## **Desligar o seu Mini Desktop PC**

Escolha um dos seguintes métodos para desligar o seu Mini Desktop  $PC:$ 

• Toque na barra de símbolos e depois toque em > **Shut** 

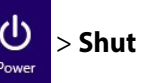

**down (Encerrar)** para desligar normalmente.

Se o seu Mini Desktop PC não responder, mantenha premido o botão de alimentação durante pelo menos quatro (4) segundos até o computador se desligar.

## **Colocar o Mini Desktop PC da ASUS em modo de suspensão**

Ative o modo de suspensão no seu Mini Desktop PC da ASUS ou AiO Portátil ASUS utilizando um dos seguintes procedimentos:

- • Prima o botão de energia uma vez.
- Aceda ao modo de Ambiente de Trabalho e prima <Alt> + <F4> para abrir a janela de Encerramento. Selecione **Sleep (Suspender)** na lista pendente e selecione **OK**.

## **Ecrã de bloqueio do Windows® 8.1**

O ecrã de bloqueio do Windows® 8.1 será exibido quando o Mini Desktop PC for activado a partir do modo de suspensão ou hibernação. Será exibido também quando bloquear ou desbloquear o Windows® 8.1.

O ecrã de bloqueio pode ser personalizado para controlar o acesso ao seu sistema operativo. Pode alterar a imagem de fundo e aceder a algumas das suas aplicações enquanto o Mini Desktop PC está bloqueado.

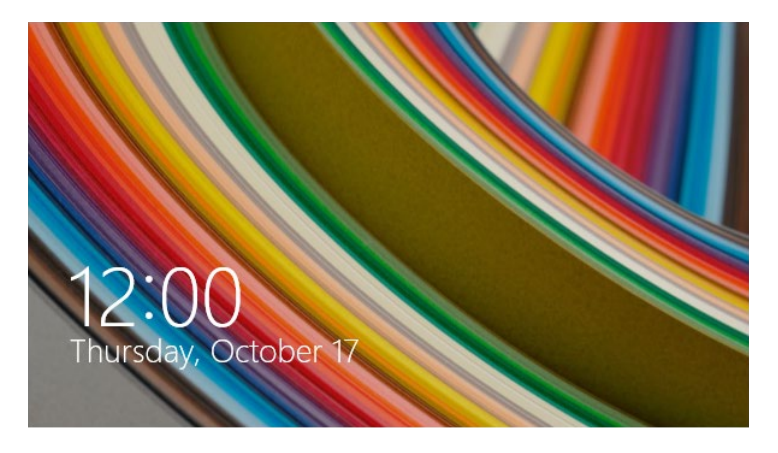

#### **Para prosseguir a partir do ecrã de bloqueio**

- 1. Clique no rato ou prima qualquer no teclado do seu Mini Desktop PC.
- 2. (opcional) Se a sua conta estiver protegida por palavra-passe, deverá introduzir a palavra-passe para aceder ao ecrã Iniciar.

## **Personalizar o ecrã de bloqueio**

Pode personalizar o ecrã de bloqueio para mostrar a sua fotografia preferida, uma apresentação de diapositivos, actualizações de aplicações e aceder rapidamente à câmara do Mini Desktop PC. Para alterar as definições do ecrã de bloqueio, pode consultar as seguintes informações:

#### **Seleccionar uma fotografia**

- 1. Abra a barra de Atalhos > **Settings (Definições)**.
	- 2. Seleccione **Change PC Settings (Alterar as definições do PC)** > **Lock screen (Ecrã de bloqueio)**.
	- 3. Em Lock screen **preview (Pré-visualização do ecrã de bloqueio)**, clique em **Browse (Procurar)**  para seleccionar a fotografia que deseja utilizar como fundo no ecrã de bloqueio.

#### **Reproduzir uma apresentação de diapositivos**

- 1. Abra a barra de Atalhos > **Settings (Definições)**.
	- 2. Seleccione **Change PC Settings (Alterar as definições do PC)** > **Lock screen (Ecrã de bloqueio)**.
	- 3. Em **Lock screen preview (Pré-visualização do ecrã de bloqueio)**, desloque a barra **Play a slide show on the lock screen (Reproduzir uma apresentação de diapositivos no ecrã de bloqueio)** para **On (Ativado**).
	- 4. Desloque-se para baixo para personalizar as seguintes opções da apresentação de diapositivos

do ecrã de bloqueio:

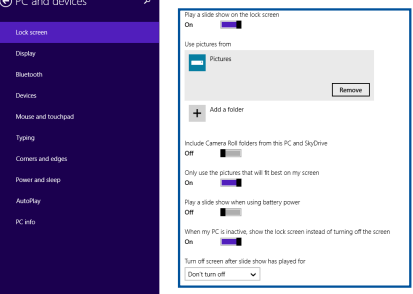

#### **Adicionar actualizações de aplicações**

- 1. Abra a barra de Atalhos > **Settings (Definições)**.
	- 2. Seleccione **Change PC Settings (Alterar as definições do PC)** > **Lock screen (Ecrã de bloqueio)**.
	- 3. Desloque-se para baixo até ver a opção **Lock screen apps (Aplicações do ecrã de bloqueio)**.
	- 4. Utilize as opções seguintes para adicionar as aplicações cujas as actualizações deseja ver no ecrã de bloqueio:

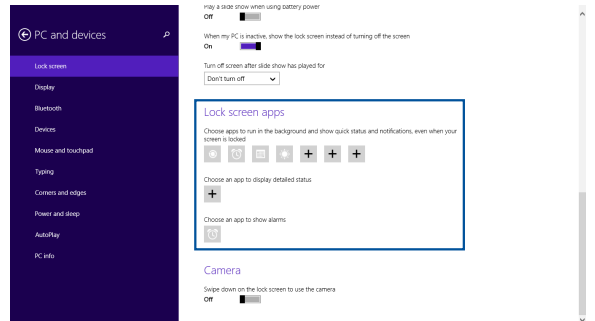

## **Activar a câmara do Mini Desktop PC a partir do ecrã de bloqueio**

No ecrã de bloqueio, pode deslizar para baixo para activar e utilizar a câmara do Mini Desktop PC. Consulte os passos que se seguem para activar esta funcionalidade:

- 1. Abra a barra de Atalhos > **Settings (Definições)**.
	- 2. Seleccione **Change PC Settings (Alterar as definições do PC)** > **Lock screen (Ecrã de bloqueio)**.
	- 3. Desloque-se para baixo até ver a opção **Camera (Câmara)**.
	- 4. Deslize a barra para **On (Ativado)**.

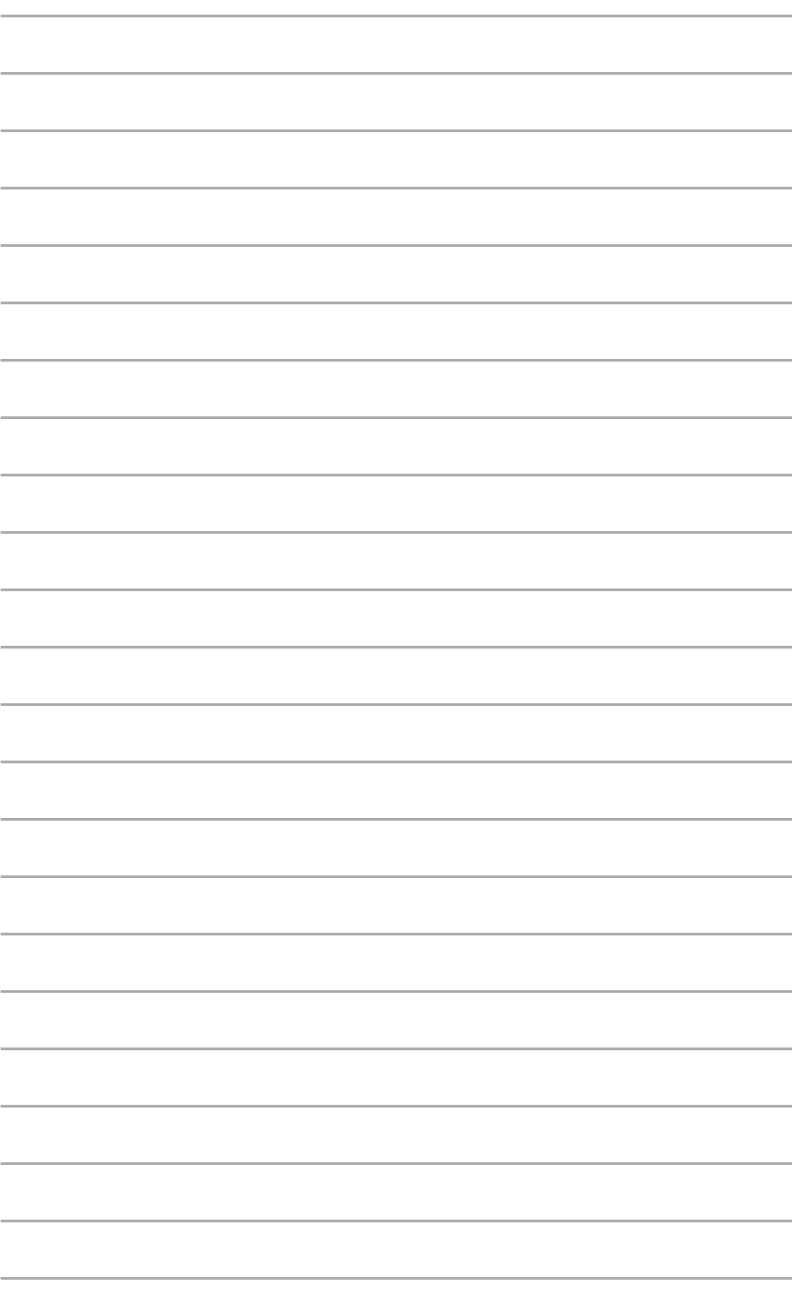

*ASUS Business Manager*

*5*

# **ASUS Business Manager**

O ASUS Business Manager oferece um conjunto de ferramentas para personalizar e efectuar a manutenção do seu Mini Desktop PC.

## **Instalar o ASUS Business Manager**

- 1. Inserir o DVD de suporte da ASUS na unidade de disco óptico.
- 2. Na janela do CD de suporte, clique em **Utilities (Utilitários)** > **ASUS Business Manager.**

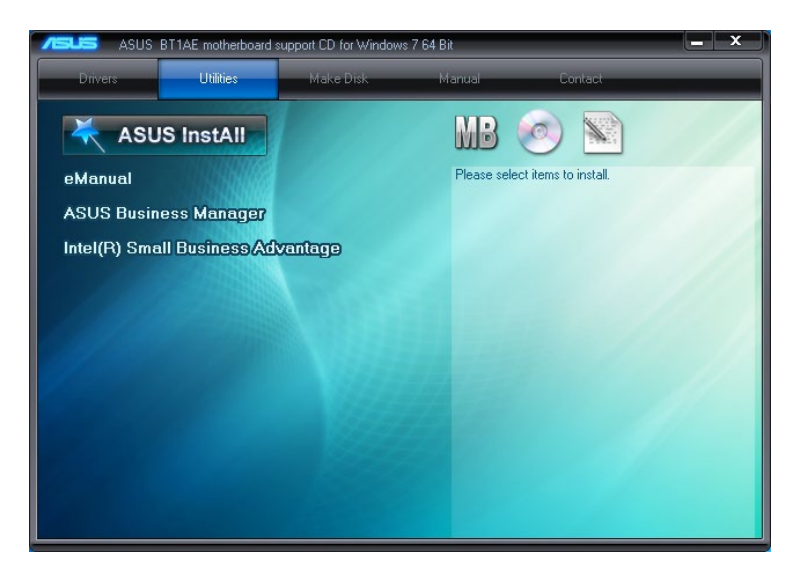

3. No ecrã de configuração do ASUS Manager, seleccione as aplicações que deseja instalar.

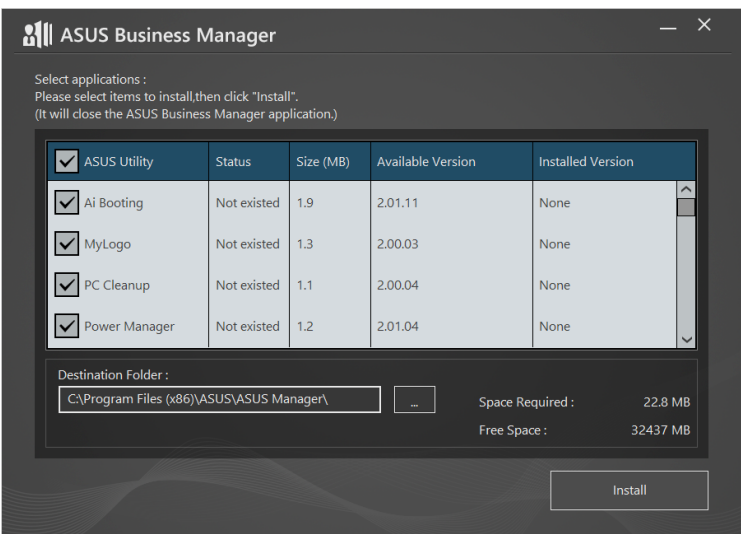

- 4. Clique em **Install (Instalar).**
- 5. Ser-lhe-á solicitado que reinicie o sistema quando a instalação estiver concluída.

## **Iniciar o ASUS Manager**

Execute o ASUS Manager a partir do menu Iniciar clicando em **Start (Iniciar)** > **ASUS** > **ASUS Manager.**

## **Vista de Ícones e Vista de Lista**

Clique em  $\left| \equiv \right>$  para mudar entre a vista de Ícones e a vista de Lista ao visualizar todas as aplicações no ASUS Business Manager.

## **Vista de Ícones**

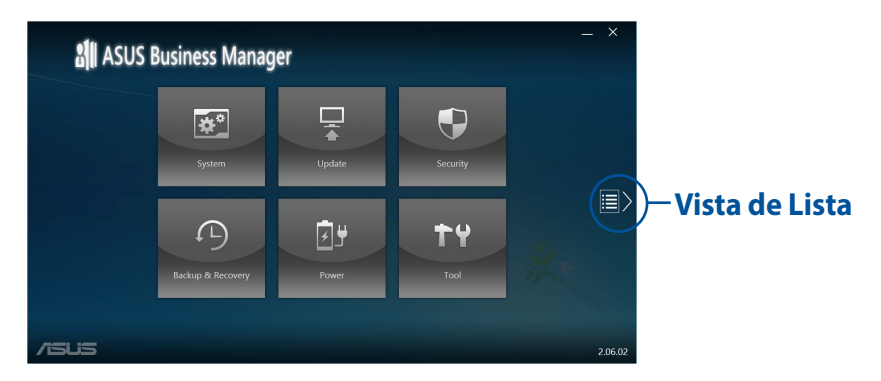

## **Vista de Lista**

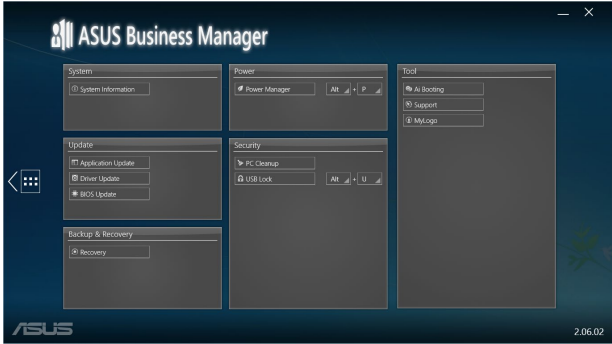

## **System (Sistema)**

O ecrã de informações do sistema exibe detalhes de hardware e software do seu Mini Desktop PC.

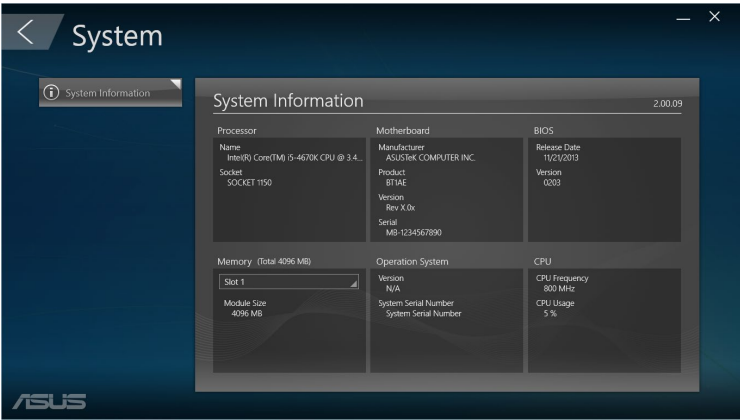

## **Update (Actualizar)**

Clique em **Update (Actualizar)** no ecrã principal do ASUS Manager para transferir e instalar controladores de hardware, o BIOS mais recente e aplicações ASUS actualizadas.

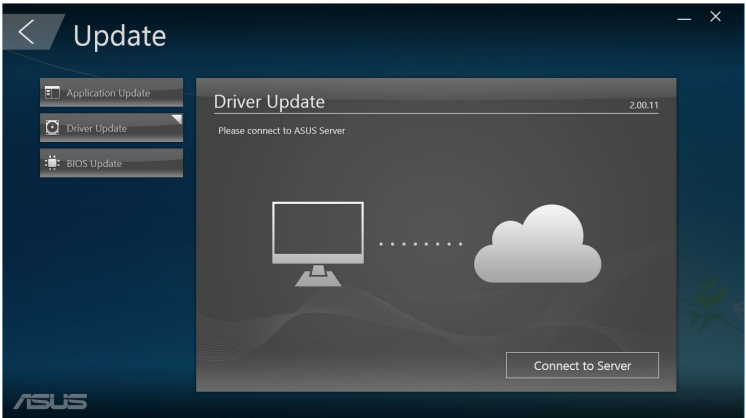

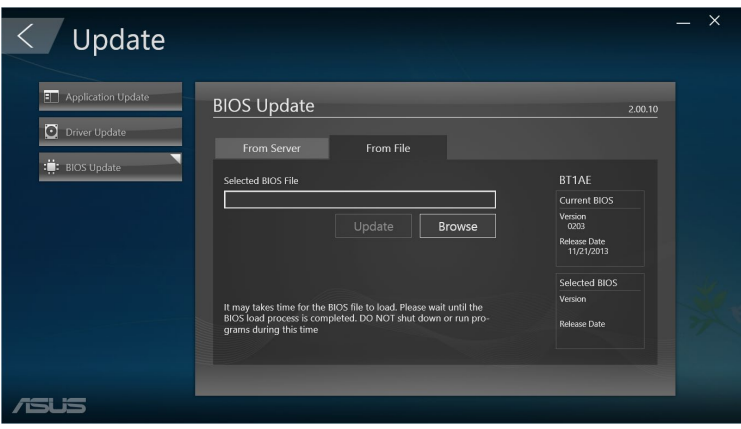

## **Security (Segurança)**

Clique em **Security (Segurança)** no ecrã principal do ASUS Manager para aceder aos utilitários PC Cleanup (Limpeza do PC) e USB Lock (Bloqueio USB).

#### **PC Cleanup (Limpeza do PC)**

O utilitário PC Cleanup (Limpeza do PC) oferece opções para remover ficheiros temporários e desnecessários do seu Mini Desktop PC para libertar espaço no disco rígido.

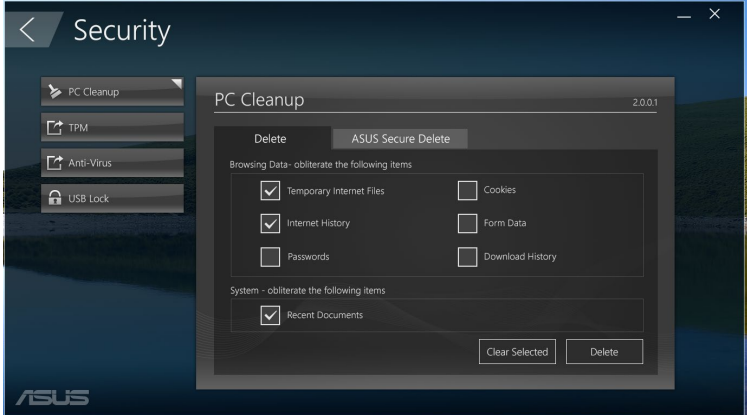

#### **ASUS Secure Delete**

O ASUS Secure Delete mantém os seus ficheiros seguros tornando os ficheiros eliminados totalmente irrecuperáveis utilizando uma interface arrastar e largar simples.

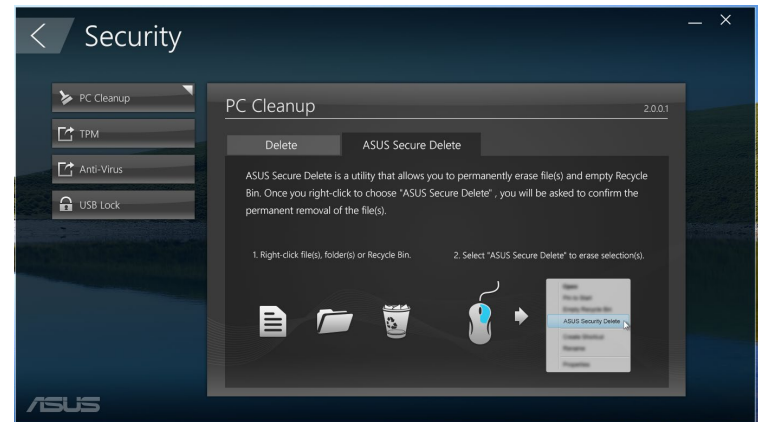

Manual do Utilizador do Mini Desktop PC 93

Para utilizar o ASUS Secure Delete:

- 1. Quando o ASUS Secure Delete for iniciado, execute uma das seguintes acções para adicionar ficheiros à caixa de eliminação:
	- • Arraste e largue os ficheiros na caixa de eliminação.

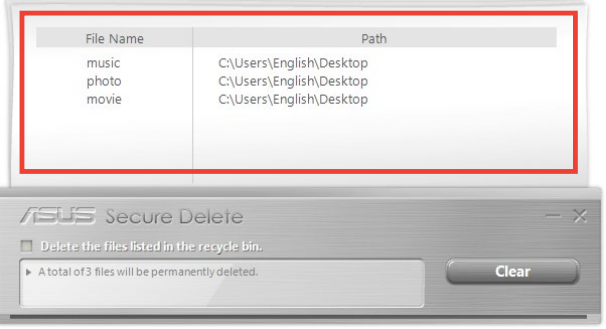

• Clique no ficheiro com o botão direito do rato e seleccione **ASUS Secure Delete**.

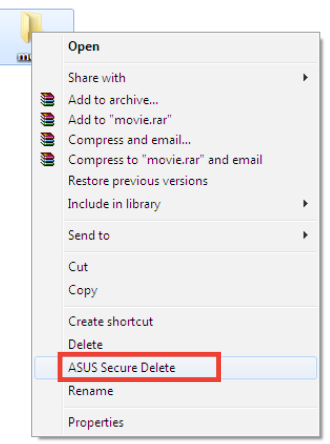

2. Para remover um ficheiro da lista de eliminação, seleccione-o e clique em **....** 

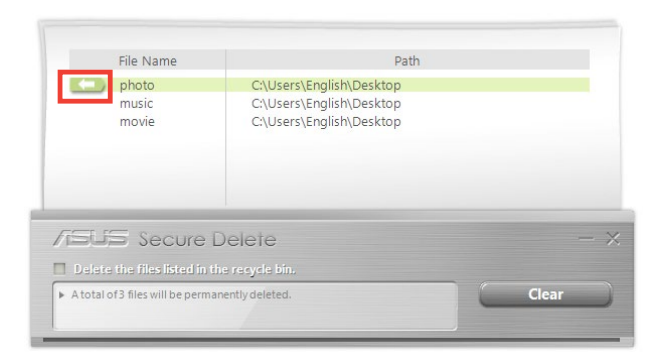

3. Marque a caixa **Delete the files listed in the recycle bin (Eliminar os ficheiros na reciclagem)** se deseja eliminar permanentemente todos os ficheiros da reciclagem.

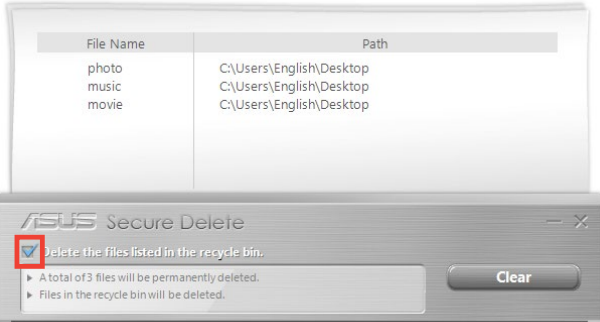

4. Clique em **Clear (Limpar)** e clique em **OK** na mensagem de confirmação para eliminar permanentemente todos os ficheiros na caixa de eliminação e na reciclagem (caso esta opção tenha sido seleccionada no passo 3).

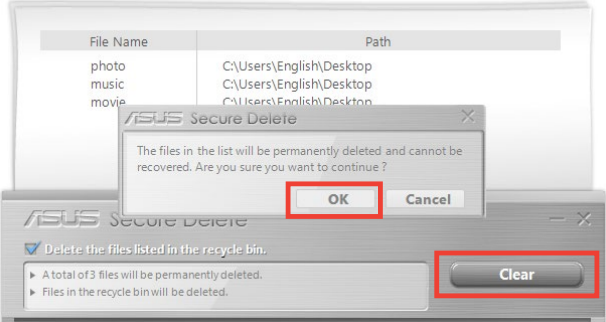

## **USB Lock (Bloqueio USB)**

A funcionalidade USB Lock (Bloqueio USB) protege as suas portas USB, o leitor de cartões e a unidade óptica contra acessos não autorizados definindo uma palavra-passe.

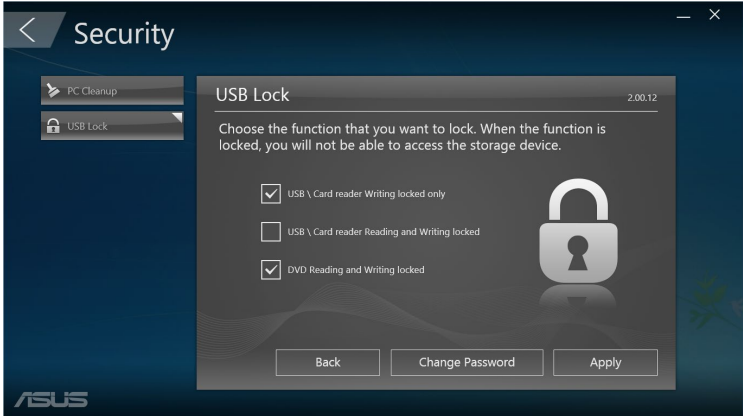

## **Backup & Recovery (Cópia de segurança e Recuperação)**

Clique em **Recovery (Recuperação)** no ecrã principal do ASUS Manager para iniciar tarefas de manutenção do Windows, tais como restaurar do sistema, ajustar as definições de arranque e reparar o Windows através de um disco de recuperação.

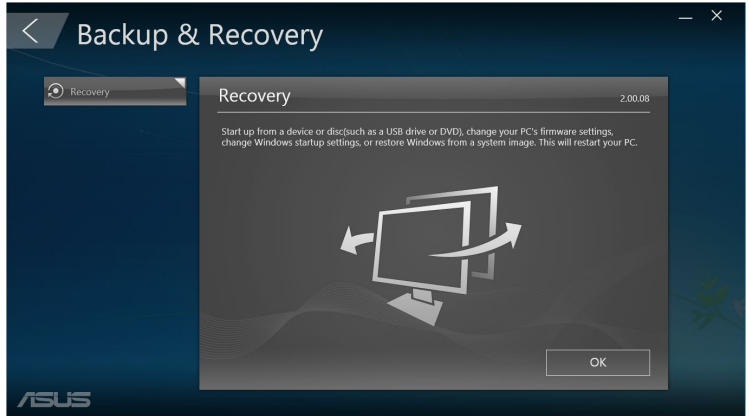

## **Power (Energia)**

Clique em **Power (Energia)** no ecrã principal do ASUS Manager para configurar a gestão de energia. O Power Manager (Gestor de energia) permite-lhe especificar definições de tempo para hibernação e suspensão do sistema, ecrã e actividade do disco rígido.

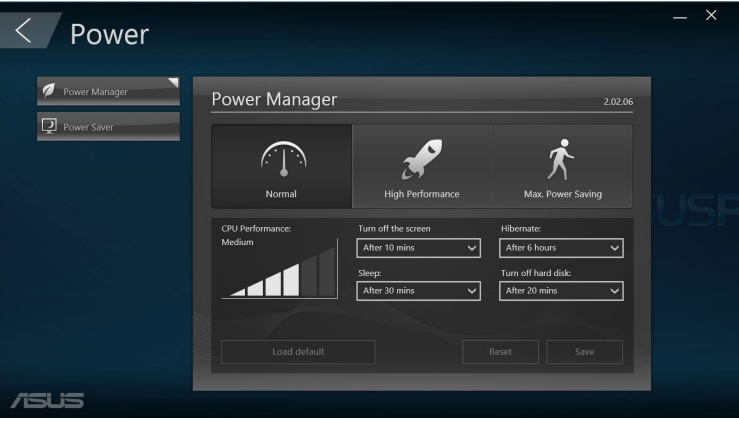

## **Tool (Ferramentas)**

Clique em **Tool (Ferramentas)** no ecrã principal do ASUS Manager para aceder aos ecrãs Support (Suporte), Ai Booting ou MyLogo.

## **Support (Suporte)**

O ecrã Support (Suporte) exibe hiperligações para os Web sites de suporte da ASUS, bem como informações de contacto.

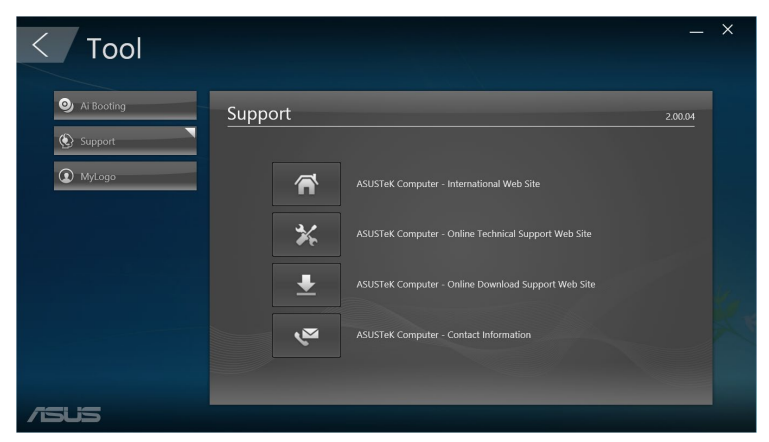

## **Ai Booting**

O ecrã Ai Booting exibe uma lista dos dispositivos de arranque. Seleccione um dispositivo e clique nos botões esquerdo ou direito para modificar a sequência de arranque.

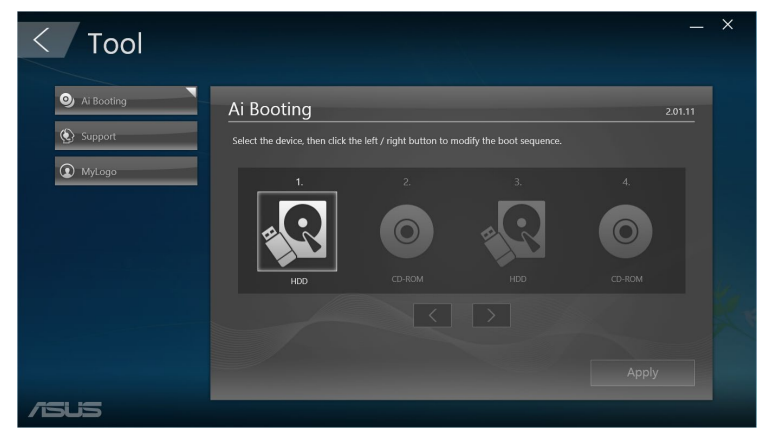

#### **MyLogo**

O ASUS MyLogo permite personalizar o logótipo de arranque. O logótipo de arranque é a imagem apresentada no ecrã durante o Auto Teste de Arranque (POST).

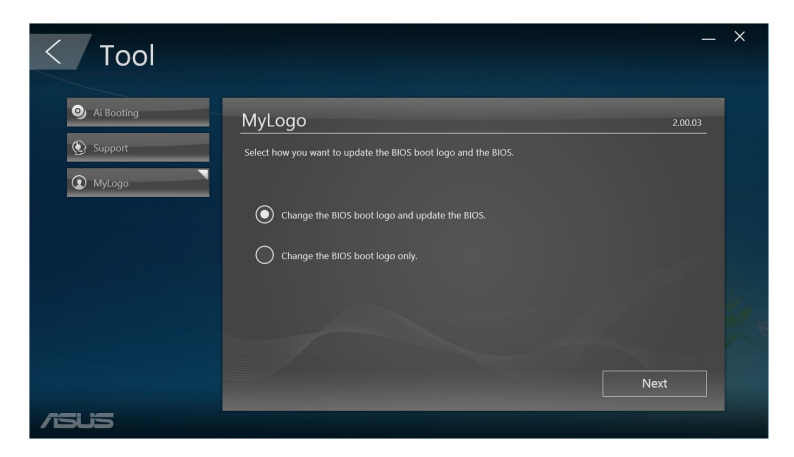

#### **Alterar o logótipo de arranque do BIOS**

- 1. Seleccione uma das opções e clique em **Next (Seguinte):**
	- Alterar o logótipo de arranque do BIOS e actualizar o BIOS.
	- • Apenas alterar o logótipo de arranque do BIOS.

**NOTA:** Antes de seleccionar a primeira opção, transfira o ficheiro de BIOS para o seu Mini Desktop PC utilizando o ASUS Update.

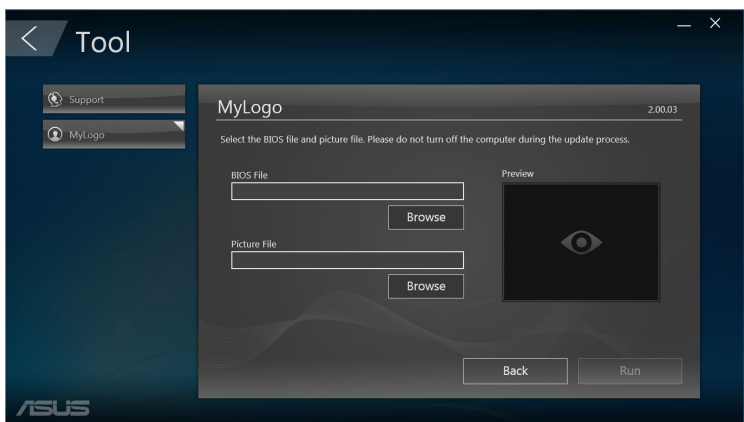

- 2. Clique em **Browse (Procurar)** para seleccionar o ficheiro de imagem que deseja utilizar como logótipo de arranque (e o ficheiro de BIOS transferido, se necessário) e clique em **Run (Executar).**
- 3. Siga as instruções no ecrã para concluir o processo.

# **Intel® SBA (Small Business Advantage)**

O Intel® SBA é uma combinação de hardware e utilitários de software que oferece recursos de segurança e produtividade únicos, criados para pequenas empresas.

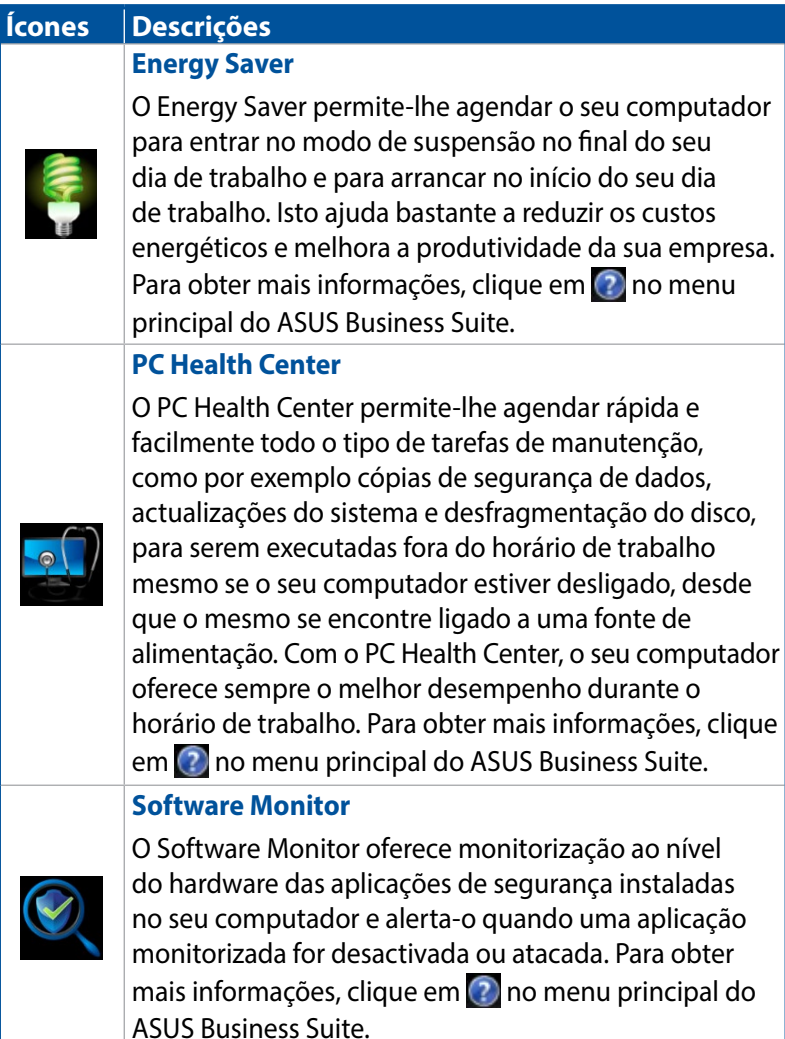

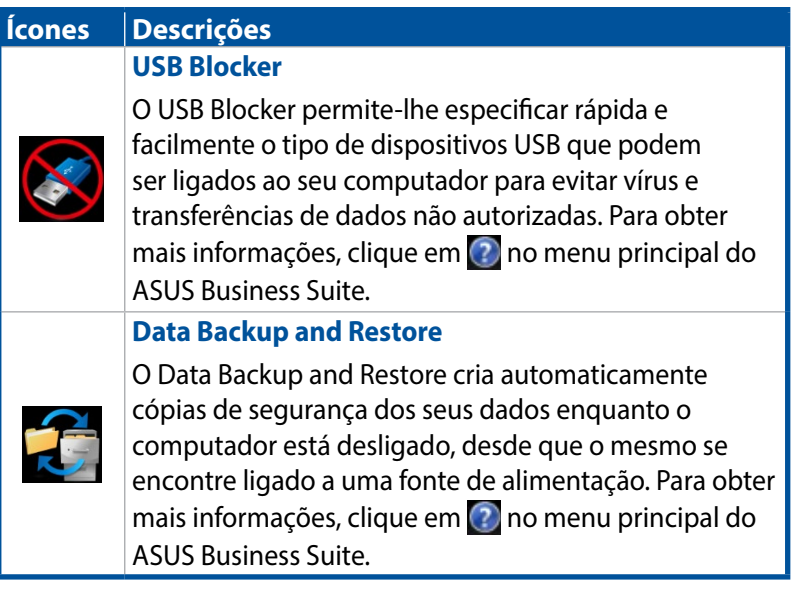

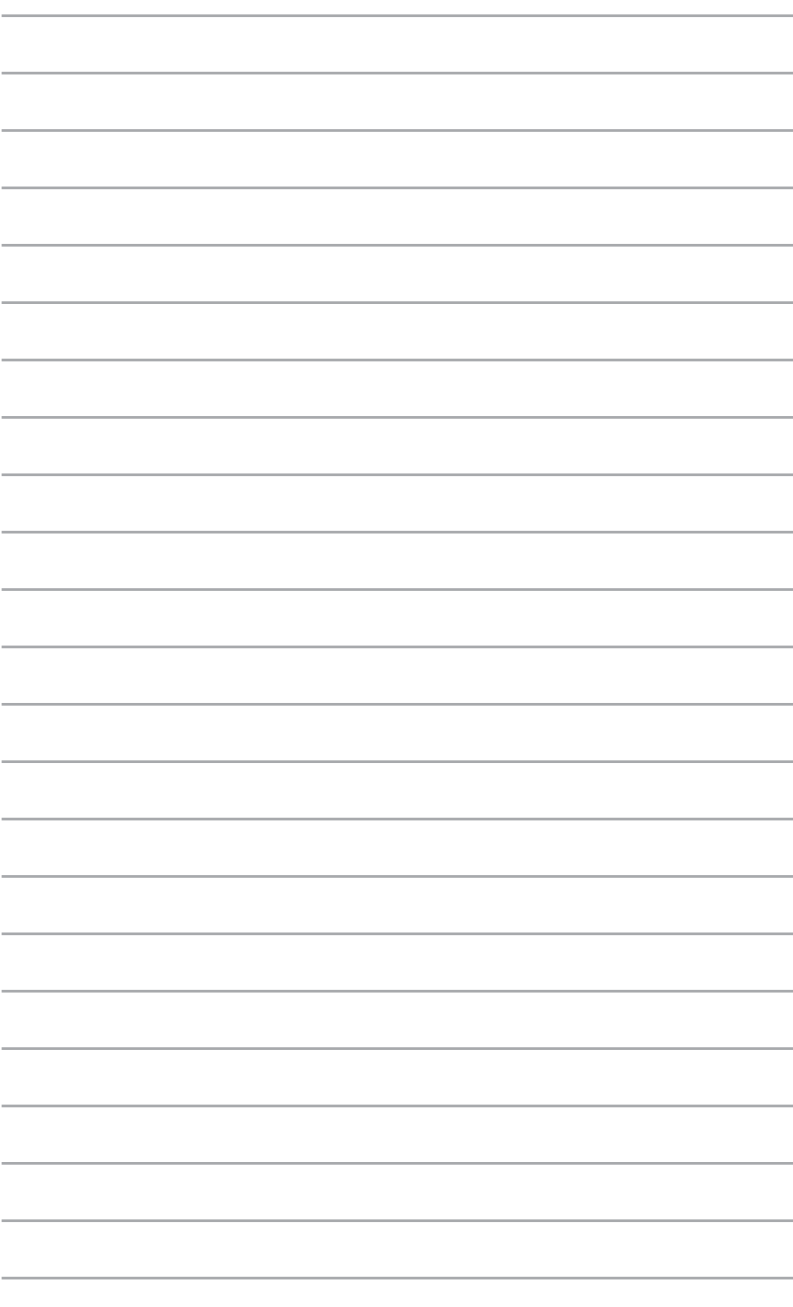

# *6 Sistema Básico de Entrada e Saída (BIOS)*

# **Conhecer o BIOS**

O novo BIOS UEFI da ASUS é uma Interface Extensível Unificada que cumpre os requisitos da arquitectura UEFI, oferecendo uma interface fácil de utilizar que vai além da tradicional utilização apenas do teclado.

Controlos BIOS para activar uma introdução mais flexível e prática com o rato. Pode navegar no novo BIOS UEFI com a mesma facilidade com que utiliza o seu sistema operativo.

**NOTA:** O termo "BIOS" neste manual do utilizador refere-se a "BIOS UEFI", salvo indicação em contrário.

O BIOS (Sistema Básico de Entrada e Saída) guarda as definições do hardware do sistema, tais como as configurações de dispositivos, a gestão avançada de energia e a configuração de dispositivos de arranque, que são necessárias para o arranque do sistema no CMOS da placa principal. Em circunstâncias normais, as predefinições do BIOS estão em conformidade com a maioria das condições para assegurar um desempenho ideal. NÃO altere as predefinições do BIOS, exceptuando nas seguintes situações:

- É apresentada uma mensagem de erro no ecrã durante o arranque do sistema e é-lhe pedido para executar a configuração do BIOS.
- Instalou um novo componente do sistema que requer mais configurações ou actualizações do BIOS.

**AVISO!** Se as definições do BIOS não estiverem correctas tal poderá resultar em instabilidade ou em falha do arranque. Recomendamos vivamente que apenas altere as definições do BIOS com a ajuda de um técnico de assistência qualificado.

## **Aceder ao BIOS**

- Para aceder ao programa de Configuração do BIOS no arranque, prima a tecla <Delete> ou <F2> durante o Auto Teste de Arranque (POST). Se não premir <Delete>, o auto teste de arranque POST continuará a sua rotina.
- Para aceder ao BIOS após o arranque, reinicie o Mini Desktop PC e prima <Delete> ou <F2> durante o auto teste de arranque POST.

## **Opções do menu do BIOS**

**NOTA:** Os ecrãs do BIOS apresentados nesta secção servem apenas como referência. Os ecrãs reais poderão variar de acordo com o modelo e território.

## **Main (Principal)**

Depois de entrar no programa de Configuração do BIOS, será apresentado o menu Main (Principal). O menu Main (Principal) inclui informações básicas sobre o sistema e permite definir a data, a hora, o idioma e as definições de segurança do sistema.

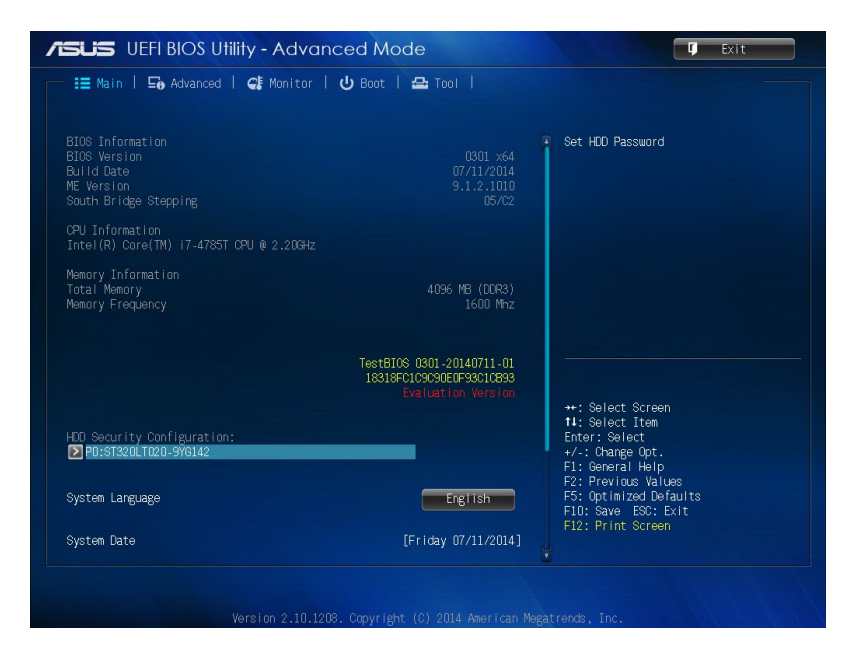

## **Advanced (Avançado)**

Os itens do menu Advanced (Avançado) permitem alterar as definições da CPU e outros dispositivos do sistema.

**AVISO!** Tenha cuidado quando alterar as definições dos itens do menu Avançado. Valores incorrectos podem causar um mau funcionamento do sistema.

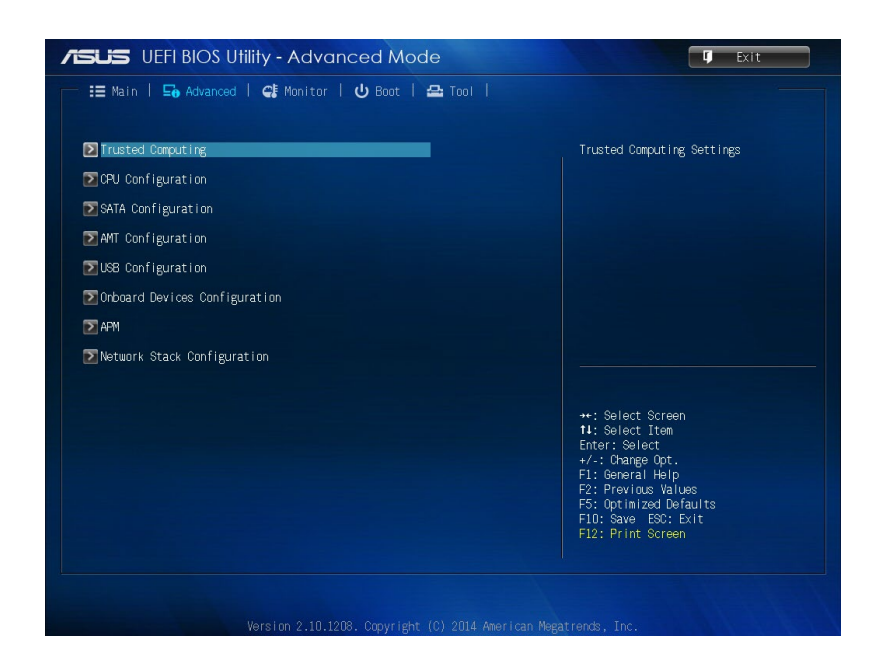
## **Boot (Arranque)**

Os itens do menu Boot (Arranque) permitem alterar as opções de arranque do sistema.

Deslize a página para baixo para exibir os restantes itens do BIOS.

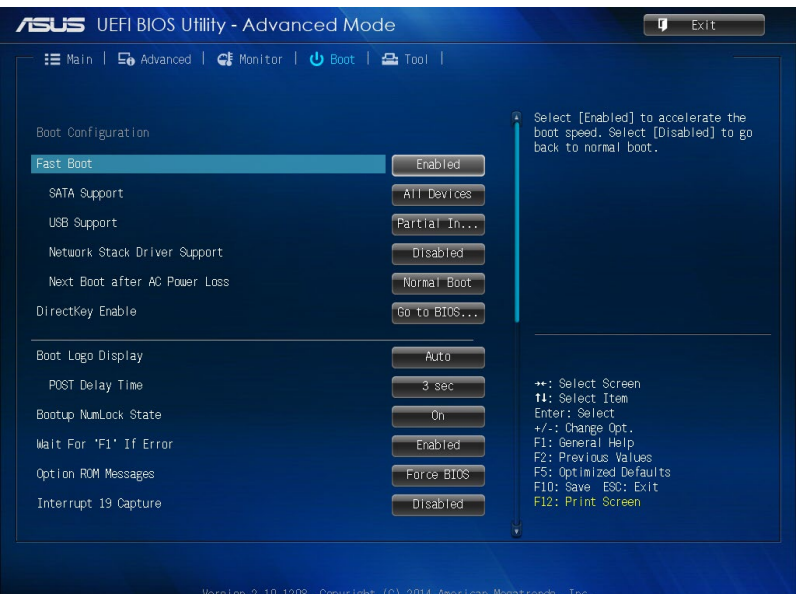

## **Tool (Ferramentas)**

Os itens do menu Tools (Ferramentas) permitem configurar funções especiais. Seleccione um item e prima <Enter> para visualizar o submenu.

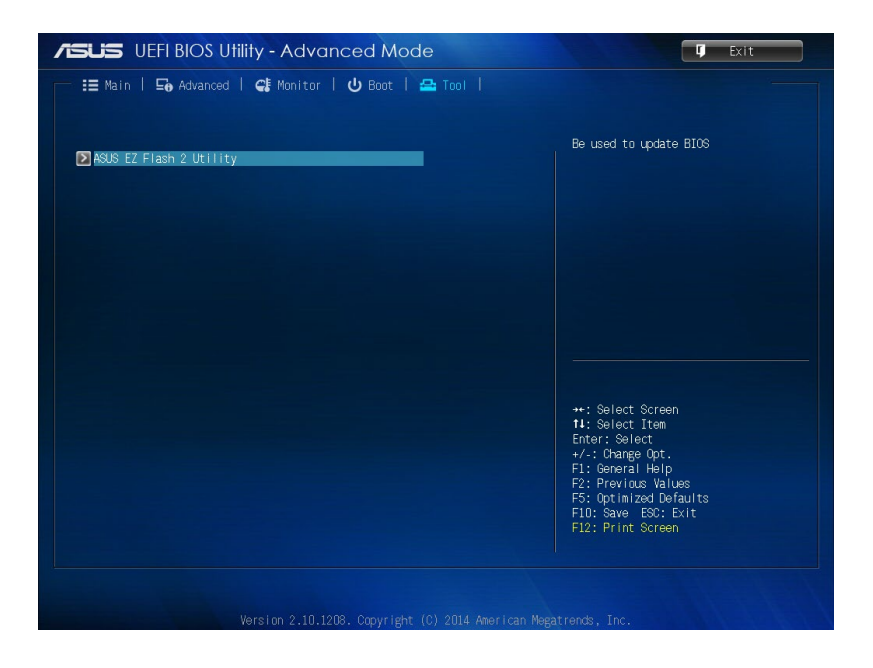

# **Utilitário ASUS EZ Flash 2**

O ASUS EZ Flash 2 permite actualizar o BIOS sem precisar de utilizar uma disquete de arranque ou um utilitário baseado no SO.

**NOTA:** Antes de utilizar este utilitário, transfira o ficheiro de BIOS maus recente a partir do Web site da ASUS em www.asus.com

- 1. Insira uma unidade flash USB que contenha o ficheiro de BIOS na porta USB.
- 2. Aceda ao BIOS e seleccione **Tool (Ferramentas)** > **ASUS EZ Flash 2 Utility (Utilitário ASUS EZ Flash 2).**

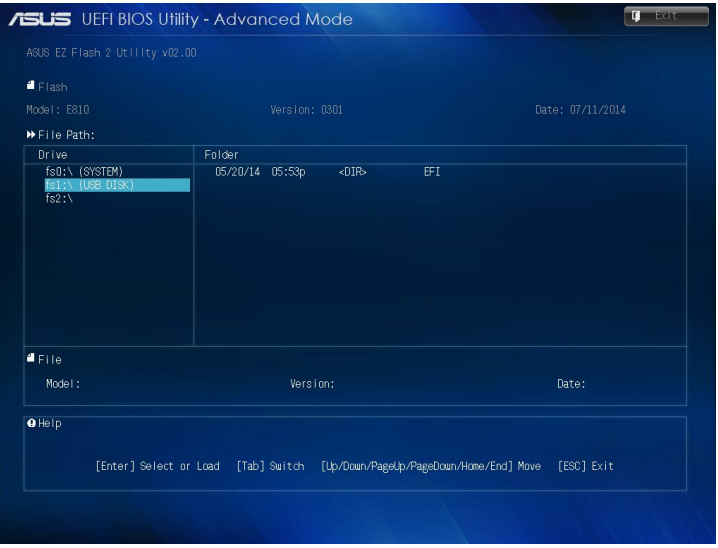

- 3. Prima a tecla <Tab> para mudar para o campo Drive (Unidade).
- 4. Prima as teclas direccionais para Cima/Baixo para seleccionar a unidade flash USB que contém o ficheiro de BIOS mais recente e prima <Enter>.
- 5. Prima a tecla <Tab> para mudar para o campo Folder (Pasta).
- 6. Prima as teclas direccionais para Cima/Baixo para seleccionar o ficheiro de BIOS e prima <Enter> para executar a actualização do BIOS. Reinicie o sistema quando o processo de actualização estiver concluído.

# **Configurar o acesso ao HDD**

No BIOS, é possível também configurar o acesso protegido por palavra-passe ao seu HDD. Consulte os passos seguintes para activar estas definições.

**NOTA:** Se definir uma palavra-passe de utilizador, ser-lhe-á pedido que introduza essa palavra-passe antes de entrar no sistema operativo do Mini Desktop PC.

- 1. Prima <Delete> ou <F2> para aceder ao BIOS durante o arranque.
- 2. No ecrã do menu Main (Principal), clique em  $\Box$  abaixo de

#### **HDD Security Configuration (Configuração de segurança do HDD)**.

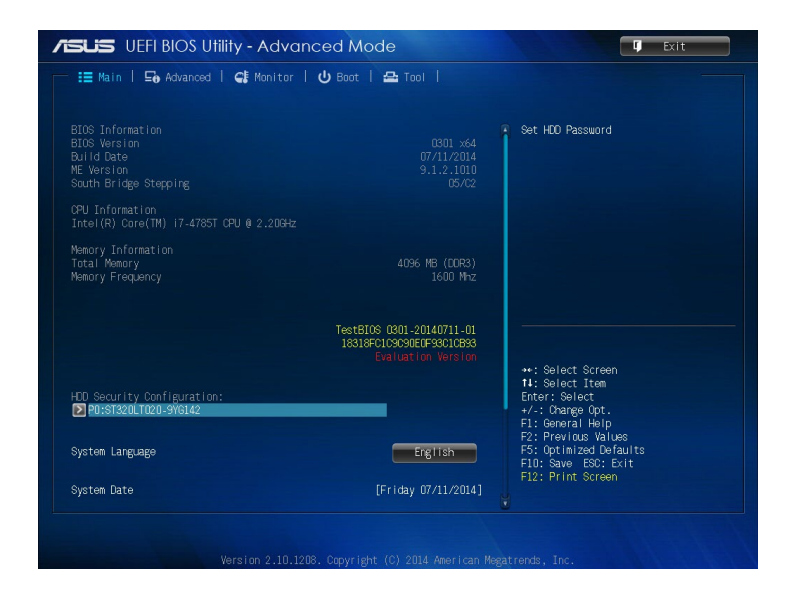

3. Clique em **Set User Password (Definir Palavra-passe de Utilizador)**.

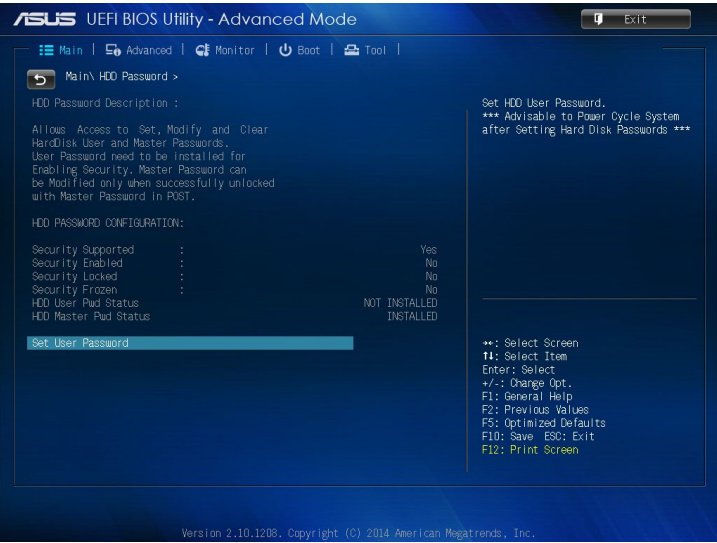

- 4. Na caixa Create New Password (Criar nova palavra-passe), introduza uma palavra-passe e prima <Enter>.
- 5. Confirme a palavra-passe quando lhe for solicitado.
- 6. Clique em **Exit (Sair)** e seleccione **Save Changes & Reset (Guardar alterações e reiniciar)** para guardar as alterações efectuadas.

#### **Para alterar a palavra-passe para o seu HDD:**

- 1. Prima <Delete> para aceder ao BIOS durante o arranque.
- 2. No ecrã do menu Main (Principal), clique em **abaixo de HDD Security Configuration (Configuração de segurança do HDD)**.
- 3. Clique em **Set User Password (Definir Palavra-passe de Utilizador)**.
- 4. Na caixa Create New Password (Criar nova palavra-passe), introduza uma nova palavra-passe e prima <Enter>.
- 5. Confirme a nova palavra-passe quando lhe for solicitado.
- 6. Clique em **Exit (Sair)** e seleccione **Save Changes & Reset (Guardar alterações e reiniciar)** para guardar as alterações efectuadas.

## **Para limpar a palavra-passe de utilizador:**

- 1. Prima <Delete> para aceder ao BIOS durante o arranque.
- 2. No ecrã do menu Main (Principal), clique em **abaixo de**

#### **HDD Security Configuration (Configuração de segurança do HDD)**.

- 3. Clique em **Set User Password (Definir Palavra-passe de Utilizador)**.
- 4. Na caixa Create New Password (Criar nova palavra-passe), prima <Enter>.
- 5. Prima <Enter> novamente quando lhe for solicitado para confirmar a nova palavra-passe.
- 6. Clique em **Exit (Sair)** e seleccione **Save Changes & Reset (Guardar alterações e reiniciar)** para guardar as alterações efectuadas.

**NOTA:** Se a palavra-passe for eliminada, o **HDD User Pwd Status (Estado da palavra-passe de utilizador do HDD)** mudará para **NOT INSTALLED (NÃO INSTALADO)**.

# **Configurar portas USB**

Através do BIOS, é possível controlar o acesso a algumas das portas USB do Mini Desktop PC.

- 1. Prima <Delete> ou <F2> para aceder ao BIOS durante o arranque.
- 2. Clique em **Advanced (Avançado)** > **USB Configuration (Configuração USB)** > **USB Single Port Control (Controlo de porta USB simples).**

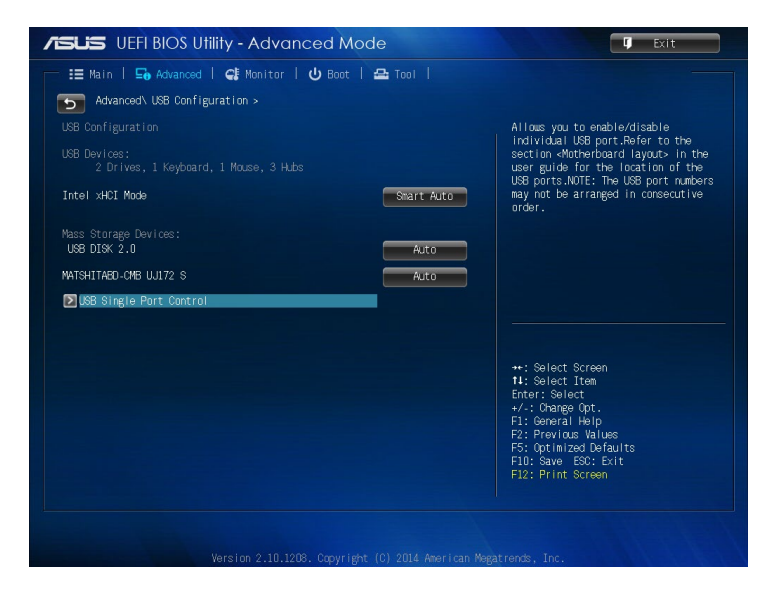

3. No ecrã USB Single Port Control (Controlo de porta USB simples), seleccione a porta USB que deseja activar ou desactivar.

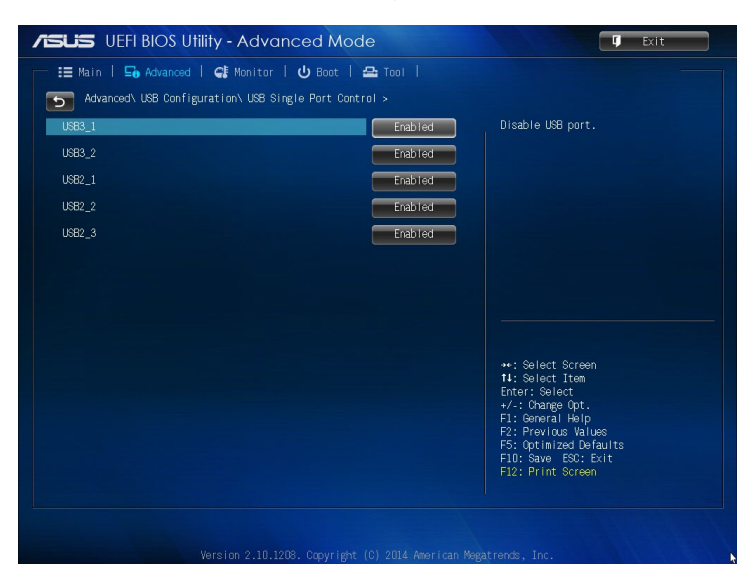

**NOTA:** Consulte as seguintes ilustrações para conhecer a localização da porta USB específica no ecrã do BIOS:

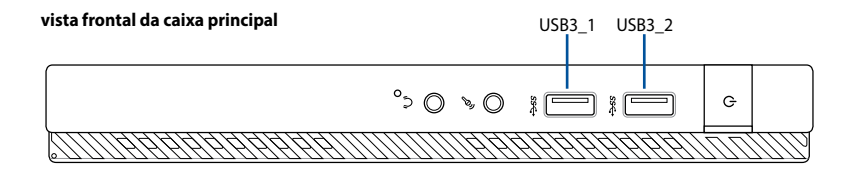

**vista traseira da caixa principal**

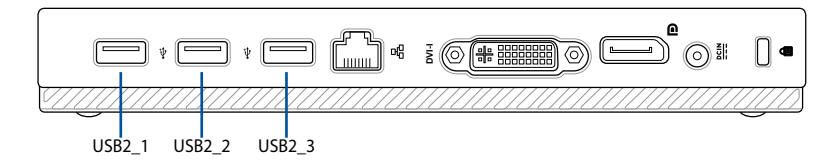

# *Resolução de problemas*

#### **O meu computador não liga e o LED de energia do painel frontal não acende**

- Verifique se o seu computador está correctamente ligado.
- Verifique se a tomada eléctrica está a funcionar.
- Verifique se a fonte de alimentação está ligada. Consulte a secção *Ligar/desligar o computador* no Capítulo 2.

#### **O meu computador bloqueia.**

Faça o seguinte para fechar os programas que não estão a responder:

- 1. Prima simultaneamente as teclas <Alt> + <Ctrl> + <Delete> no teclado e depois clique em **Iniciar Gestor de Task Manager (Gestor de tarefas)**.
- 2 . Execute os passos seguintes, de acordo com o sistema operativo:

No Windows® 7:

- a) Clique no separador **Aplicações**.
- b) Seleccione o programa que não está a responder e clique em **Terminar tarefa**.

No Windows® 8.1:

No separador **Processes (Processos)** do **Task Manager (Gestor de tarefas)**, seleccione o programa que não está a responder, em seguida, clique em **End Task (Terminar tarefa)**.

Se o teclado não estiver a responder. Mantenha premido o botão de energia na parte superior do chassis até que o computador desligue. Em seguida, prima o botão de energia para ligar o computador.

#### **Não consigo ligar a uma rede sem fios utilizando a Placa WLAN da ASUS (apenas em alguns modelos)?**

- Certifique-se de que introduziu a chave de rede correcta para a rede sem fios à qual deseja ligar.
- Lique as antenas externas (opcional) aos conectores de antena da Placa WLAN da ASUS e coloque as antenas na parte superior do chassis do computador para um melhor desempenho da ligação sem fios.

#### **As teclas de seta no teclado numérico não funcionam.**

Verifique se o LED do Bloqueio de teclado numérico está desligado. Quando o LED do Bloqueio de teclado numérico está aceso, as teclas do teclado numérico são utilizadas apenas para introduzir números. Prima a tecla de Bloqueio de teclado numérico para desligar o LED se deseja utilizar as teclas de seta do teclado numérico.

#### **Nenhuma imagem apresentada no monitor.**

- Verifique se o monitor está ligado.
- Certifique-se de que o monitor está correctamente ligado à porta de saída de vídeo do computador.
- Se o computador estiver equipado com uma placa gráfica dedicada, certifique-se de que o seu monitor está ligado a uma porta de saída de vídeo da placa gráfica dedicada.
- Verifique se algum dos pinos do conector de vídeo do monitor se encontra dobrado. Se descobrir pinos dobrados, substitua o cabo de ligação de vídeo do monitor.
- • Verifique se o seu monitor está correctamente ligado a uma fonte de alimentação.
- • Consulte a documentação fornecida com o monitor para obter informações acerca de resolução de problemas.

#### **Ao utilizar vários monitores, apenas um monitor apresenta imagem.**

- Certifique-se de que ambos os monitores estão ligados.
- Durante o arranque POST, apenas o monitor ligado à porta VGA apresentará imagem. A função de monitor duplo funciona apenas no Windows.
- • Quando estiver instalada uma placa gráfica no computador, certifique-se de que liga os monitores à porta de saída da placa gráfica.
- Verifique se as definições dos vários monitores estão correctas. Consulte a secção **Ligar vários monitores externos** no Capítulo 3 para obter mais detalhes.

#### **O meu computador não detecta o meu dispositivo de armazenamento USB.**

- Na primeira vez que ligar o seu dispositivo de armazenamento USB ao computador, o Windows instalará automaticamente o respectivo controlador. Aguarde alguns instantes e vá ao ecrã Computador para verificar se o dispositivo de armazenamento USB foi detectado.
- Lique o seu dispositivo de armazenamento USB a outro computador para testar se o dispositivo de armazenamento USB se encontra danificado ou avariado.

#### **Quero restaurar ou anular alterações no sistema do meu computador sem afectar os meus ficheiros ou dados pessoais.**

No Windows® 7:

A funcionalidade Restauro do Sistema do Windows® permite-lhe restaurar ou anular alterações às definições do sistema do seu computador sem afectar os seus dados pessoais como, por exemplo, documentos ou fotos. Para mais detalhes, consulte a secção **Restaurar o seu sistema** no Capítulo 4.

No Windows® 8.1:

Pode usar a opção de recuperação **Refresh everything without affecting your files (Actualizar tudo sem afectar os seus ficheiros)** do Windows® 8.1 para restaurar ou anular alterações às definições do sistema do computador sem afectar dados pessoais como documentos ou fotografias.

Para utilizar esta opção de recuperação, clique **Settings (Definições) > Change PC Settings (Alterar definições do PC) > General (Geral)** na Barra de Símbolos, seleccione **Refresh everything without affecting your files (Actualizar tudo sem afectar os seus ficheiros)**, e clique **Get Started (Iniciar)**.

#### **Porque não consigo ouvir qualquer som dos altifalantes do meu Mini Desktop PC quando reproduzo ficheiros de áudio e vídeo?**

- Verifique se não desactivou o som dos seus altifalantes.
- Verifique se existe uma ficha de auscultadores ligada ao seu Mini Desktop PC e remova-a.

#### **A unidade de DVD não lê um disco.**

- Verifique se o disco foi colocado com a face da etiqueta virada para cima.
- Verifique se o disco está centrado no tabuleiro, especialmente para discos com tamanho e forma não normalizados.
- Verifique se o disco está riscado ou danificado.

#### **O botão de ejecção da unidade de DVD não responde.**

1. No Windows<sup>®</sup> 7, Clique em **39 > Computer (Computador)**.

No Windows® 8.1,Coloque o ponteiro do rato no canto inferior esquerdo do ambiente de trabalho do Windows® e clique com o botão direito na miniatura do ecrã Inicial. No menu de contexto, clique em File Explorer (Gestor de ficheiros) para abrir o ecrã Computer (Computador).

2. Clique com o botão direito em **orta de posta en experimental de pois clique em Ejectar** no menu de contexto.

# **Alimentação**

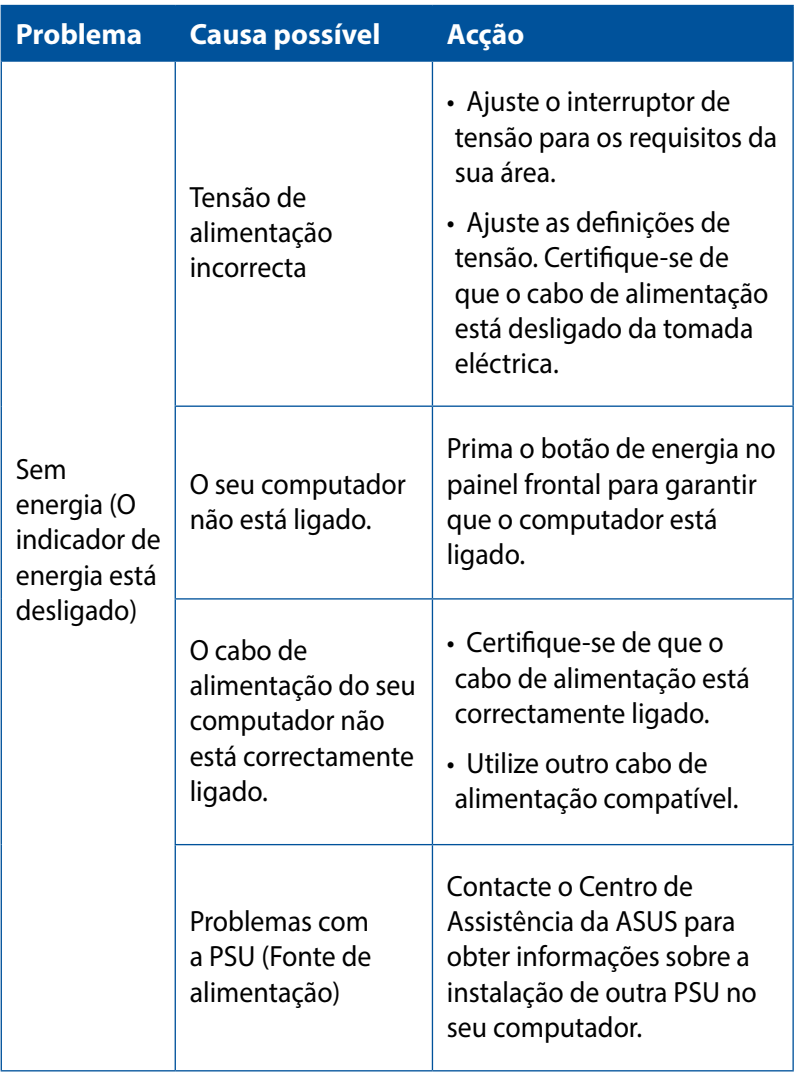

# **Visualização**

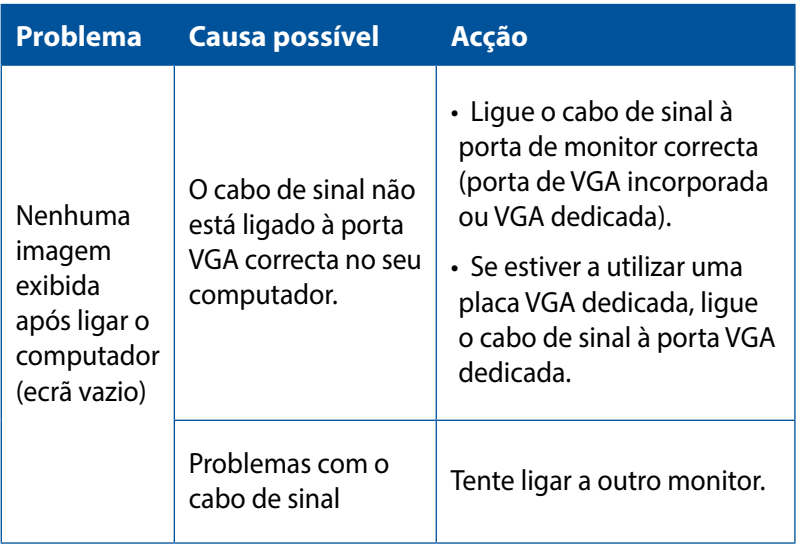

## **LAN**

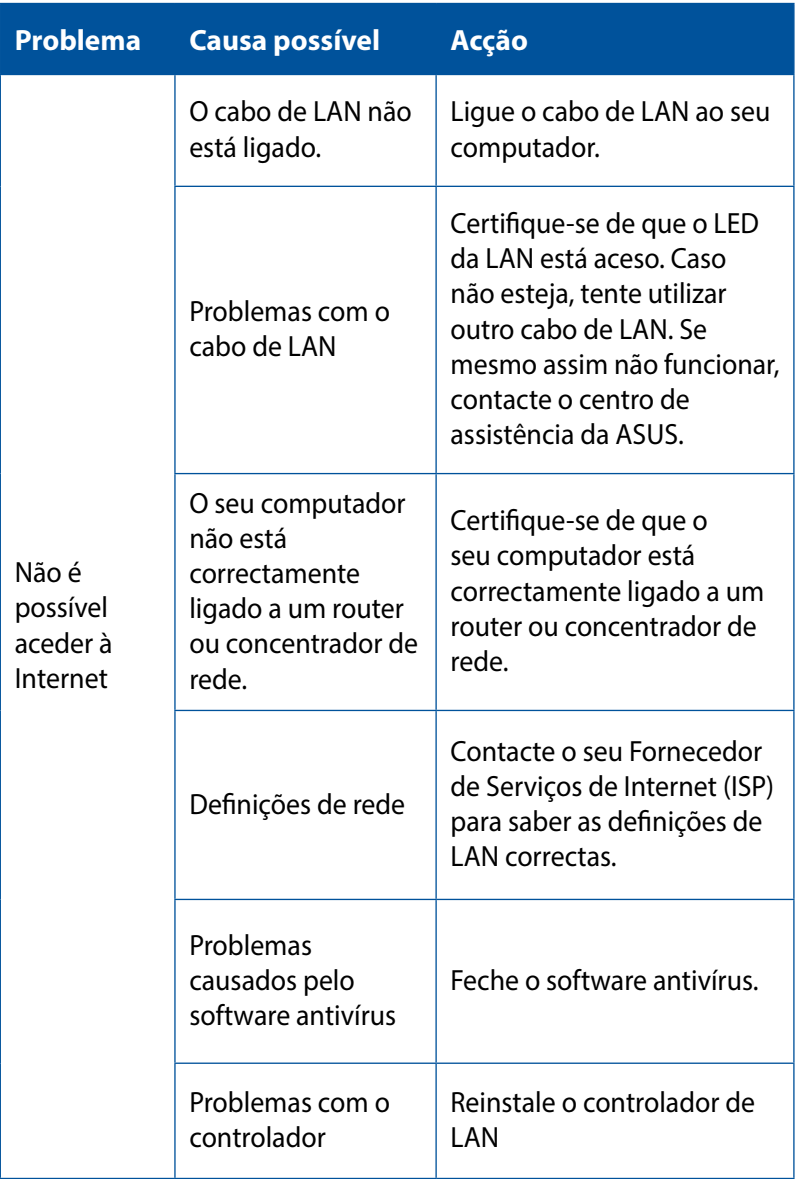

# **Áudio**

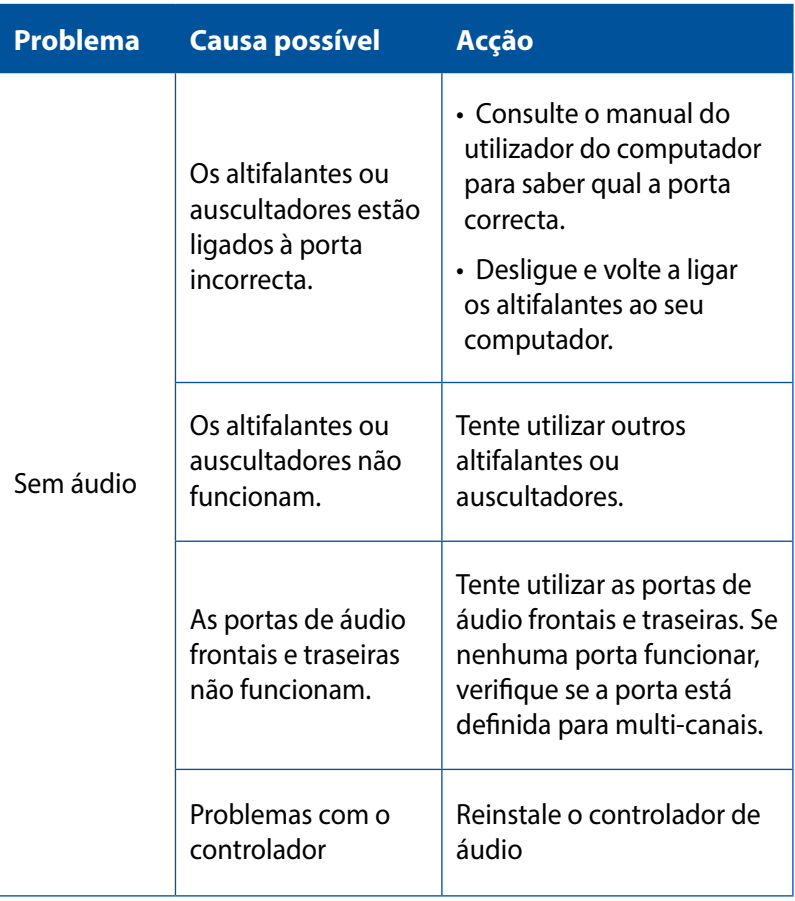

### **Sistema**

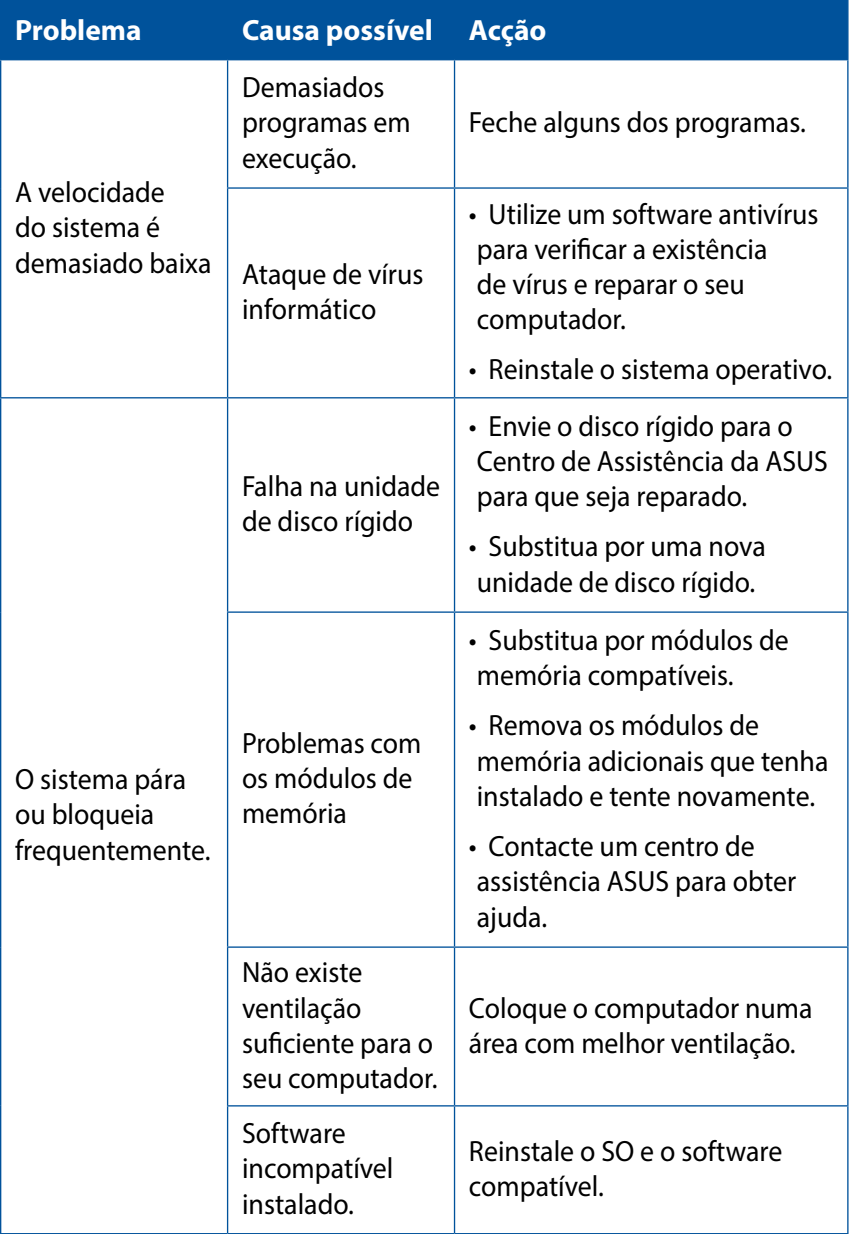

## **CPU**

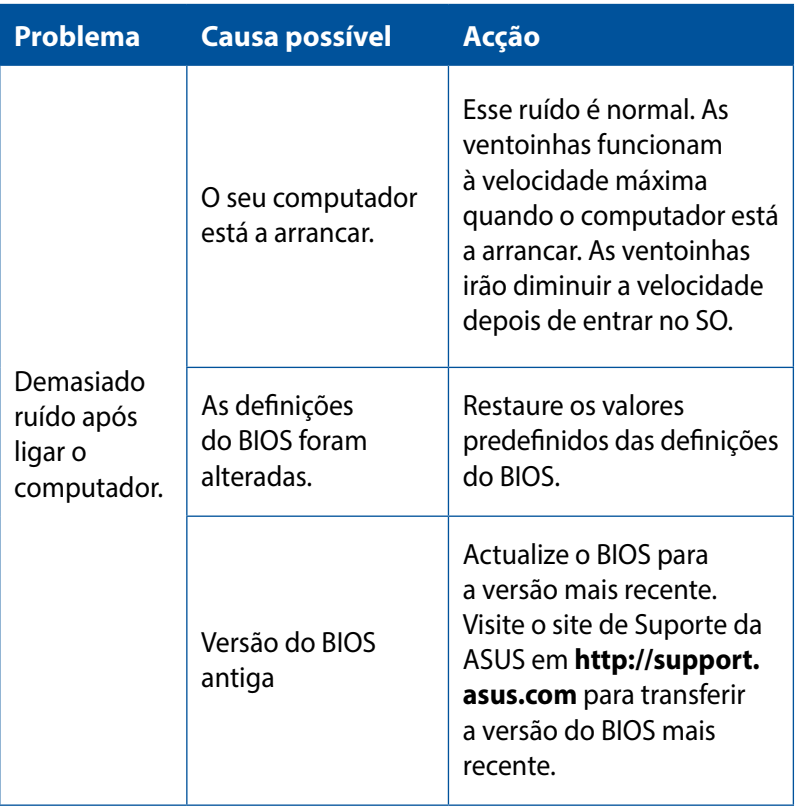

## **CPU**

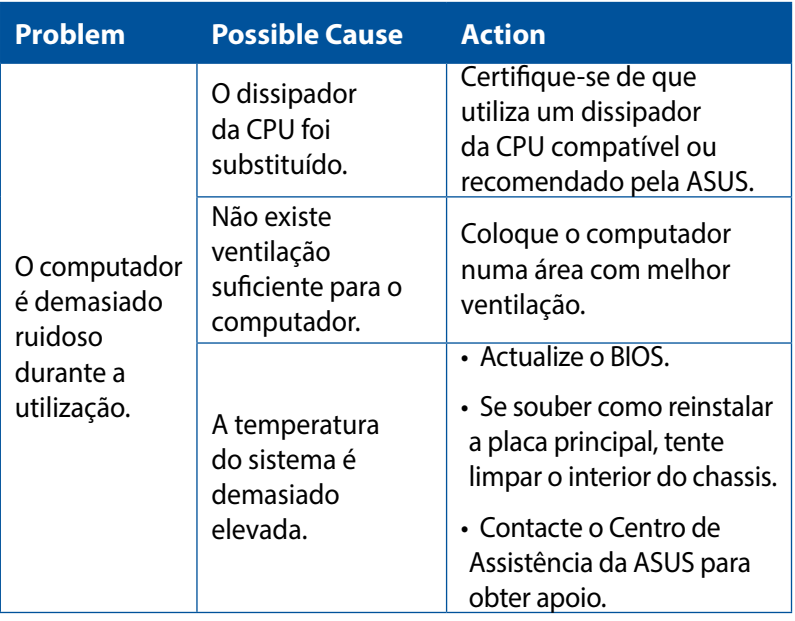

**NOTA:** Se o problema persistir, consulte o certificado de garantia do seu Desktop PC de Secretária e contacte o Centro de Assistência da ASUS. Visite o site de Suporte da ASUS em **http://support.asus.com** para obter informações acerca do centro de assistência.

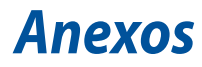

# **Reciclagem ASUS/Serviços de devolução**

Os programas de reciclagem e de devolução da ASUS resultam do nosso compromisso de elevar os padrões da protecção do nosso ambiente. Oferecemos soluções para que possa reciclar de forma responsável os nossos produtos, baterias e outros componentes, assim como os materiais de embalagem. Visite a página http://csr. asus.com/english/Takeback.htm para obter informações relativas ao processo de reciclagem em diferentes regiões.

# **REACH**

Cumprindo o quadro regulamentar REACH (Registo, Avaliação, Autorização e Restrição dos Produtos Químicos), divulgamos as substâncias químicas incluídas nos nossos produtos no Web site ASUS REACH em http://green.asus.com/english/REACH.htm

## **Declaração de conformidade (1999/5/EC)**

Os seguintes itens foram completos e são considerados relevantes e suficientes:

- Requisitos essenciais tal como constam do [Artigo 3]
- • Requisitos de protecção em termos de saúde e segurança tal como constam do [Artigo 3.1a]
- • Testes de segurança eléctrica de acordo com a norma [EN 60950]
- • Requisitos de protecção em termos da compatibilidade electromagnética tal como constam do [Artigo 3.1b]
- • Testes de compatibilidade electromagnética de acordo com as normas [EN 301 489-1] & [EN 301 489-17]
- • Utilização efectiva do espectro de radiofrequências tal como consta do [Artigo 3.2]
- • Testes de rádio de acordo com a norma [EN 300 328]

## **Canal de Funcionamento Sem Fios para Diferentes Domínios**

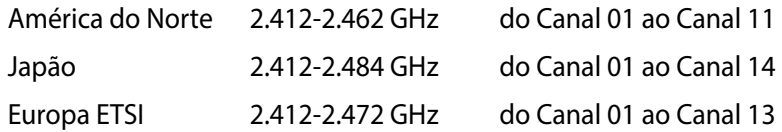

## **Aviso de marca CE**

Este é um produto de Classe B, num ambiente doméstico, este produto pode causar interferências de rádio, e nesse caso pode ser necessário que o utilizador tome as medidas adequadas.

# $\epsilon$

## **Marcação CE para dispositivos com Rede sem fios/ Bluetooth**

A versão fornecida deste dispositivo cumpre os requisitos das directivas da CEE 2004/108/CE "Compatibilidade electromagnética" e 2006/95/CE "Directiva de baixa tensão".

# **/**

## **Marcação CE para dispositivos com Rede sem fios/ Bluetooth**

Este equipamento cumpre os requisitos da Directiva 1999/5/ CE do Parlamento Europeu e da Comissão Europeia de 9 Março de 1999 relativa a Equipamento Terminal de Radiocomunicação e Telecomunicações e ao reconhecimento mútuo da sua conformidade.

#### **significa dispositivo de classe II.**

# **Declaração da FCC (Federal Communications Commission)**

Este dispositivo cumpre com a Parte 15 das Normas FCC. O funcionamento está sujeito às seguintes duas condições:

- Este dispositivo não pode causar interferência prejudicial, e
- Este dispositivo deve aceitar qualquer interferência recebida, incluindo interferências que causem funcionamento indesejado.

Este equipamento foi testado e julgou-se de acordo com os limites para um dispositivo digital de Classe B, em virtude da Parte 15 das Normas FCC. Esses limites são concebidos para fornecer protecção adequada contra interferências prejudiciais numa instalação residencial. Este equipamento gera, usa e pode causar energia de radiofrequência e, se não for instalado e usado de acordo com as instruções, poderá causar interferências prejudiciais comunicações rádio. No entanto, não existe garantia de que não ocorra uma interferência perigosa numa instalação particular.

Se este equipamento causar interferências prejudiciais na recepção de rádio ou televisão, que podem ser determinadas ligando e desligando o equipamento, o utilizador deve tentar corrigir as interferências adoptando uma ou mais das seguintes medidas:

- Reorientar ou mudar o local da antena receptora.
- Aumentar a distância entre o equipamento e o receptor.
- Ligar o equipamento a uma tomada que faça parte de um circuito diferente daquele onde o receptor está ligado.
- Consultar o representante ou um técnico de rádio/TV experiente para obter ajuda.

**IMPORTANTE!** É necessária a utilização de cabos blindados para ligação do monitor à placa gráfica de forma a respeitar as regulamentações da FCC. Quaisquer alterações ou modificações a esta unidade não aprovadas expressamente pela parte responsável pela conformidade poderão impedir o utilizador de operar este equipamento.

## **Aviso para baterias de iões de lítio**

**ATENÇÃO:** Perigo de explosão se a bateria for substituída incorrectamente. Substitua apenas por uma bateria do mesmo tipo ou de tipo equivalente recomendada pelo fabricante. Elimine as baterias usadas de acordo com as instruções do fabricante.

## **Aviso de exposição a RF**

Este equipamento deve ser instalado e utilizado de acordo com as instruções fornecidas e a antena utilizada para este transmissor deve ser instalada de forma a oferecer uma distância de separação de pelo menos 20 cm de qualquer pessoa e não deve ser instalada ou utilizada em conjunto com qualquer outra antena ou transmissor. Os utilizadores e instaladores devem receber instruções acerca da instalação da antena e das condições de funcionamento do transmissor para cumprirem com a conformidade de exposição a RF.

# **Avisos sobre Equipamento de Radiofrequência**

## **CE: Declaração de Conformidade da Comunidade Europeia**

Este equipamento está em conformidade com os Requisitos de Exposição a Radiofrequência 1999/519/EC, Recomendação do Conselho de 1 de Julho de 1999, sobre a limitação da exposição do público em geral a campos electromagnéticos (0–300 GHz). Este equipamento sem fios está em conformidade com a Directiva R&TTE.

## **Utilização de rádio sem fios**

Este dispositivo está restrito a uso no interior quando utilizado na banda de frequência 5,15 a 5,25 GHz .

## **Exposição a energia de radiofrequência**

A radiação emitida pela tecnologia Wi-Fi fica muito aquém dos limites de exposição à radiofrequência estabelecidos pela FCC. No entanto, recomendamos a utilização deste equipamento sem fios de forma a que o contacto entre o dispositivo e o utilizador durante o funcionamento normal seja o mínimo possível.

## **Conformidade com as normas sem fio Bluetooth da FCC**

De acordo com a Concessão da FCC, a antena utilizada com este transmissor não deverá ser colocada ou utilizada em conjunto com qualquer outra antena ou transmisso

# **Informação de segurança da unidade óptica**

## **Informação de segurança laser**

### **Aviso de segurança relativo à unidade de CD-ROM PRODUTO LASER DE CLASSE 1**

**AVISO!** Para evitar a exposição ao laser da unidade óptica, não tente desmontar ou reparar a unidade óptica. Para sua segurança, solicite assistência por parte de um técnico profissional.

#### **Etiqueta de manutenção**

**AVISO!** RADIAÇÃO LASER INVISÍVEL QUANDO ABERTO. NÃO OLHE DIRECTAMENTE PARA O FEIXE OU ATRAVÉS DE INSTRUMENTOS ÓPTICOS.

#### **Normas do CDRH**

O "Center for Devices and Radiological Health" (CDRH) da "Food and Drug Administration" dos E.U.A. implementou normas para os produtos laser no dia 2 de Agosto de 1976. Estas normas aplicamse a produtos laser fabricados a partir do dia 1 de Agosto de 1976. A conformidade é obrigatória para produtos vendidos nos Estados Unidos da América.

**AVISO!** A utilização dos controlos, ajustes ou desempenho dos procedimentos que não foram aqui especificados ou no manual de instalação do produto laser podem resultar na exposição a radiações perigosas.

### **Produto compatível com a certificação ENERGY STAR**

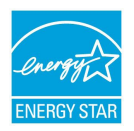

ENERGY STAR é um programa conjunto da Agência de Protecção Ambiental dos E.U.A. e do Departamento de Energia dos E.U.A. que ajuda a poupar dinheiro e a proteger o ambiente através de produtos e práticas eficazes em

termos da gestão de energia.

Todos os produtos da ASUS com o logótipo da ENERGY STAR são compatíveis com a norma ENERGY STAR e a respectiva função de gestão de energia encontra-se activada por predefinição. O monitor e o computador serão automaticamente colocados em suspensão após 10 e 30 minutos de inactividade. Para reactivar o computador, clique no rato ou prima qualquer tecla do teclado.

Visite o site http://www.energy.gov/powermanagement para mais informação sobre a gestão de energia e os benefícios que daqui resultam para o ambiente. Pode também visitar o site http://www. energystar.gov para obter informação mais detalhada sobre o programa ENERGY STAR.

**NOTA:** A certificação Energy Star NÃO é suportada em produtos FreeDos e Linux.

# **Informação sobre o software**

#### **ASUSTeK COMPUTER INC.**

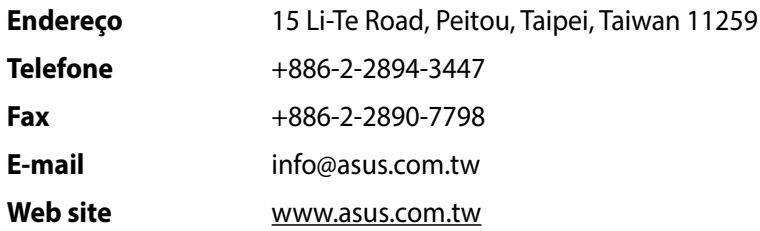

#### **Assistência técnica**

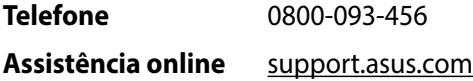

#### **ASUS COMPUTER INTERNATIONAL (América)**

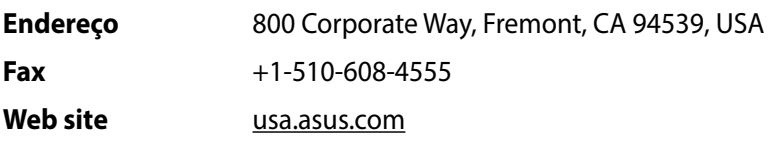

#### **Assistência técnica**

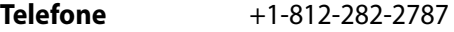

**Assistência online** support.asus.com

## **ASUS COMPUTER GmbH (Alemanha & Áustria)**

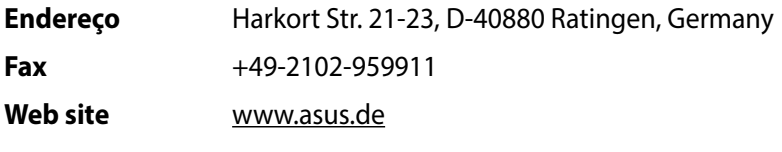

#### **Assistência técnica**

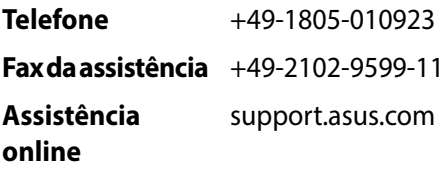